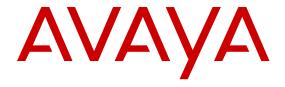

# Avaya Communication Server 1000 Unified Communications Management Common Services Fundamentals

© 2013-2016, Avaya, Inc. All Rights Reserved.

#### **Notice**

While reasonable efforts have been made to ensure that the information in this document is complete and accurate at the time of printing, Avaya assumes no liability for any errors. Avaya reserves the right to make changes and corrections to the information in this document without the obligation to notify any person or organization of such changes.

#### **Documentation disclaimer**

"Documentation" means information published in varying mediums which may include product information, operating instructions and performance specifications that are generally made available to users of products. Documentation does not include marketing materials. Avaya shall not be responsible for any modifications, additions, or deletions to the original published version of Documentation unless such modifications, additions, or deletions were performed by or on the express behalf of Avaya. End User agrees to indemnify and hold harmless Avaya, Avaya's agents, servants and employees against all claims, lawsuits, demands and judgments arising out of, or in connection with, subsequent modifications, additions or deletions to this documentation, to the extent made by End User.

#### Link disclaimer

Avaya is not responsible for the contents or reliability of any linked websites referenced within this site or Documentation provided by Avaya. Avaya is not responsible for the accuracy of any information, statement or content provided on these sites and does not necessarily endorse the products, services, or information described or offered within them. Avaya does not guarantee that these links will work all the time and has no control over the availability of the linked pages.

#### Warranty

Avaya provides a limited warranty on Avaya hardware and software. Refer to your sales agreement to establish the terms of the limited warranty. In addition, Avaya's standard warranty language, as well as information regarding support for this product while under warranty is available to Avaya customers and other parties through the Avaya Support website: <a href="https://support.avaya.com/helpcenter/getGenericDetails?detailld=C20091120112456651010">https://support.avaya.com/helpcenter/getGenericDetails?detailld=C20091120112456651010</a> under the link "Warranty & Product Lifecycle" or such successor site as designated by Avaya. Please note that if You acquired the product(s) from an authorized Avaya Channel Partner outside of the United States and Canada, the warranty is provided to You by said Avaya Channel Partner and not by Avaya.

"Hosted Service" means an Avaya hosted service subscription that You acquire from either Avaya or an authorized Avaya Channel Partner (as applicable) and which is described further in Hosted SAS or other service description documentation regarding the applicable hosted service. If You purchase a Hosted Service subscription, the foregoing limited warranty may not apply but You may be entitled to support services in connection with the Hosted Service as described further in your service description documents for the applicable Hosted Service. Contact Avaya or Avaya Channel Partner (as applicable) for more information.

#### **Hosted Service**

THE FOLLOWING APPLIES ONLY IF YOU PURCHASE AN AVAYA HOSTED SERVICE SUBSCRIPTION FROM AVAYA OR AN AVAYA CHANNEL PARTNER (AS APPLICABLE), THE TERMS OF USE FOR HOSTED SERVICES ARE AVAILABLE ON THE AVAYA WEBSITE, HTTPS://SUPPORT.AVAYA.COM/LICENSEINFO UNDER THE LINK "Avaya Terms of Use for Hosted Services" OR SUCH SUCCESSOR SITE AS DESIGNATED BY AVAYA, AND ARE APPLICABLE TO ANYONE WHO ACCESSES OR USES THE HOSTED SERVICE. BY ACCESSING OR USING THE HOSTED SERVICE, OR AUTHORIZING OTHERS TO DO SO, YOU, ON BEHALF OF YOURSELF AND THE ENTITY FOR WHOM YOU ARE DOING SO (HEREINAFTER REFERRED TO INTERCHANGEABLY AS "YOU" AND "END USER"), AGREE TO THE TERMS OF USE. IF YOU ARE ACCEPTING THE TERMS OF USE ON BEHALF A COMPANY OR OTHER LEGAL ENTITY, YOU REPRESENT THAT YOU HAVE THE AUTHORITY TO BIND SUCH ENTITY TO THESE TERMS OF USE. IF YOU DO NOT HAVE SUCH AUTHORITY, OR

IF YOU DO NOT WISH TO ACCEPT THESE TERMS OF USE, YOU MUST NOT ACCESS OR USE THE HOSTED SERVICE OR AUTHORIZE ANYONE TO ACCESS OR USE THE HOSTED SERVICE.

#### Licenses

THE SOFTWARE LICENSE TERMS AVAILABLE ON THE AVAYA WEBSITE, HTTPS://SUPPORT.AVAYA.COM/LICENSEINFO. UNDER THE LINK "AVAYA SOFTWARE LICENSE TERMS (Avaya Products)" OR SUCH SUCCESSOR SITE AS DESIGNATED BY AVAYA, ARE APPLICABLE TO ANYONE WHO DOWNLOADS, USES AND/OR INSTALLS AVAYA SOFTWARE, PURCHASED FROM AVAYA INC., ANY AVAYA AFFILIATE, OR AN AVAYA CHANNEL PARTNER (AS APPLICABLE) UNDER A COMMERCIAL AGREEMENT WITH AVAYA OR AN AVAYA CHANNEL PARTNER. UNLESS OTHERWISE AGREED TO BY AVAYA IN WRITING AVAYA DOES NOT EXTEND THIS LICENSE IF THE SOFTWARE WAS OBTAINED FROM ANYONE OTHER THAN AVAYA, AN AVAYA AFFILIATE OR AN AVAYA CHANNEL PARTNER; AVAYA RESERVES THE RIGHT TO TAKE LEGAL ACTION AGAINST YOU AND ANYONE ELSE USING OR SELLING THE SOFTWARE WITHOUT A LICENSE. BY INSTALLING, DOWNLOADING OR USING THE SOFTWARE, OR AUTHORIZING OTHERS TO DO SO, YOU, ON BEHALF OF YOURSELF AND THE ENTITY FOR WHOM YOU ARE INSTALLING, DOWNLOADING OR USING THE SOFTWARE (HEREINAFTER REFERRED TO INTERCHANGEABLY AS "YOU" AND "END USER"), AGREE TO THESE TERMS AND CONDITIONS AND CREATE A BINDING CONTRACT BETWEEN YOU AND AVAYA INC. OR THE APPLICABLE AVAYA AFFILIATE ("AVAYA").

#### License type(s)

Designated System(s) License (DS). End User may install and use each copy or an Instance of the Software only on a number of Designated Processors up to the number indicated in the order. Avaya may require the Designated Processor(s) to be identified in the order by type, serial number, feature key, Instance, location or other specific designation, or to be provided by End User to Avaya through electronic means established by Avaya specifically for this purpose.

Concurrent User License (CU). End User may install and use the Software on multiple Designated Processors or one or more Servers, so long as only the licensed number of Units are accessing and using the Software at any given time. A "Unit" means the unit on which Avaya, at its sole discretion, bases the pricing of its licenses and can be, without limitation, an agent, port or user, an e-mail or voice mail account in the name of a person or corporate function (e.g., webmaster or helpdesk), or a directory entry in the administrative database utilized by the Software that permits one user to interface with the Software. Units may be linked to a specific, identified Server or an Instance of the Software.

Database License (DL). End User may install and use each copy or an Instance of the Software on one Server or on multiple Servers provided that each of the Servers on which the Software is installed communicates with no more than one Instance of the same database.

CPU License (CP). End User may install and use each copy or Instance of the Software on a number of Servers up to the number indicated in the order provided that the performance capacity of the Server(s) does not exceed the performance capacity specified for the Software. End User may not re-install or operate the Software on Server(s) with a larger performance capacity without Avaya's prior consent and payment of an upgrade fee.

Named User License (NU). You may: (i) install and use each copy or Instance of the Software on a single Designated Processor or Server per authorized Named User (defined below); or (ii) install and use each copy or Instance of the Software on a Server so long as only authorized Named Users access and use the Software. "Named User", means a user or device that has been expressly authorized by Avaya to access and use the Software. At Avaya's sole discretion, a "Named User" may be, without limitation, designated by name, corporate function (e.g., webmaster or helpdesk), an e-mail or voice mail account in the name of a person or corporate function, or a directory entry in the administrative database utilized by the Software that permits one user to interface with the Software.

Shrinkwrap License (SR). You may install and use the Software in accordance with the terms and conditions of the applicable license agreements, such as "shrinkwrap" or "clickthrough" license accompanying or applicable to the Software ("Shrinkwrap License").

#### **Heritage Nortel Software**

"Heritage Nortel Software" means the software that was acquired by Avaya as part of its purchase of the Nortel Enterprise Solutions Business in December 2009. The Heritage Nortel Software is the software contained within the list of Heritage Nortel Products located at <a href="https://support.avaya.com/LicenseInfo">https://support.avaya.com/LicenseInfo</a> under the link "Heritage Nortel Products" or such successor site as designated by Avaya. For Heritage Nortel Software, Avaya grants Customer a license to use Heritage Nortel Software provided hereunder solely to the extent of the authorized activation or authorized usage level, solely for the purpose specified in the Documentation, and solely as embedded in, for execution on, or for communication with Avaya equipment. Charges for Heritage Nortel Software may be based on extent of activation or use authorized as specified in an order or invoice.

#### Copyright

Except where expressly stated otherwise, no use should be made of materials on this site, the Documentation, Software, Hosted Service, or hardware provided by Avaya. All content on this site, the documentation, Hosted Service, and the product provided by Avaya including the selection, arrangement and design of the content is owned either by Avaya or its licensors and is protected by copyright and other intellectual property laws including the sui generis rights relating to the protection of databases. You may not modify, copy, reproduce, republish, upload, post, transmit or distribute in any way any content, in whole or in part, including any code and software unless expressly authorized by Avaya. Unauthorized reproduction, transmission, dissemination, storage, and or use without the express written consent of Avaya can be a criminal, as well as a civil offense under the applicable law.

#### Virtualization

The following applies if the product is deployed on a virtual machine. Each product has its own ordering code and license types. Note that each Instance of a product must be separately licensed and ordered. For example, if the end user customer or Avaya Channel Partner would like to install two Instances of the same type of products, then two products of that type must be ordered.

#### **Third Party Components**

"Third Party Components" mean certain software programs or portions thereof included in the Software or Hosted Service may contain software (including open source software) distributed under third party agreements ("Third Party Components"), which contain terms regarding the rights to use certain portions of the Software ("Third Party Terms"). As required, information regarding distributed Linux OS source code (for those products that have distributed Linux OS source code) and identifying the copyright holders of the Third Party Components and the Third Party Terms that apply is available in the products, Documentation or on Avaya's website at: https:// support.avaya.com/Copyright or such successor site as designated by Avaya. The open source software license terms provided as Third Party Terms are consistent with the license rights granted in these Software License Terms, and may contain additional rights benefiting You, such as modification and distribution of the open source software. The Third Party Terms shall take precedence over these Software License Terms, solely with respect to the applicable Third Party Components to the extent that these Software License Terms impose greater restrictions on You than the applicable Third Party Terms.

The following applies only if the H.264 (AVC) codec is distributed with the product. THIS PRODUCT IS LICENSED UNDER THE AVC PATENT PORTFOLIO LICENSE FOR THE PERSONAL USE OF A CONSUMER OR OTHER USES IN WHICH IT DOES NOT RECEIVE REMUNERATION TO (i) ENCODE VIDEO IN COMPLIANCE WITH THE AVC STANDARD ("AVC VIDEO") AND/OR (ii) DECODE AVC VIDEO THAT WAS ENCODED BY A CONSUMER ENGAGED IN A PERSONAL ACTIVITY AND/OR WAS OBTAINED FROM A VIDEO PROVIDER LICENSED TO PROVIDE AVC VIDEO. NO LICENSE IS GRANTED OR SHALL BE IMPLIED FOR ANY OTHER USE. ADDITIONAL INFORMATION MAY BE OBTAINED FROM MPEG LA, L.L.C. SEE HTTP://WWW.MPEGLA.COM.

#### Service Provider

THE FOLLOWING APPLIES TO AVAYA CHANNEL PARTNER'S HOSTING OF AVAYA PRODUCTS OR SERVICES. THE PRODUCT OR HOSTED SERVICE MAY USE THIRD PARTY COMPONENTS SUBJECT TO THIRD PARTY TERMS AND REQUIRE A SERVICE PROVIDER TO BE INDEPENDENTLY LICENSED DIRECTLY FROM THE THIRD PARTY SUPPLIER. AN AVAYA CHANNEL PARTNER'S HOSTING OF AVAYA PRODUCTS MUST BE AUTHORIZED IN WRITING BY AVAYA AND IF THOSE HOSTED PRODUCTS USE OR EMBED CERTAIN THIRD PARTY SOFTWARE, INCLUDING BUT NOT LIMITED TO MICROSOFT SOFTWARE OR CODECS, THE AVAYA CHANNEL PARTNER IS REQUIRED TO INDEPENDENTLY OBTAIN ANY APPLICABLE LICENSE AGREEMENTS, AT THE AVAYA CHANNEL PARTNER'S EXPENSE, DIRECTLY FROM THE APPLICABLE THIRD PARTY SUPPLIER.

#### Compliance with Laws

You acknowledge and agree that it is Your responsibility for complying with any applicable laws and regulations, including, but not limited to laws and regulations related to call recording, data privacy, intellectual property, trade secret, fraud, and music performance rights, in the country or territory where the Avaya product is used.

#### **Preventing Toll Fraud**

"Toll Fraud" is the unauthorized use of your telecommunications system by an unauthorized party (for example, a person who is not a corporate employee, agent, subcontractor, or is not working on your company's behalf). Be aware that there can be a risk of Toll Fraud associated with your system and that, if Toll Fraud occurs, it can result in substantial additional charges for your telecommunications services

#### Avaya Toll Fraud intervention

If You suspect that You are being victimized by Toll Fraud and You need technical assistance or support, call Technical Service Center Toll Fraud Intervention Hotline at +1-800-643-2353 for the United States and Canada. For additional support telephone numbers, see the Avaya Support website: <a href="https://support.avaya.com">https://support.avaya.com</a> or such successor site as designated by Avaya.

#### Security Vulnerabilities

Information about Avaya's security support policies can be found in the Security Policies and Support section of <a href="https://support.avaya.com/security">https://support.avaya.com/security</a>.

Suspected Avaya product security vulnerabilities are handled per the Avaya Product Security Support Flow (<a href="https://support.avaya.com/css/P8/documents/100161515">https://support.avaya.com/css/P8/documents/100161515</a>).

#### **Downloading Documentation**

For the most current versions of Documentation, see the Avaya Support website: <a href="https://support.avaya.com">https://support.avaya.com</a>, or such successor site as designated by Avaya.

#### **Contact Avaya Support**

See the Avaya Support website: <a href="https://support.avaya.com">https://support.avaya.com</a> for product or Hosted Service notices and articles, or to report a problem with your Avaya product or Hosted Service. For a list of support telephone numbers and contact addresses, go to the Avaya Support website: <a href="https://support.avaya.com">https://support.avaya.com</a> (or such successor site as designated by Avaya), scroll to the bottom of the page, and select Contact Avaya Support.

#### **Trademarks**

The trademarks, logos and service marks ("Marks") displayed in this site, the Documentation, Hosted Service(s), and product(s) provided by Avaya are the registered or unregistered Marks of Avaya, its affiliates, its licensors, its suppliers, or other third parties. Users are not permitted to use such Marks without prior written consent from Avaya or such third party which may own the Mark. Nothing contained in this site, the Documentation, Hosted Service(s) and product(s) should be construed as granting, by implication, estoppel, or otherwise, any license or right in and to the Marks without the express written permission of Avaya or the applicable third party.

Avaya is a registered trademark of Avaya Inc.

All non-Avaya trademarks are the property of their respective owners. Linux $^{\otimes}$  is the registered trademark of Linus Torvalds in the U.S. and other countries.

## **Contents**

| Chapter 1: New in this release                    | 10 |
|---------------------------------------------------|----|
| Navigation                                        | 10 |
| Features                                          | 10 |
| UCM migration to System Manager                   | 10 |
| Other changes                                     | 10 |
| Revision History                                  | 11 |
| Chapter 2: Customer service                       | 13 |
| Navigation                                        | 13 |
| Getting technical documentation                   | 13 |
| Getting product training                          | 13 |
| Getting help from a distributor or reseller       | 13 |
| Getting technical support from the Avaya Web site | 14 |
| Chapter 3: Introduction                           | 15 |
| Navigation                                        |    |
| Chapter 4: UCM overview                           |    |
| Navigation                                        |    |
| Introduction                                      |    |
| Avaya Communication Server 1000 task flow         |    |
| UCM navigation tree                               |    |
| UCM basics                                        |    |
| Network                                           | 22 |
| Elements                                          |    |
| CS 1000 Services                                  |    |
| Corporate Directory                               |    |
| IPsec                                             |    |
| Numbering Groups                                  | 24 |
| Patches                                           |    |
| SNMP Profiles                                     | 24 |
| Secure FTP token                                  | 25 |
| Software Deployment                               | 25 |
| Subscriber Manager                                | 25 |
| User Services                                     | 26 |
| Security                                          | 26 |
| Applications and services                         | 26 |
| UCM client capacity                               | 28 |
| Benefits and features                             | 29 |
| Central authentication                            | 29 |
| Security domain                                   | 30 |
| Certificate management                            | 31 |

#### Contents

|    | Server types                                                          | 33 |
|----|-----------------------------------------------------------------------|----|
|    | Primary security server                                               | 33 |
|    | Backup security server                                                | 33 |
|    | Member server                                                         | 34 |
|    | Domain Name System                                                    | 34 |
|    | Disaster Recovery                                                     | 35 |
|    | High Availability configuration                                       | 35 |
| Ch | apter 5: Security Services overview                                   | 38 |
|    | Navigation                                                            |    |
|    | Authentication                                                        |    |
|    | Identity management                                                   | 39 |
|    | Accounts                                                              |    |
|    | Local account                                                         | 39 |
|    | Built-in account                                                      | 39 |
|    | External account                                                      | 40 |
|    | Central logon                                                         | 41 |
|    | Security policies                                                     | 41 |
|    | Password aging policy enforcement                                     | 41 |
|    | The password strength policy enforcement                              |    |
|    | Password history policy enforcement                                   |    |
|    | Password lockout policy enforcement                                   | 43 |
|    | Inactive session termination policy                                   | 43 |
|    | Logon warning banner                                                  | 43 |
|    | Access control policies                                               | 43 |
|    | Roles and permissions                                                 | 45 |
|    | Built-in roles                                                        | 45 |
|    | Custom roles                                                          | 48 |
|    | Inheritance of UCM role-based permissions for Element type of CS 1000 | 49 |
|    | Permission templates                                                  | 49 |
|    | Role mapping and permission evaluation                                | 50 |
| Ch | apter 6: Security server configuration                                | 51 |
|    | Navigation                                                            | 51 |
|    | Prerequisites                                                         |    |
|    | Security Server configuration                                         |    |
|    | Configuring the primary security server                               | 52 |
|    | Configuring a backup security server                                  | 53 |
|    | Configuring a member server                                           | 55 |
|    | Security configuration changes                                        | 56 |
|    | Configuration failure                                                 | 56 |
|    | Demoting a primary and backup server                                  |    |
|    | Resetting an Administrator password                                   |    |
|    | Decommission a Backup Security Server                                 |    |
| Ch | anter 7: Legen and legeff entions in LICM                             | 50 |

|    | Navigation                                                  | 59 |
|----|-------------------------------------------------------------|----|
|    | Logon modes in UCM                                          | 59 |
|    | Central logon mode                                          | 59 |
|    | Logging on to UCM in Central logon mode for the first time  | 60 |
|    | Logging on using the FQDN in central logon mode             | 60 |
|    | Network logon mode                                          |    |
|    | Logging on to UCM in Network logon mode for the first time  | 60 |
|    | Logging on using the IP address in network logon mode       | 61 |
|    | Switching from network logon mode to central logon mode     |    |
|    | Disabling digital certificate pop-up                        |    |
|    | SSO using FQDN without DNS infrastructure                   | 62 |
|    | Logoff options                                              | 63 |
| Ch | apter 8: UCM Network configuration                          | 64 |
|    | Navigation                                                  | 64 |
|    | Elements                                                    | 64 |
|    | Manage elements using the edit navigation tree              | 64 |
|    | Adding a group                                              | 65 |
|    | Adding elements                                             | 66 |
|    | Editing an element                                          | 67 |
|    | Editing a group                                             | 68 |
|    | Removing items using the Edit Navigation Tree               | 69 |
|    | Assigning an element alias                                  | 70 |
|    | Removing an element alias                                   | 71 |
|    | Manage elements using table view                            | 71 |
|    | Starting a managed element                                  | 71 |
|    | Adding a Hyperlink                                          | 72 |
|    | Adding a CallPilot Messaging element                        | 74 |
|    | Edit Element properties                                     |    |
|    | Editing the properties of a hyperlink element               | 75 |
|    | Editing the properties for a CS 1000 element                |    |
|    | Editing the properties of a Linux base element              |    |
|    | Editing the properties of a Network Routing Service element | 78 |
|    | Editing the properties of a CallPilot Messaging element     |    |
|    | Deleting selected elements                                  |    |
|    | Prerequisites                                               | 79 |
|    | CS 1000 Services                                            |    |
|    | IPsec                                                       |    |
|    | Patches                                                     |    |
|    | SNMP Profiles                                               |    |
|    | Secure FTP token                                            |    |
|    | Software Deployment                                         |    |
|    | Deployment targets                                          | 82 |
| Ch | anter 9. IICM User Services configuration                   | 83 |

#### Contents

|    | Navigation                                                  | 83  |
|----|-------------------------------------------------------------|-----|
|    | Administrative Users                                        | 83  |
|    | Reviewing existing users                                    | 83  |
|    | Adding a new local or external user                         | 84  |
|    | Editing user role mapping                                   |     |
|    | Configure the properties of a local user                    | 88  |
|    | Editing the password and full name for a local user account |     |
|    | Disabling a user account                                    | 88  |
|    | Enabling a user account                                     | 89  |
|    | Deleting a user account                                     | 89  |
|    | External Authentication                                     | 90  |
|    | Authentication scheme policy                                | 91  |
|    | Editing the authentication scheme                           |     |
|    | Provision the authentication servers                        | 92  |
|    | Provisioning the LDAP Server                                | 92  |
|    | Provisioning the Radius Server                              |     |
|    | Provisioning the Kerberos Server                            | 94  |
|    | Password                                                    | 95  |
|    | Reviewing the status of a local account password            | 95  |
|    | Changing a local account password                           | 95  |
| Ch | apter 10: UCM Security configuration                        | 97  |
|    | Navigation                                                  | 97  |
|    | Roles                                                       |     |
|    | Reviewing existing roles                                    | 98  |
|    | Adding a custom role                                        | 98  |
|    | Using templates for permission mapping                      | 102 |
|    | Assign or edit role mapping                                 | 103 |
|    | Selecting users                                             | 103 |
|    | Copying user assignment                                     | 104 |
|    | Editing a role description                                  |     |
|    | Deleting custom roles                                       |     |
|    | Policies                                                    | 106 |
|    | Reviewing security policies                                 | 106 |
|    | Editing password policies                                   |     |
|    | Editing Session Properties                                  | 110 |
|    | Security Settings                                           |     |
|    | Editing the login warning banner                            |     |
|    | Adding the corporate logo                                   |     |
|    | Editing the Single Sign-on Cookie Domain                    |     |
|    | Certificates                                                | 113 |
|    | Viewing the details of a certificate endpoint               | 114 |
|    | Updating the CRL                                            |     |
|    | Downloading Private Certificate Authority Details           | 115 |

| Revoking a certificate                                                                 | 115       |
|----------------------------------------------------------------------------------------|-----------|
| Downloading the Certificate Revocation List (CRL) Details                              |           |
| Adding a CallPilot certificate on the Internet Explorer browser                        |           |
| Adding a CallPilot certificate on Mozilla Firefox                                      |           |
| Active Sessions                                                                        |           |
| Viewing active sessions                                                                |           |
| Terminating Single Sign-On sessions                                                    |           |
| Appendix A: Migration to System Manager                                                |           |
| Navigation                                                                             |           |
| Migrating to System Manager and Session Manager                                        |           |
| Migration task flow                                                                    |           |
| System Elements migration task flow                                                    |           |
| Registering CS 1000 UCM Linux members to System Manager                                |           |
| Registering VxWorks servers to SMGR                                                    |           |
| Registering CS 1000 Primary security server and co-resident applications to System Man | ager. 130 |
| Software deployment                                                                    | 130       |
| Linux Base system upgrade                                                              | 130       |
| Adding a software load from the client machine                                         | 131       |
| Adding a Network Routing Service                                                       | 131       |
| Adding a CS 1000 system                                                                | 132       |
| User management                                                                        | 136       |
| Additional information                                                                 | 136       |
| VxWorks systems and devices                                                            | 136       |
| Co-resident Call Server and Signaling Server systems                                   | 138       |
| Add or remove elements from the UCM security domain                                    | 138       |
| Appendix B: Certificate authorities                                                    | 142       |
| Navigation                                                                             | 143       |
| TLS certificate authorities on Session Manager and Primary UCM                         | 143       |
| TLS certificate authorities task flow                                                  | 143       |
| Adding a UCM primary certificate authority on Session Manager                          | 144       |
| System Manager certificate authorities on the UCM primary server                       | 146       |
| Adding a TLS certificate authority on Session Manager with UCM on System Manage        | r 146     |
| TLS certificate authorities for One-X Communicator                                     | 150       |
| Adding a UCM primary certificate authority for the One-X Communicator                  | 150       |
| Adding a One-X Communicator root CA to UCM                                             |           |
| Adding a certificate for SIP TLS                                                       | 151       |

# **Chapter 1: New in this release**

The following sections detail what is new in this document for Avaya Communication Server 1000 Release 7.6.

# **Navigation**

Features on page 10

### **Features**

See the following sections for information about feature changes:

## **UCM migration to System Manager**

For Communication Server 1000 Release 7.6, Avaya Aura<sup>®</sup> System Manager 6.3 is required for managing systems with Avaya Aura<sup>®</sup> Session Manager or Avaya Aura<sup>®</sup> Presence Services. The functionality of UCM is now available in System Manager. In networks that do not use Avaya Aura<sup>®</sup> Session Manager or Avaya Aura<sup>®</sup> Presence Services, you can continue to use UCM without migrating to System Manager for Communication Server 1000 Release 7.6.

## Note:

- On systems where System Manager is available, the term UCM in the documentation refers to UCM in System Manager.
- On systems where System Manager is not available, the term UCM in the documentation remains unchanged.

For more information, see Migration to System Manager on page 121.

# Other changes

See the following section for information about changes that are not feature-related.

# **Revision History**

| June 2016      | Standard 06.06. This document is up-issued to update information about the web browsers supported by UCM common services and UCM applications. Also the linux based software deployment information are updated in this document.                                                                                                    |
|----------------|----------------------------------------------------------------------------------------------------|
| September 2014 | Standard 06.05. This document is up-issued to remove information about UCM tools configuration options.                                                                                                    |
| July 2014      | Standard 06.04. This document is up-issued to include updates to the Security configuration changes section.                                                                                                    |
| June 2014      | Standard 06.03. This document is up-issued to include updates to member and backup server configuration prerequisites.                                                                                                    |
| November 2013  | Standard 06.02. This document is up-issued to support browser changes.                                                                                                    |
| March 2013     | Standard 06.01. This document is up-issued to support Avaya Communication Server 1000 Release 7.6.                                                                                                    |
| February 2012  | Standard 05.17. This document is up-issued to include new information in the section Registering VxWorks servers to SMGR on page 129.                                                                                                    |
| December 2011  | Standard 05.16. This document is up-issued to include updates to the Assign or edit role mapping section.                                                                                                    |
| October 2011   | Standard 05.15. This document is published to support Avaya Communication Server 1000 Release 7.5. Fixes to migration content.                                                                                                    |
| August 2011    | Standard 05.13 and 05.14. This documented is up-issued to support Avaya Communication Server 1000 Release 7.5. Added migration requirements to Appendix A: Migration to System Manager.                                                                                                    |
| August 2011    | Standard 05.12. This document is up-issued to support Avaya Communication Server 1000 Release 7.5. Changes were made to the Migration to System Manager appendix. Option 2 was added.                                                                                                    |
| June 2011      | Standard 05.11. This document is up-issued to include updates to the Overview section. A statement is added describing browser requirements.                                                                                                    |
| June 2011      | Standard 05.10. This document is up-issued to support Avaya Communication Server 1000 Release 7.5 to reflect changes in technical content for registering VxWorks servers to SMGR, added procedures for TLS certificates, updated the procedures for Adding a custom role, and added a note for two instances of RBAC for System Manager 6.1. |
| January 2011   | Standard 05.09. This document is published to support Avaya Communication Server 1000 Release 7.5 to reflect changes in technical content for uploading the CS 1000 Linux Base image to SMGR from a client machine.                                                                                                    |
| January 2011   | Standard 05.08. This document is published to support Avaya Communication Server 1000 Release 7.5. Fixes to migration content.                                                                                                    |
| November 2010  | Standard 05.07. This document is published to support Avaya Communication Server 1000 Release 7.5.                                                                                                    |

Table continues...

| November 2010 Standard 05.01 to 05.06. These documents were issued to support Avaya Communication Server 1000 Release 7.5 |                                                                                                    |  |
|----------------------------------------------------------------------------------------------------|----------------------------------------------------------------------------------------------------|--|
| June 2010                                                                                                    | Standard 04.01. This document is up-issued for Avaya Communication Server Release 7.0.                                                                                |  |
| August 2009                                                                                                    | Standard 03.07. This document is up-issued for Communication Server Release 6.0. More clarity was added to the procedures about changing the FQDN of a member server. |  |
| July 2009                                                                                                    | Standard 03.06. This document is up-issued for Communication Server Release 6.0.                                                                                      |  |
| July 2009                                                                                                    | Standard 03.05. This document is up-issued for Communication Server Release 6.0.                                                                                      |  |
| June 2009                                                                                                    | Standard 03.04. This document is up-issued for Communication Server Release 6.0.                                                                                      |  |
| June 2009                                                                                                    | Standard 03.03. This document is up-issued for Communication Server Release 6.0.                                                                                      |  |
| May 2009                                                                                                    | Standard 03.02. This document is up-issued for Communication Server Release 6.0.                                                                                      |  |
| May 2009                                                                                                    | Standard 03.01. This document is up-issued for Communication Server Release 6.0.                                                                                      |  |
| July 2008                                                                                                    | Standard 02.11. This document is up-issued to reflect changes in Security management.                                                                                 |  |
| February 2008                                                                                                    | Standard 02.10. This document is up-issued to reflect changes in technical content.                                                                                   |  |
| February 2008                                                                                                    | Standard 02.09. This document is up-issued to reflect changes in technical content.                                                                                   |  |
| January 2008                                                                                                    | Standard 02.08. This document is up-issued to reflect changes in technical content.                                                                                   |  |
| December 2007                                                                                                    | Standard 02.07. This document is up-issued to reflect changes in technical content.                                                                                   |  |
| December 2007                                                                                                    | Standard 02.06. This document is up-issued to reflect changes in technical content.                                                                                   |  |
| December 2007                                                                                                    | Standard 02.05. This document is up-issued to support Communication Server 1000 Release 5.5.                                                                          |  |
| October 2007                                                                                                    | Standard 01.05. This document is up-issued to reflect changes in technical content.                                                                                   |  |
|                                                                                                    | Reference to Telephony Local Area Network (TLAN) in the Introduction chapter corrected.                                                                               |  |
| September 2007                                                                                                    | Standard 01.04. This document is up-issued to reflect changes in content.                                                                                             |  |
|                                                                                                    | Addition to Elements chapter as per CR Q01739494.                                                                                                    |  |
| July 2007                                                                                                    | Standard 01.03. This document is up-issued to reflect changes in content.                                                                                             |  |
|                                                                                                    | Addition to Security management chapter as per CR Q01688518.                                                                                                    |  |
|                                                                                                    | <ul> <li>Addition to Enterprise Common Manager overview chapter as per CR Q01662496.</li> </ul>                                                                       |  |
|                                                                                                    | Addition to Enterprise Common Manager overview chapter as per CR Q01688543.                                                                                           |  |
| June 2007                                                                                                    | Standard 01.02. This document is up-issued to reflect changes in content:                                                                                             |  |
| 54.15 2001                                                                                                    | Addition to Security chapter as per CR Q01639381-01.                                                                                                    |  |
|                                                                                                    | Addition to Security Chapter as per ON QU1038301-01.                                                                                                    |  |

# **Chapter 2: Customer service**

Visit the Avaya Web site to access the complete range of services and support that Avaya provides. Go to <a href="https://www.avaya.com">www.avaya.com</a> or go to one of the pages listed in the following sections.

# **Navigation**

- Getting technical documentation on page 13
- Getting product training on page 13
- Getting help from a distributor or reseller on page 13
- Getting technical support from the Avaya Web site on page 14

# **Getting technical documentation**

To download and print selected technical publications and release notes directly from the Internet, go to <a href="https://www.avaya.com/support">www.avaya.com/support</a>.

# **Getting product training**

Ongoing product training is available. For more information or to register, go to <a href="www.avaya.com/support">www.avaya.com/support</a>. From this Web site, locate the Training link on the left-hand navigation pane.

# Getting help from a distributor or reseller

If you purchased a service contract for your Avaya product from a distributor or authorized reseller, contact the technical support staff for that distributor or reseller for assistance.

# **Getting technical support from the Avaya Web site**

The easiest and most effective way to get technical support for Avaya products is from the Avaya Technical Support Web site at <a href="https://www.avaya.com/support">www.avaya.com/support</a>.

# **Chapter 3: Introduction**

This document contains information about the components, features, and benefits of the Unified Communications Management (UCM) common services. The document describes UCM security management, including the various user account and identity configuration options and security policies for password thresholds. The document describes authorizations and permissions for built-in and custom role permission assignments that provide access control to common services.

This document also provides procedures for the following:

- · Review and configure local account password policies
- · Manage and configure elements within UCM
- Manage and configure users, roles, and permissions within UCM
- Upgrade the primary or backup security service and member server
- Configure system account passwords and Telephony Local Area Network (TLAN) and Embedded Local Area Network (ELAN) network interface IP addresses for the various server types within UCM

# **Navigation**

- UCM overview on page 16
- Security Services overview on page 38
- Security server configuration on page 51
- Logon and logoff options in UCM on page 59
- UCM Network configuration on page 64
- UCM User Services configuration on page 83
- <u>UCM Security configuration</u> on page 97

# **Chapter 4: UCM overview**

This chapter provides an overview of Unified Communications Management (UCM) Common Services and the required components.

# **Navigation**

- Introduction on page 16
- <u>UCM navigation tree</u> on page 19
- · Applications and services on page 26
- UCM client capacity on page 28
- Benefits and features on page 29
- Central authentication on page 29
- Security domain on page 30
- Certificate management on page 31
- Server types on page 33
- High Availability configuration on page 35

## Introduction

The UCM solution provides an intuitive, common interface to manage and run managed elements. UCM is a container that stores several system management elements in a single repository. You have access to all network system management elements under the Unified Communications Management solution. You need to sign in only once to access the elements. A single sign-on eliminates the need for you to reauthenticate when a system management application starts.

UCM Security Services simplifies security control for managed elements and system management applications. UCM Security services manage secure access to Web applications and provide authentication and authorization with a single unified Common Service. UCM secures the delivery of essential identity and application information.

With UCM Common Services, administrators can control which users have access to specific managed elements. They can assign users to roles and map the permissions to those roles to

control which operations a user can perform on an assigned managed element. Users can access only assigned elements and perform only the tasks specific to their assigned role and permissions for an element.

With UCM Common Services, the integration of managed elements within a single container provides users with centralized security, user access control, simplified management tasks, improved workflow efficiency, convenience, and time-saving advantages.

UCM Deployment Manager provides two methods for software deployment:

- centralized software deployment (recommended)
- local software deployment

All UCM Common services and UCM applications except Media Application Server 7.0 support Microsoft Internet Explorer 9.0, 10.0 and 11.0, Mozilla Firefox 44, 45, and 46, Google Chrome 48, 49 and 50.

For the list of browsers that Avaya Aura<sup>®</sup> Media Server support, see *Implementing and Administering Avaya Aura*<sup>®</sup> *Media Server*.

## Note:

For Web browser access to UCM, enter the address in the IPv4 format. IPv6 is not supported.

Linux Platform Base and Applications can run on the following hardware platforms:

- · CP PM card
- · CP DC card
- · CP MG card
- COTS Servers
  - IBM x306m
  - HP DL320 G4
  - IBM x3350
  - Dell R300

## Important:

To connect a terminal to the IBM X3350, you require a 9-pin female to 9-pin female null modem cable, part number NTRX26NPE6.

You require only one primary security server for each secured domain. A network supports only one backup security server. The replication is unidirectional from the primary to the backup. You can perform all administrative changes, for example, security configuration and identity management, on the primary security server.

# **Avaya Communication Server 1000 task flow**

This section provides a high-level task flow for the installation or upgrade of an Avaya Communication Server 1000 system. The task flow indicates a recommended sequence of events to perform when you configure a system and provides the technical document number that contains the detailed procedures required for the task.

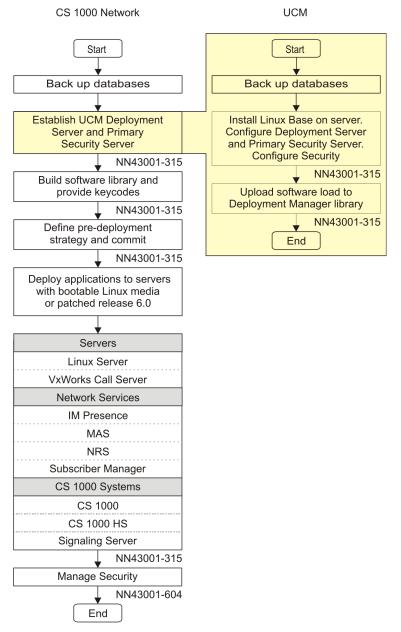

Figure 1: CS 1000 task flow

For more information, see the following technical documents.

- Avaya Linux Platform Base and Applications Installation and Commissioning, NN43001-315
- Avaya Network Routing Service Fundamentals, NN43001-130

- Avaya Communication Server 1000M and Meridian 1 Large System Upgrades Overview, NN43021-458
- Avaya Communication Server 1000E Software Upgrades, NN43041-458
- Avaya Signaling Server IP Line Applications Fundamentals, NN43001-125
- Avaya Branch Office Installation and Commissioning, NN43001-314
- Avaya SIP Line Fundamentals, NN43001-508
- Avaya Security Management Fundamentals, NN43001-604

# **UCM** navigation tree

The UCM navigation tree is on the left side of the Web page. The root level branches are as follows:

- · Network: Network-level objects, network navigation, and device management
- · User Services: User-related objects and identity management
- Security: UCM Security Services objects and security policy management
- Tools: Logging services

The following figure depicts the UCM main navigation page.

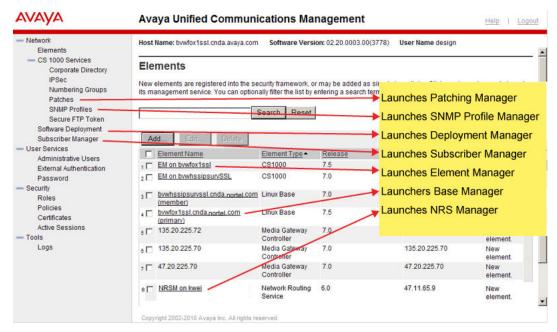

Figure 2: UCM main navigation page

#### **UCM** basics

Two methods are available to use the UCM Common Services interface: table view and tree view.

- The table view is the default view. From the table view, you can add, edit, or delete elements. For more information, see <u>Table view</u> on page 20.
- The tree view is a hierarchical view. From the tree view, you can create groups of elements according to your business needs. For example, an administrator can create a group in the tree for elements that are part of a specific CS 1000 node. You can nest groups. For more information about using the tree view, see Tree view on page 20.

Use the following icons on the UCM main navigation page to change your view. To update the list, click the refresh icon.

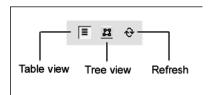

Figure 3: Element icons

#### **Table view**

Table view is the default view on the Elements page. You see a list of UCM Common Services elements that are based on your role permissions. A network administrator can see all elements. From the table view, you can add, edit, or delete elements.

Secured elements in Security Services may be subject to authentication because single sign-on is not available for elements outside UCM Security Services. You can search and filter elements from the Elements page. Search for a managed element by Element Name, Element Type, Release, or Address.

#### Tree view

The Network group is the root level of the tree view. To navigate, click an element name and the Web browser is redirected to the management application of that element. If the element is a secured element in Security Services, no sign-on is required. If the element is a third-party element (such as a Hyperlink element), the administrator is subject to administrator authentication, as single sign-on is not available. In some instances, groups appear as links in the tree, and this indicates that an element is associated with the group. For example, a group representing a node can be associated with the node master element. Click the group name to navigate to the associated element. When the tree appears in navigation mode, only the elements that the administrator is authorized to access appear. The tree expands to the second level by default.

The System Groups contains two member groups: All Elements and System Types. The All Elements group contains all the elements visible in the list view sorted alphabetically by element name. The System Types group contains groups of elements by system type, such as CS 1000 or Hyperlink. Elements in each folder are sorted alphabetically by element name. Click an element in a system group to navigate to the management application running on that element.

#### Central launch point and common User Interface

The UCM security domain provides a central launch point for installed managed elements and hyperlinks. You can access a managed element when you log on to UCM Common Services or through a direct Web link.

On the Elements Web page, you can access an element by performing one of the following tasks:

· Click an element item

The selected element starts in the current browser window and replaces the UCM Common Services or element interface.

- Right-click the element to open the element in a new browser window.
- Select an element from the Favorites list in the browser window.

The selected element starts in the current window and replaces the UCM Common Services or element interface.

To add an element to your Favorites list, right-click the element and select Add to Favorites.

UCM Common Services is a common User Interface that remains consistent between other element applications. UCM Common Services displays the items, specific to the selected element, in the left navigation pane. For example, if a user selects NRS Manager from the element list, the NRS Manager replaces the UCM Common Services interface in the browser window and the NRS Manager navigation items appear in the left navigation pane.

Click Common Manager from the navigation pane to return to UCM Common Services.

#### **Button bar**

The most frequently used commands are available in the top right-pane of the Edit Navigation tree. Frequently used commands are Add Group, Remove, Edit, and Undo. These commands are also available from the shortcut menu when you right-click an element or group.

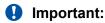

Buttons appear dimmed if you do not select the appropriate number of elements for a command.

#### **Undo feature**

Use the Undo button in the button bar to cancel the last modification to the tree. You can undo up to 10 changes. If you saved the changes to the Edit Navigation tree, you cannot undo the changes.

## Cut, Copy, and Paste commands

You can use cut, copy, and paste to move items in the tree or to copy groups.

- For a single item, right-click the item and select Copy from the shortcut menu.
- For multiple items, hold the Ctrl key and left-click the items to copy or move. Right-click on the selection and select Copy from the shortcut menu.

• For a range of items, left-click the first and last items. All the elements between and including the first and last item are selected. Right-click the selection and choose Copy from the shortcut menu.

Paste the selected items by right-clicking the destination group and choosing Paste from the shortcut menu.

The items in the copy buffer are added to the bottom of the destination group.

### Important:

The target of a paste operation must be a group.

You can paste items in the copy buffer multiple times until the copy buffer is over written by another copy operation.

Items that are cut but not pasted into the tree are removed from the tree.

## **Network**

The Network section contains the following items:

- Elements on page 64
- CS 1000 Services on page 80
- Subscriber Manager on page 25

## **Elements**

The Elements page is the default Web page that opens when UCM Common Services starts. The Elements section contains links to the managed elements (application plug-ins and bookmarks). From this Web page users can add a new element or edit or delete an existing element. You can also access base manager by clicking on an element.

Users can add, edit, or delete elements within Security Services.

The following is a list of the supported element types:

- · Linux base
- CS 1000
- Network Routing Service Manager (NRSM)
- Media Gateway Controller (MGC)
- MC32
- Avaya Aura<sup>®</sup> Media Server
- Hyperlink

## Important:

Users see only the elements that are enabled based on the assigned role permissions.

## CS 1000 Services

This section contains the following items:

- <u>IPsec</u> on page 23
- Patches on page 24
- SNMP Profiles on page 24
- Secure FTP token on page 25

## **Corporate Directory**

The Communication Server 1000 Corporate Directory allows M3900 digital telephones and IP Phones to display and access a corporate-wide telephone directory. UCM Common Services provides a Corporate Directory application that generates the corporate directory file and uploads it to CS 1000 systems.

For more information Corporate Directory, see *Signaling Server IP Line Applications Fundamentals*, *NN43001-125*.

#### **IPsec**

IP security (IPsec) is centrally managed from the UCM Primary Security server using the IPsec for Intra System Signaling Security (ISSS) management interface. ISSS employs IPsec to provide security services, including confidentiality, authentication, and anti-replay, to application layer protocols.

From the ISSS interface on the Primary UCM server, you can administer several aspects of IP security, such as configuring a domain-wide security policy, adding and removing IPsec targets, enabling or disabling IPsec for network elements, and scheduling IPsec synchronization and activation.

Changes to the security policy are securely distributed to the network elements by the UCM transfer mechanism and activated according to a schedule defined by the administrator. Automatically scheduled distribution and activation allows changes to IPsec configurations without individually reconfiguring each element in the UCM security domain.

The ISSS management interface lists all Avaya Communication Server 1000 and Communication Server 1000 HS systems available on the UCM domain. ISSS can be enabled only on those UCM targets which belong to a CS 1000 system or CS 1000 HS system. ISSS parameters (PSK & level) are specified as a Security policy that can be applied to one or more Communication Server 1000

systems or a Communication Server 1000 High Scalability (HS) systems. ISSS operations like Synchronization and Activation can be performed on one or more CS 1000 systems simultaneously.

For procedures relating to ISSS, see Avaya Security Management Fundamentals, NN43001-604.

## **Numbering Groups**

A numbering group represents common numbering planning attributes which are shared by a group of subscriber telephony accounts. Each telephony account can belong to only one numbering group. If a telephony account does not belong to a specified numbering group, it is classified as a member of the default numbering group category. A member of the default numbering group category only uses a private numbering plan (private CDP and UDP dialing). The Numbering Group application is installed in UCM Common Services at the Network level under CS 1000 Services.

For more information about Numbering Groups, see *Signaling Server IP Line Applications Fundamentals*, *NN43001-125*.

#### **Patches**

Use Avaya Patching Manager by logging on to UCM from the primary security server to remotely deploy patches from a central location to other Linux servers on the same security domain. From the Avaya CS 1000 server, click Patches. A central patching library is maintained and patches can be uploaded and centrally deployed on all Linux elements in the security domain.

You can install patches locally. Local Patching is accessible from the Base Manager of each Linux Element. Access Patching Manager by logging on to the primary security server and clicking an element or by logging on locally to the element.

Accounts must have Patch Administrator permissions assigned for access to Patching Manager. Local logon users have full permissions to use the local Patching Manager. For more information about Patching Manager, see *Avaya Patching Fundamentals*, *NN43001-407*.

## **SNMP Profiles**

Use the Simple Network Management Protocol (SNMP) Profile Manager to perform configuration at the network level for CS 1000 and stand-alone UCM elements such as a stand-alone primary security server and stand-alone NRS. You can configure using the following:

- SNMP Profile: Configure SNMP profiles in UCM such as adding or deleting.
- SNMP Distribution: Assign and send SNMP profiles to Elements configured in UCM.

To send SNMP traps, you must configure SNMP parameters such as the SNMP trap destination. You can centrally configure the SNMP parameters including the SNMP trap destination in profiles by using SNMP Profile Manager. SNMP profiles are then assigned and propagated to all devices in the UCM security domain. You must configure SNMP for the Linux element; otherwise, no information is

available about where to send SNMP traps. For more information about configuring SNMP Profiles, see *Avaya Communication Server 1000 Fault Management — SNMP, NN43001-719.* 

## Secure FTP token

From the CS 1000 Services, click Secure FTP Token. The Secure FTP Token Management page appears on which you can view the date of the most recent generated token, refresh the status of the current token, and regenerate a new token for distribution throughout the network. You can search and filter for secure FTP token endpoints by typing in the endpoint address or token transfer status from the Secure FTP Token Management page. For more information about Secure FTP Token, see *Avaya Security Management Fundamentals*, *NN43001-604*.

# **Software Deployment**

Use Deployment Manager on the Primary security server for an end-to-end installation and configuration of Linux Base and applications. Deployment Manager provides a simplified and unified solution that enables network installation of Linux Base on target servers. The Primary security server is the Deployment Server.

On the UCM navigation pane click Network, Software Deployment. The Deployment Manager Web page appears on which you can select the following:

- Deployment View
- Software Loads
- Backups
- 6.0 Deployment Targets

You can deploy software locally before the server joins the security domain; however, Avaya recommends that you use the central deployment method.

For more information about Software Deployment, see *Avaya Linux Platform Base and Applications Installation and Commissioning, NN43001-315.* 

# **Subscriber Manager**

In the Network branch of the UCM navigation tree, click Subscriber Manager. Subscriber Manager centrally manages subscribers and subscriber accounts from the primary security server and provides a central location from which to manage subscriber information for enterprise services. With Subscriber Manager, users can easily manage subscribers and subscriber accounts (phone services) within a network.

Prior to the UCM Subscriber Manager, subscribers and accounts were managed by individual element managers or element management systems. Subscriber Manager eliminates the need to configure and manage separate subscriber management applications for specific products in a management system.

For more information about Subscriber Manager and how to configure subscribers and subscriber accounts (phone services), see *Avaya Subscriber Manager Fundamentals*, *NN43001-120*.

## **User Services**

In the User Services branch of the UCM navigation tree, you can select the following items:

- Administrative Users: You can view administrative users, add a new administrative user, or disable or delete an existing administrative user.
- External Authentication: The External Identity Repositories Web page contains a summary
  page for authentication scheme and authentication servers. In the Authentication Servers page
  you can configure an LDAP server, RADIUS (Remote Authentication Dial-in User Service)
  server, or a Kerberos server. For more information about configuring these servers, see
  Provision the authentication servers on page 92.
- Password: View the status for a password or to change the password.

# Security

In the Security branch of the UCM navigation tree, you can select the following items:

- Roles: View user role assignments or to add or delete a role name. Users can also view the element permissions and description assigned to a role.
- Policies: Configure the authentication scheme and authentication servers, establish password policies, and edit security settings.
- Certificates: Configure the information for certificate configuration status.
- Active Sessions: Display all users who are currently logged on and the session time for each user.

For more information about Security configuration, see Navigation on page 97.

# **Applications and services**

The following table identifies the applications deployable within the UCM Common Services.

**Table 1: UCM Applications** 

| Services and applications                                                                                                    | Description and document reference                                                                                                    |  |
|----------------------------------------------------------------------------------------------------|----------------------------------------------------------------------------------------------------|--|
| UCM Patching Manager                                                                                                    | The Patching Manager centrally deploys patches from the primary security server to other Linux servers in the same security domain. For more information, see <a href="Patches">Patches</a> on page 24 and Avaya Patching Fundamentals, NN43001-407.                                                                                                    |  |
| UCM Deployment<br>Manager                                                                                                    | The Deployment Manager on the Primary security server (Deployment Server) provides an end-to-end installation and configuration of Linux base and applications on a Server. Deployment Manager also provides backup services of Linux elements. For more information, see <i>Avaya Linux Platform Base and Applications Installation and Commissioning, NN43001-315.</i> |  |
| IPsec Manager  The IPsec Manager centrally configures security services, including confidentiality, authentication, and anti-replay, to application layer profession from the primary security server. IPsec settings are configured for all in the security domain. For more information, see <i>Avaya Security Materials</i> , NN43001-604. |                                                                                                    |  |
| CS 1000 Element<br>Manager                                                                                                    | See Avaya Element Manager System Reference — Administration, NN43001-632.                                                                                                    |  |
| Network Routing Service Manager  The NRS Manager runs on the same element as NRS. NRS Manager configures, provisions, and maintains the NRS from the primary securi to other Linux servers in the same security domain. For more informati Avaya Network Routing Service Fundamentals, NN43001-130.                                           |                                                                                                    |  |
| Base Manager                                                                                                    | The Base Manager, a Web-based interface, is used for low level configuration of all Linux elements. For more information, see <i>Avaya Linux Platform Base and Applications Installation and Commissioning, NN43001-315.</i>                                                                                                    |  |
| Subscriber Manager                                                                                                    | The Subscriber Manager centrally manages subscribers and subscriber accounts from the primary security server. For more information, see <i>Avaya Subscriber Manager Fundamentals</i> , <i>NN43001-120</i> .                                                                                                    |  |
| SNMP Profile Manager  The SNMP Profile Manager centrally configures SNMP parameter elements from the primary security server to other Linux servers in security domain. For more information, see Avaya Communication Fault Management — SNMP, NN43001-719.                                                                                   |                                                                                                    |  |
| Secure FTP Token                                                                                                    | The Secure FTP Token on the UCM Backup security server refreshes the status of the current token or regenerates a new token for distribution throughout the network. For more information, see <i>Avaya Security Management Fundamentals, NN43001-604</i> .                                                                                                    |  |
| Avaya Aura <sup>®</sup> Media<br>Server                                                                                                    | The Avaya Aura® Media Server provides media services, such as IP Ad Hoc Conference, IP Music, IP Tone, IP RAN, and IP Attendant, to Communication Server 1000 systems. For more information, see <i>Avaya Signaling Server IP Line Applications Fundamentals, NN43001–125</i> or refer to the Avaya Aura® MS documentation.                                              |  |

The following table identifies the services that are intrinsic to the UCM Common Services management framework.

**Table 2: Services** 

| Services             | Description and document reference                                                                                                    |  |
|----------------------|----------------------------------------------------------------------------------------------------|--|
| UCM Security Service | Security Service is the primary interface for system-wide security configuration and administration and provides centralized authentication for users, systems, and devices by operating as a RADIUS server, providing authentication for RADIUS clients based on defined roles and policies. For more information, see <a href="Security Services overview">Security Services overview</a> on page 38 and <i>Avaya Security Management Fundamentals</i> , <i>NN43001-604</i> . |  |
| UCM Web Service      | Web Service provides a common navigation hierarchy for installed management applications. With Web Services, you can develop new applications and customize scripts. For more information, see <i>Avaya Web Services API Applications, NN43001-640</i> .                                                                                                    |  |
| UCM Logging Service  | The Logging Service securely maintains a central audit trail of all system administrator Operation, Administration, and Maintenance (OAM) activities and security-related events. From the primary security server, you can use the log viewer tool to view Security and OAM-related audit logs. For more information, see <i>Avaya System Management Reference, NN43001-600</i> .                                                                                              |  |

# **UCM** client capacity

The following table lists the maximum number of UCMs, elements, and administrators supported for UCM client management systems.

Table 3: UCM client capacity

| UCM, element, and administrator thresholds                                             | Maximum capacity                                                         |  |
|----------------------------------------------------------------------------------------|--------------------------------------------------------------------------|--|
| The maximum number of elements supported in one UCM 5000                               |                                                                          |  |
| The maximum number of Linux members elements 1000                                      |                                                                          |  |
| The maximum number of Vxworks Elements (MC/MGC/CS) 1000                                |                                                                          |  |
| The maximum number of concurrent active administrators supported within an UCM network | 40                                                                       |  |
| The maximum number of groups supported in UCM                                          | 100                                                                      |  |
| The maximum number of administrators configured on one UCM                             | 500                                                                      |  |
| The maximum number of administrators connected simultaneously on one UCM               | 10                                                                       |  |
|                                                                                        | Important:                                                               |  |
|                                                                                        | Although 10 administrators can connect simultaneously, not all users can |  |

Table continues...

| UCM, element, and administrator thresholds                                                                          | Maximum capacity                                           |
|----------------------------------------------------------------------------------------------------|------------------------------------------------------------|
|                                                                                                    | access the same elements within a system at the same time. |
| The maximum number of administrators connected simultaneously on the same element in a system with one or more UCMs | 5                                                          |
| The maximum number of roles                                                                                         | 100                                                        |

For information about installing Linux and the UCM applications, see *Avaya Linux Platform Base* and *Applications Installation and Commissioning, NN43001-315*.

You can increase the number of elements by adding supplementary UCM servers. Regardless of the number of UCM servers installed, all elements within the same security domain appear in each UCM navigation tree.

## Benefits and features

UCM Common Services is a generic system management software infrastructure that provides the following benefits and features:

- central launch point for management facilities that oversee multiple network elements to manage the entire network
- common User Interface look and feel across all supported management facilities
- Web service interface where third-party developers can create applications to access UCM
- registry of the managed elements that start the management applications
- security that provides Authentication, Authorization, and Auditing (AAA) for plug-in Web applications (elements) that reside within UCM Common Services
- central security policy administration and enforcement
- private certificate authority and X.509 certificate management
- Single Sign-On (SSO) and external Lightweight Directory Access Protocol (LDAP) and Remote Authentication Dial-in User Service (RADIUS) authentication
- Role Based Access Control (RBAC) and Instance Level Access Control (ILAC)
- central point to manage users, passwords, and system access

## **Central authentication**

The UCM Common Services provides a central GUI-based interface for individual account administration for the Avaya Communication Server 1000 network. This authentication feature

implements a RADIUS client that authenticates with the external UCM security server for all VxWorks software platforms that the current Avaya Communication Server 1000 supports.

When a user attempts to gain access to any VxWorks system in the Communication Server 1000 network, they are prompted for a user name and password. The user name and password are encrypted and transferred to the centralized UCM security server by the RADIUS verification protocol. The UCM operates as a RADIUS server providing authentication for RADIUS clients. If the user name is defined in the UCM database, the user access is granted to the system with the privileges assigned to them as defined in the UCM database. Each VxWorks system and UCM database has a series of pre defined roles and groups.

# **Security domain**

A UCM security domain is defined by the UCM primary security server. The UCM security domain comprises the UCM primary security server, the UCM backup security server, and associated member servers that contain UCM Common Services and management applications. Each primary and backup security server must co-reside with an instance of the LDAP server. Replication is unidirectional, from the LDAP primary to the backup. The primary security service or backup security service is not installed on a member server.

The primary security server must be the first server deployed in the security domain. The security domain can have 0 or 1 backup servers and additional servers are member servers, as shown in the following figure.

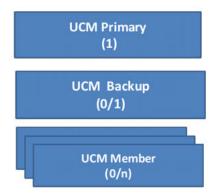

Figure 4: Security domain

The primary security server is trusted by all servers in the security domain and is based on Secure Shell (SSH) public key authentication. All servers in the security domain use the primary security server for authentication, authorization, and audit log storage. The joinSecDomain command, used to join the UCM security domain, uses the SSH client to communicate with the UCM primary security server but does not provide shell-level access. A VxWorks device joins UCM security domain by using the joinSecDomain command and a mutually trusted SSH tunnel is established with the UCM primary security server. VxWorks devices also send information such as a RADIUS secret over the channel to UCM which provides a unique secret with UCM for securing RADIUS communication. Shell level access to users is not provided. Support for Unsecured remote access

methods such as rlogin and Telnet is available on the Avaya CS 1000 but you can disable them. For more information, see *Avaya Security Management Fundamentals, NN43001-604*.

When replication initializes between the backup security server and the primary security server, the backup security server is in standby mode with the primary security server. When the primary security server is offline, servers in the security domain switch automatically to the backup security server for authentication and authorization.

A management system can have one or more UCM servers that are part of the same security domain. The security domain provides central authentication, authorization, and auditing for secure navigation between managed elements. All elements appear in a single navigation tree within the same security domain and run independently of UCM Common Services. UCM Common Services provides the features and capabilities for all installed elements.

When a user logs on to UCM Common Services, the Elements Web page displays a list of installed elements. Reauthentication to access a different element within UCM is not necessary.

# **Certificate management**

UCM uses certificate management: the X.509 certificate for Web Secure Sockets Layer (SSL) for secure communication between a Web browser and a Web server. The following built-in certificates types are available:

- Web interface using Secure Sockets Layer (Web SSL)
- Session Initiation Protocol signaling using Transport Layer Security (SIP TLS)
- Datagram Transport Layer Security (DTLS)

An Administrator can revoke certificates that were previously issued.

Within the UCM security domain, only one private Certificate Authority (CA) is used for Avaya CS 1000 to sign internally generated certificates. For certificate management, a private CA is configured only on the primary security server during installation. You cannot change the private CA.

## Important:

A private CA is always available on the primary security server. A user can choose to install the private CA to set up the trust on their system.

When the SIP TLS certificates, signed by the private CA, are distributed to the Network Routing Service or SIP Gateway, the private CA is automatically added to the trusted CA list of the Network Routing Service or SIP Gateway. Therefore, if all the Network Routing Service and SIP Gateway elements use certificates signed by the private CA, mutual authentication for SIP TLS is configured automatically between them. Similarly, you can install a certificate signed by the private CA on the server for Web SSL, as shown in Figure 5: Certificates for SIP TLS and for Web SSL on page 32.

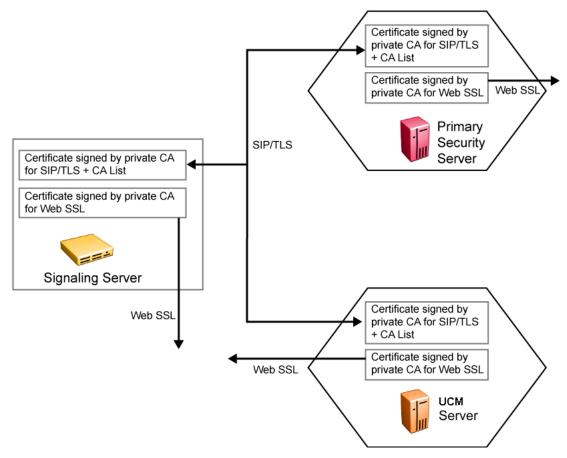

Figure 5: Certificates for SIP TLS and for Web SSL

## Important:

You must configure certificate management through the primary security server Web interface. You cannot manage certificates in Web interfaces on other Linux servers.

Configuration for Secure Shell Trust of CA: SSH is used for the certificate management communication between SIP Proxy Servers (SPS). All SPS servers in the same security domain trust the primary security server where the private CA resides. The Rivest, Shamir, and Adleman (RSA) public key of the primary security server is entered into the authorized key lists of all the servers.

Web SSL: A Web SSL certificate for UCM is installed when you install the application. The network administrator must configure the Web SSL certificate through the Certificates link of UCM on the primary security server.

For more information about certificate management, see *Avaya Security Management Fundamentals*, *NN43001-604*.

# Server types

This section describes the UCM security server roles. For more information about the configuration options, see <u>Security server configuration</u> on page 51.

## **Primary security server**

Only one primary security server is required on a network. This server stores all administrator identities, authorization data, and security configuration data. The server contacts and queries all authentication, authorization, and logging. Administrators use the primary security server for navigation to UCM Common Services, network navigation, and the launch pad for network applications such as Subscriber Manager. A primary and backup security server can be demoted to a member server. For more information, see Demoting a primary and backup server on page 57.

The primary security server provides the following roles:

- Private certificate authority: only the primary security server can issue certificates for new member servers. The certificate management console access is only from the primary security server.
- Write access to all security-related data: configuration of all options in UCM Common Services can occur only on the primary server.

## **Backup security server**

The role of the backup server is to manage authentication and authorization requests when the primary server cannot be contacted. The backup server is optional; only one backup security server can be on a network. You can start the backup server by accessing http://<FQDN of backup>.

Deploying an application (for example, SS or NRS) on a backup server puts that application in a non-dedicated mode.

The following figure shows the items that are available from the navigation pane. The elements table is shown but you cannot modify it.

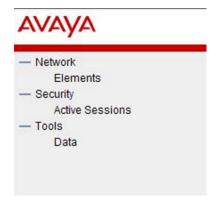

Figure 6: Backup server navigation pane

The backup security server provides the following roles when the primary server is unavailable:

- All authentication and authorization requests are managed.
- All certificates continue to function.
- Audit logs are recorded when the backup server handles authentication. No log synchronization occurs between the primary and backup. Avaya recommends that you manually transfer the OAM log files from the local servers to the primary security server and append them to the OAM file for that day.

### Important:

You cannot use the backup security server to configure changes such as adding new administrators. The UCM Web pages and network navigation are available for viewing but the Certificate Management pages are not available for viewing or changing. The backup security server cannot be promoted to a primary security server . The backup server always maintains real-time synchronization with the primary server. A backup security repository is part of the backup server installation. This repository is read-only.

#### Member server

The member server is part of a secured network and is not a primary or backup security server. A member sends all security requests to the primary security server. No access is available to UCM Common Services and LDAP server is not running on it. For emergency situations, you can use a local logon page.

When an administrator types the URL of the member server, the member first verifies that the primary server is running. If the primary is running, then the user is forwarded to the primary server. If the primary is down then the user is forwarded to the backup. If the backup is also down, then the user goes to the local logon page of the member server.

If you try to access an application running on a member server, the member server attempts to use the first security server that responds, for example, a primary or backup server. The first primary or backup server to respond is the one closest to the member server. This approach is intended to load balance the security servers. Therefore, for a RADIUS server on the security domain, the radius server must have records for both the primary and backup security servers with the same shared secret.

No session failover occurs on the member server. If an administrator is logged on to the primary server and it becomes unavailable, the administrator must log on to the backup server.

## Important:

You must create two records in the external RADIUS server with the same shared secret for both the primary security server and backup security server IP address.

# **Domain Name System**

During the Linux base installation, you are prompted to configure the Domain Name System (DNS) server IP address. Users can also manually configure the DNS after installing the Linux base. The DNS server IP address is stored in /etc/resolv.conf.

For more information about configuring the DNS server, see *Avaya Linux Platform Base and Applications Installation and Commissioning, NN43001-315.* 

# **Disaster Recovery**

A file backup and restore option supports the disaster recovery mechanism for the Linux Base and Avaya applications including UCM. For information about prerequisites and procedures for Avaya Linux system disaster recovery on a COTS or CP PM server, see *Avaya Linux Platform Base and Applications Installation and Commissioning, NN43001-315.* 

# **High Availability configuration**

High Availability (HA) provides continuous availability and reliability in case the active server fails or abnormally terminates. High availability is achieved by replicating the security repository, configuring a backup server, and replicating the admin users and policies data for redundancy.

In normal operation, an agent is installed on a member server. The agent talks to the security services on the primary security server. When the member server registers with the primary server, the member server receives a list of backup security servers.

The private Certificate Authority (CA) runs only on the primary security server. The CA is not a point of failure as it is not required to be online during normal operation. The CA is required only to sign Certificate Signing Requests (CSR). When the primary security server is down, certificates between member servers remain valid and trusted because they each maintain a trusted CA list.

## Important:

If the primary server must be rebuilt due to new hardware, the IP address and the Fully Qualified Domain Name (FQDN) of the new hardware must be the same as what was previously used.

- The primary security server hosts the private CA that signs a Certificate Signing Request (CSR) from other servers. If the IP or FQDN does not stay the same, then future CSRs signed by the new primary security server cause trust problems with older certificates on other servers.
- The agents on member servers have the FQDN of the primary security server. If the IP or FQDN cannot be reused and rebuilding the admin users, roles, and policies does not occur, then new CSRs must be issued and signed by the new CA and all member servers and backups must be manually updated with the location of the primary security server. Server types are not interchangeable. For example, member servers cannot change to a primary or backup security server.

The following table shows the HA failover scenarios for the primary and backup security servers and member server.

**Table 4: Failover scenarios** 

| Primary security server | Backup<br>security<br>server | Member<br>server | Failover scenario                                                                                                    |
|-------------------------|------------------------------|------------------|----------------------------------------------------------------------------------------------------|
| offline                 | online                       | online           | The member server checks the availability of the primary and backup security server. If the primary fails to reply, the member server switches to the backup security server. Failover can be triggered by failure of the security services, security repository, the network, or any other cause of the member failing to get a heartbeat. |
|                         |                              |                  | Updates to users and policy changes are not allowed on the backup security server. Updates to operational information such as time of last logon and number of logon attempts continues, but changes to this data revert to the previous values when the primary security server is restored.                                               |
|                         |                              |                  | After the primary security server becomes available and the member server status is detected, the member server then switches back to the primary security server without administrator intervention. No manual process triggers failover or fallback.                                                                                      |
|                         |                              |                  | The audit trail logs are maintained independently on all security and member servers when the primary is down. When the primary server becomes available, the logs must be manually sent to the primary security server and appended to the OAM file for that day.                                                                          |
|                         |                              |                  | For disaster recovery purposes, the backup data store copies everything from the primary data store. The backup data store synchronizes with the primary data store.                                                                                                    |
| offline                 | online                       | online           | Important:                                                                                                    |
| continued               | continued                    | continued        | Avaya strongly recommends that you do not run in the failover state for extended periods of time as logs can be lost on the backup and member servers if you exceed the storage limits.                                                                                                    |
|                         |                              |                  | Admin user and policy configuration changes are not allowed when the primary security server is not available.                                                                                                    |
|                         |                              |                  | ⚠ Caution:                                                                                                    |
|                         |                              |                  | Changes to the backup server are not supported if the primary server is operational but is unreachable due to a network problem. Do not make changes to the backup server under these conditions.                                                                                                    |
| offline                 | offline                      | online           | When a member server switches to the backup server and the backup server fails or when the member cannot reach either the primary or backup server, the member is taken to the local                                                                                                    |

Table continues...

| Primary security server | Backup<br>security<br>server | Member<br>server | Failover scenario                                                                                                    |
|-------------------------|------------------------------|------------------|----------------------------------------------------------------------------------------------------|
|                         |                              |                  | logon page of the member server. The administrator can log on and perform emergency configuration in the local logon page.                     |
| online                  | offline                      | online           | Everything works as usual; however, if the Primary server goes offline, the system is not accessible because the backup server is not working. |

# **Chapter 5: Security Services overview**

The Unified Communications Management (UCM) Security services enables element and service management applications to access a common application security infrastructure. Security manages secure access to Web applications and provides security for Web interfaces and Web utilities.

The UCM security domain provides the central point for Authentication, Authorization, and Auditing (AAA); open, standards-based authentication; and policy-based authorization with a single unified common service.

Access to various security features that enable administrators to configure user and security rights within the application server are provided. Network administrators can create custom roles or use the built-in roles. Permissions can map to roles for each user. For more information, see <u>Built-in roles</u> on page 45 and <u>Custom roles</u> on page 48.

#### Important:

The pages are view only, unless you permission to perform operations such as editing and deleting.

The authorization process, also known as access control, determines and enforces assigned privileges for an authenticated user.

## **Navigation**

- Authentication on page 38
- Security policies on page 41
- Access control policies on page 43

## **Authentication**

Authentication verifies the user logon identity. The user authentication is based on an assigned password.

## **Identity management**

With identity management, network administrators can create, read, update, or delete user accounts.

Each user in a company has a unique digital identity. However, the unique identity can have various user accounts for different managed elements.

The UCM Security Services supports the following account types:

- · local account
- · built-in account
- external account

#### **Accounts**

Use the following information for UCM Security.

#### Local account

The UCM Security maintains the data entry and password for a local user account; which is stored in persistent storage.

The following table lists the status types for a local user account.

Table 5: Types of status for local user accounts

| Status Type | Description                                                                                       |
|-------------|---------------------------------------------------------------------------------------------------|
| Enabled     | An account with enabled status can log on to UCM according to the roles and permissions assigned. |
| Disabled    | An account with disabled status cannot log on to UCM.                                             |

## **Built-in account**

UCM Security has one built-in account that is used by network administrators to log on to UCM Common Services after installation. The built-in account is assigned to built-in roles.

The following table describes the supported built-in accounts.

**Table 6: Supported built-in accounts** 

| Built-in account | Default password                                                                 | Preassigned built-in roles | Description                                                                                                    |
|------------------|----------------------------------------------------------------------------------|----------------------------|----------------------------------------------------------------------------------------------------|
| admin            | No default password. The password is created during configuration.               | NetworkAdministrator       | Use this account as the default account to log on to the UCM Common Services after a new installation. You use this account to create individual user accounts. See the Attention box below for important information regarding security best practise for the admin account. |
| admin2           | No default password. The password is created during the Linux base installation. | none                       | Use this account when the administrator password is forgotten, the admin account is locked out, or to access EM when the primary security server is down.                                                                                                    |

## Important:

With the built-in admin account, administrators can add, delete, and edit managed elements. Administrators can control the users who have direct access to specific managed elements. Administrators can assign users to roles and map the permissions to those roles to control which operations a user can perform on an assigned managed element. Users can access only assigned elements and perform only the tasks specific to their assigned role and permissions for an element.

Avaya recommends as a security best practise that administrators create new accounts and assign roles to those accounts for access to the managed elements based on your security policy requirements. The admin account should be disabled after these new accounts are created. For more information about role assignment, see <u>Table 9</u>: <u>Built-in roles</u> on page 45.

## **External account**

When an administrator is authenticated with external authentication with either Lightweight Directory Access Protocol (LDAP) or Remote Authentication Dial-in User Service (RADIUS), Kerberos server, the external administrator account is added to UCM.

Administrators can configure only one RADIUS or LDAP external authentication authority.

An external user has a shadow entry inside the persistent repository of the UCM Security Services. Security Services uses the shadow entry to assign roles to the external user.

## Important:

The network administrator role is not available for external LDAP users.

The password for an external account is stored in external authentication authorities. Users cannot initialize or change passwords for external users by using UCM Common Services.

## **Central logon**

Central logon authenticates all applications in a single security domain. Central logon removes the need to manage multiple passwords on separate management applications within an Avaya Communication Server 1000 system.

Central logon is different from Single Sign-On (SSO). Central logon requires administrators to provide a logon name and password for each application. However, administrators use the same logon name and password for all applications inside the same security domain.

In a Communication Server 1000 system, central logon refers to the command line interface (CLI) access for Linux hosts.

# **Security policies**

With the UCM Security, you can configure password and authentication settings.

# Password aging policy enforcement

The password aging policy has the following time-based password thresholds that the network administrator can configure as the number of days:

- Minimum password age
- · password expiration warning
- · password expiration

The following table describes what occurs when a user logs on to UCM Common Services when the password aging policy thresholds expire.

Table 7: Password aging policy thresholds

| Password threshold          | What occurs when a threshold has expired                                                                                                    |
|-----------------------------|----------------------------------------------------------------------------------------------------|
| Minimum password age        | You cannot change the password until the minimum password age has been reached. For example, you cannot change the password for three days after the last change was made.                                                                                                    |
| Password expiration warning | You receive a password expiration warning when the password is about to expire and before the password expires.                                                                                                    |
| Password expiration period  | You are forced to change the password after the threshold for the password expires and before the threshold to disable the account. The password is locked until it is reset by the network administrator. For example, if your password expiration period is configured to 90 days and the expiration warning is 15 days, you start receiving password expiration warnings 15 days prior to the password expiring. After the password expires, you have three opportunities to logon and change the password before the account is disabled. There is no time limit associated with the three logon opportunities. If you do not change the password during the three additional logon opportunities, the account is disabled on the fourth logon attempt and the network administrator must reset the user account password. |

#### Warning:

The password expiration warning message does not appear on the CLI of VxWorks Call Servers. You cannot change the password from a VxWorks server if the password has expired. If the password expires, you see an invalid logon message when attempting to log in to the VxWorks Call Server. At this point, the account is locked and the network administrator must reset the user account password.

## The password strength policy enforcement

Passwords must contain a combination of alphanumeric and special characters as defined by the network administrator. The password strength policy enforces the following constraints.

- Passwords must have a total character length between 6 to 25. Default is eight.
- Passwords are not required to have a minimum character type; however, the default is one lower- and upper case character, one numeric character, and one special character, such as an exclamation mark (!). The sum cannot exceed the minimum total length.

After the password strength policy is enabled, the following passwords standards must be met.

- Password must not have a character repeated more than twice consecutively.
- Passwords must not be your User ID, in forward or reverse order.

If a password does not contain the required parameters for password requirements, the system rejects the password.

## Important:

The password strength policy can be disabled.

## Password history policy enforcement

The password history policy verifies that a password is new. The previous blocked passwords can range from 1 to 99. The default is six.

## Password lockout policy enforcement

The lockout policy provides a limit for the number of attempts to access UCM Common Services. The user is locked out of UCM Common Services when the specified number of logon attempts is reached. By default, the user is locked out for two minutes after five failed attempts if the consecutive attempts occur within a ten minute period.

You can change the password policies from the Password Policy Web page, as shown in <u>Figure 40:</u> Password Policy Web page on page 108.

## **Inactive session termination policy**

By default, the system suspends a user session after 30 minutes of inactivity. A user must log on to UCM Common Services again when this occurs. Session properties can be managed, as shown in <u>Editing Session Properties</u> on page 110.

## Logon warning banner

UCM Common Services provides the text for the logon warning banner that a network administrator can change, as shown in <u>Editing the login warning banner</u> on page 111.

## **Access control policies**

The authorization process, also known as access control, determines and enforces assigned privileges for an authenticated user of UCM Common Services and the managed elements.

Authorization supports both Role Based Access Control (RBAC) and Instance Level Access Control (ILAC).

RBAC controls which users have access to protected resources based on user roles. Access rights are grouped by role name, and access to a managed element is restricted to users who are assigned the role name.

ILAC controls which users can perform an operation on a specific instance of a managed element, such as NRS Manager or Element Manager, based on the roles of the user and the permissions of the element granted to the roles. ILAC determines if the request is allowed or denied.

The UCM Security Services uses the instance and RBAC data model. RBAC identifies the following administrative elements:

- users
- roles
- · permissions
- · operations
- · managed elements

With RBAC, a network administrator can add custom roles to map to specific elements, for example a single CS 1000 element, and then customize permissions for that element.

With RBAC, administrators can customize user role assignments for each user within UCM. They can also map permissions to roles so that assigned users can perform only specific configurations on an element.

The UCM Security Services implements RBAC with Access Control Lists (ACL). An ACL entry specifies which set of predefined actions a user with a certain role can perform on a managed element. For example, the role of Patcher can be granted administration access to All elements of type: Patching Manager.

The following table describes the features supported in the UCM Security Services access control service.

Table 8: Features supported in UCM Security

| Feature                                                     | Description                                                                                                    |
|-------------------------------------------------------------|----------------------------------------------------------------------------------------------------|
| Centralized access control policy administration and review | You provision, modify, and review user role and role permission assignments from a central point.                                                                                                    |
| Centralized access control decision point                   | At run time, RBAC denies or allows the current user to apply certain operations to a managed element from a central point.                                                                                                    |
| Distributed access control policy enforcement               | Implemented on each network element. Supports various systems with different access control enforcement policies for each type of system.                                                                                                    |
| Multiple access control enforcement modules                 | You can access only Web pages you are authorized to see. If you try to access an unauthorized site, you receive an HTTP 403 Access Denied Error. Also, if an unauthorized user tries to directly access the business logic layer, for example, through a Web service client, an Access Denied Exception message is sent to the user. |

## Important:

Roles in CS 1000 are independent of UCM roles. You must separately configure roles for CS 1000 management systems.

## Roles and permissions

In the Security branch of the UCM navigation tree, click Roles. On the Roles Web page, users are given permissions to perform tasks. This section describes the two type of roles that UCM Security Services supports—built-in and custom roles.

## **Built-in roles**

UCM built-in roles cannot be deleted and the element and permission mappings cannot be changed by the network administrator. Built-in roles provide authorization to users whose roles are authorized for all the elements of type: x, where x is the type of elements provided for that role. Users who do not require this level of authorization can use custom roles. For more information about custom roles, see <u>Custom roles</u> on page 48.

The built-in roles that can be assigned users are MemberRegistrar, NetworkAdministrator, Patcher, CS1000\_Admin1,CS1000\_Admin2, CS1000\_CLI\_REGISTRAR and CS1000\_PDT2, as shown in the following table. Within these roles, you have access to various elements and from there you can choose specific permission mappings.

The following is a list of the built-in role permission assignments for UCM Security Services.

Table 9: Built-in roles

| Built-in role types  | Description                                                                                                    |
|----------------------|----------------------------------------------------------------------------------------------------|
| NetworkAdministrator | NetworkAdministrator role provides full privileges on the system. With this role, you have emergency account access to any system including situations when the primary server is down.                                                                                                    |
|                      | Use the NetworkAdministrator role where the administrative users are authorized for all roles on all UCM elements with all permissions. Otherwise, it is best practice for the administrator to create separate administrative roles for managing UCM elements and services other than UCM security policies, roles, and users. The NetworkAdministrator role should be used for managing only UCM security. |
|                      | You have access to the following elements:                                                                                                    |
|                      | All elements of type: CS1000                                                                                                    |

Table continues...

| Built-in role types | Description                                                                                                    |  |
|---------------------|----------------------------------------------------------------------------------------------------|--|
|                     | All elements of type: Deployment Manager                                                                                                    |  |
|                     | All elements of type: Hyperlink                                                                                                    |  |
|                     | All elements of type: IPSec Manager                                                                                                    |  |
|                     | All elements of type: Linux Base                                                                                                    |  |
|                     | All elements of type: Network Routing Service                                                                                                    |  |
|                     | All elements of type: Patching Manager                                                                                                    |  |
|                     | All elements of type: Secure FTP Token Manager                                                                                                    |  |
|                     | All elements of type: Snmp Manager                                                                                                    |  |
|                     | All elements of type: Subscriber Manager                                                                                                    |  |
|                     | The following hidden permissions are granted to the NetworkAdministrator role and cannot be copied to another role:                                                                                      |  |
|                     | PERM_QuantumSecurityAdmin: Permission to perform UCM<br>Security Administration operations                                                                                                    |  |
|                     | PERM_PkiAdmin: Permission to perform PKI administration operations                                                                                                    |  |
|                     | PERM_AddElement: Permission to add new element instances                                                                                                    |  |
|                     | PERM_DeleteElement: Permission to delete element instances                                                                                                    |  |
|                     | PERM_EditElement: Permission to modify existing element instances                                                                                                    |  |
| MemberRegistrar     | The MemberRegistrar role provides limited access. With this role, you can register new members to the primary server.                                                                                    |  |
|                     | You have access to the following elements:                                                                                                    |  |
|                     | All elements of type: IPSec Manager                                                                                                    |  |
|                     | All elements of type: LinuxBase                                                                                                    |  |
|                     | The following hidden permissions are granted to the MemberRegistrar role and cannot be copied to another role:                                                                                           |  |
|                     | PERM_PkiAdmin: Permission to perform PKI administration operations.                                                                                                    |  |
| Patcher             | The Patcher role provides access to software maintenance functions such as patching and maintenance.                                                                                                    |  |
|                     | You have access to the following elements:                                                                                                    |  |
|                     | All elements of type: Linux Base                                                                                                    |  |
|                     | All elements of type: Patching Manager                                                                                                    |  |
| CS1000_Admin1       | The CS1000_Admin1 role provides unrestricted OAM access to most administrative functions (except security and account administration) and provisioning for all customers on all call servers and related |  |

Table continues...

| Built-in role types | Description                                                                                                    |  |
|---------------------|----------------------------------------------------------------------------------------------------|--|
|                     | elements. The role also includes basic diagnostic (PDT1) privileges and access to UCM network-level services for deployment, patching, and SNMP management for CS 1000 systems.                                                                                                    |  |
|                     | Use the CS1000_Admin1 role where the administrative users are authorized for all roles on all UCM elements with all permissions.                                                                                                    |  |
|                     | You have access to the following elements:                                                                                                    |  |
|                     | All elements of type: CS1000                                                                                                    |  |
|                     | All elements of type: Deployment Manager                                                                                                    |  |
|                     | All elements of type: Linux Base                                                                                                    |  |
|                     | All elements of type: Patching Manager                                                                                                    |  |
|                     | All elements of type: Snmp Manager                                                                                                    |  |
|                     | As this role gives permissions to All elements of type: Linux Base, this role is not recommended to users who only require authorization to manage CS 1000 systems. The administrator must create a custom role for these users. For more information, see <a href="Custom roles">Custom roles</a> on page 48.                                           |  |
| CS1000_Admin2       | The CS1000_Admin2 role provides unrestricted OAM access including security and account administration, and provisioning for all customers on all call server elements. The role also includes basic diagnostic (PDT1) privileges and access to UCM network-level services for deployment, patching, SNMP, IPsec and SFTP management for CS 1000 systems. |  |
|                     | You have access to the following elements:                                                                                                    |  |
|                     | All elements of type: CS1000                                                                                                    |  |
|                     | All elements of type: Deployment Manager                                                                                                    |  |
|                     | All elements of type: IPSec Manager                                                                                                    |  |
|                     | All elements of type: Linux Base                                                                                                    |  |
|                     | All elements of type: Patching Manager                                                                                                    |  |
|                     | All elements of type: Secure FTP Token Manager                                                                                                    |  |
|                     | All elements of type: Snmp Manager                                                                                                    |  |
|                     | As this role gives permissions to All elements of type: Linux Base, this role is not recommended to users who only require authorization to manage CS 1000 systems. The administrator must create a custom role for these users. For more information, see <a href="Custom roles">Custom roles</a> on page 48.                                           |  |
| CS1000_PDT2         | The CS1000_PDT2 role provides full diagnostic and operating system access to all call servers. It restricts access to administrative functions and customer provisioning data unless combined with another role.                                                                                                    |  |

Table continues...

| Built-in role types  | Description                                                                                                    |  |
|----------------------|----------------------------------------------------------------------------------------------------|--|
|                      | You have access to the following elements:                                                                                                    |  |
|                      | All elements of type: CS1000                                                                                                    |  |
| CS1000_CLI_REGISTRAR | The CS 1000 Command Line Registrar role provides permission to register and unregister individual CS 1000 elements, such as Call Server, MGC, and Media Card, using the local device OAM CLI. |  |
|                      | The role has a single permission value to allow or deny a user to register or unregister an element.                                                                                          |  |
|                      | You have access to the following elements:                                                                                                    |  |
|                      | All elements of type: CS1000                                                                                                    |  |
|                      | All elements of type: Linux Base                                                                                                    |  |
|                      | Users assigned to this role do not have CS 1000 security or Network level security privileges. This role is intended specifically for installation and repair technicians.                    |  |

#### **Custom roles**

On the Roles Web page, a network administrator can create a custom role to map to specific elements and specify custom permissions for that element. Security policy best practices for managing UCM administrative users suggests that the network administrator create custom roles for any users whose roles are not authorized on one or more individual elements of any UCM element type.

For larger CS 1000 systems and for larger enterprise networks of CS 1000 systems of any size, security policy best practice suggests using UCM custom roles for the purposes of limiting administrative user permissions only to the UCM elements on which they are authorized to perform OAM or diagnostic tasks and procedures.

Users whose roles are limited to managing only CS 1000 systems or CS 1000 systems located in a given enterprise site or region, custom roles must be created that map to the individual Linux base elements that have been deployed and configured as Signaling Server elements of the CS 1000 systems they are managing. These users must not have built-in roles with permissions of All elements of type: Linux Base.

Assigned users can perform only specific tasks on an element. For example, a custom role that has been created for a single element can only perform specific tasks on that element. There is a specific permissions set that defines what this role allows you to do on that element.

With custom roles, you can create a role to map to specific elements and specify custom permissions for that element. This ensures that assigned users can perform only specific tasks on an element. For example, a role that has been created for User A with permissions to an individual element can only perform specific tasks that are defined from the permission set for that role.

You can also define roles that apply to how elements and element types are hierarchically arranged under user-defined groups. When you create a permission mapping against a selected group, that group is taken into account when determining user permissions. For example, if you create a permission mapping for the custom role Technician against the element type LinuxBase and apply it to Group A, users assigned to the Technician role can only perform tasks on elements of type LinuxBase, if they are assigned directly to Group A or to any sub-groups contained within Group A.

For more information about creating custom roles, see Adding a custom role on page 98.

# Inheritance of UCM role-based permissions for Element type of CS 1000

A UCM element of type CS 1000 represents an instance of CS 1000 Element Manager which has been configured to manage a single Avaya CS 1000 system and all of its system elements, for example, Call Server, Signaling Servers, SIP Line Gateways, Media Gateway Controllers, Voice Gateway Media Cards, and any other CS 1000 system-level servers or devices.

UCM role-based permissions for CLI access are inherited from the parent CS 1000 type of element for all children Call Server, Media Gateway Controller, and Voice Gateway Media Card system elements.

UCM role-based permissions for Linux Base Manager and Linux CLI are not inherited for Linux base elements that have been deployed and configured to run CS 1000 Signaling Server applications or CS 1000 Element Manager. Therefore, custom roles for users who are authorized to manage only CS 1000 systems must be mapped to permissions on individual Linux base elements that are deployed and configured as CS 1000 system elements.

## **Permission templates**

The built-in permission templates list contains a listing of UCM built-in roles that are applicable to the UCM type of element whose permission mapping is being edited.

For elements of type CS1000, there is an additional template corresponding to a blank set of permissions for a CS 1000 administrative account "with specified OAM privileges". This UCM template corresponds to the previous CS 1000 system-level OAM account with "limited access to overlays password" (LAPW).

You can customize the permission templates when adding a new role. For more information, see <a href="Adding a custom role">Adding a custom role</a> on page 98.

## Role mapping and permission evaluation

When adding a custom role, a permission mapping is created against a selected group and evaluated against that group. Permissions are evaluated using the most privileged algorithm. For example, a permission mapping is created for the custom role Technician against the LinuxBase element type and applied against the group named Belleville. The Technician role now has permissions for the element of type LinuxBase because the Belleville group (including any subgroup of the Belleville group) is associated with the LinuxBase element type. However, if you are assigned directly to the LinuxBase element type without being assigned to a particular group, for example, within the Belleville group hierarchy, this overrides any group specific permission mappings for the LinuxBase element type and you then have access to all LinuxBase element types.

# Chapter 6: Security server configuration

This chapter describes security server configuration and administrator password reset.

## **Navigation**

- <u>Security Server configuration</u> on page 51
- Security configuration changes on page 56
- Resetting an Administrator password on page 57

## **Prerequisites**

- Ensure Linux base operating system is installed and default Avaya account is configured.
- Ensure the DNS server is configured.
- A local user account must be created before it can be validated.

For more information, see *Avaya Linux Platform Base and Applications Installation and Commissioning, NN43001-315.* 

## Important:

Changing the FQDN of the Primary or Backup Security Servers require a full re-installation and reconfiguration of the servers. For information about changing the FQDN of the Primary or Backup Security Servers, see the appendix "Change the FQDN of a Primary or Backup Security Server" in *Linux Platform Base and Applications Installation and Commissioning, NN43001*—315.

## Security Server configuration

The following procedures describe security configuration of the primary security server, backup security server, and member server. Access UCM by typing https://<FQDN>, where <FQDN> is the Fully Qualified Domain Name. If the server is not configured, the local logon page appears. Log on

using the default Avaya account using the password that you specified during the Linux base installation. For more information, see <u>Table 6: Supported built-in accounts</u> on page 40.

## **Configuring the primary security server**

You must configure the primary security server on a stand-alone system to provide basic security features such as user administration including password changes from the Web EM, the ability to configure authorization levels, and the enforcement of security policies.

- 1. In the Web browser Address bar, type https://<FQDN> of the Primary Security Server and press Enter.
- 2. On the Security Configuration page, select **Full security configuration**.
- 3. Click Security Configuration.

The FQDN validation page appears.

4. Confirm the IP address and FQDN is correct, and click Next.

#### **!** Important:

If using a DNS server, the DNS server must be configured before proceeding.

The Select server type page appears.

5. Select **Primary security server**, and click **Next**.

The Enter server information page appears.

## **!** Important:

When using the admin account to change user account passwords, the user is forced to change their password upon logging on for the first time. During admin account creation, the NetworkAdministrator privilege is provided by default.

- 6. In the **Administrator password** field for the built-in Admin account, type the new password. The password must contain a minimum of eight characters with.
  - at least one number from 0 to 9
  - one special character such as an exclamation mark (!)
  - one upper- and one lowercase character

Allowed characters in the password are a-zA-Z0-9{}|()<>,/.=[] $^{\infty}$  @!'\$%&-+":?`\'

- 7. In the **Confirm Administrator password** field, type the new password.
- 8. Click Next.

The Enter certificate information page appears.

9. Configure the following values:

**Friendly name:** Type a string that would be used to identify the certificate, for example, UCM Primary Security Server.

**Bit Length:** Type a value that represents the number of bits used for encryption. Values can be 1024 and 2048. More CPU is required for processing as the bit value increases.

Organization: Your company name.

**Organization unit:** A division within your company.

**Common name:** FQDN of the server. The default is a combination of Windows environment variables Computername and Userdnsdomain. Ensure this field matches the hostname of the system the certificate is on.

**Country/Region:** Select a country from the list.

**State/Province:** A State/Province where the primary server is located.

**City/Locality:** A City/Locality where the primary server is located.

10. Click Finish.

The Security server configuration progress page appears.

11. Click **Restart** to restart the Web server and for the security configuration changes to take effect.

The Restarting the server Web page appears.

## **!** Important:

Restarting the Web server affects all applications. Packaged and custom applications are offline during the restart. Close the browser window during the restart process. The user can log on with the recently configured Administrator password after the Web server restarts.

## Configuring a backup security server

#### **Prerequisites**

• Ensure that the latest Jboss-Quantum patch is applied, as described in *Patching Fundamentals*, *NN43001–407*.

The backup security server is an optional server that can be configured to be used for authentication and authorization when the primary security server is unavailable. Use the following procedure to configure the backup security server.

- In the Web browser address bar, type https://<FQDN> of the Backup security server and press Enter.
- 2. On the Security Configuration page, select **Full security configuration**.
- 3. Click Security Configuration

The FQDN validation page appears

4. Click Next.

The Select server type page appears.

5. Select Backup security server and click **Next**.

The Enter server information page appears.

6. Confirm the FQDN of the Primary security server is correct, and click **Next**.

#### **!** Important:

If using a DNS server, the DNS server must be configured before proceeding.

The Verify primary security server fingerprint page appears.

7. Verify the FQDN and fingerprint of the primary security server. If it is valid, type a Primary Security server user ID with the NetworkAdministrator role and password, and click **Next**.

#### **!** Important:

The primary security server must be configured and running. The Primary Security server user ID is any administrator account that has NetworkAdministrator role assigned.

- 8. The Enter certificate information window appears.
- 9. The following values are populated from the Primary security server. You can accept the selected options or change them.

**Friendly name:** A string that would be used to identify the certificate, for example, UCM Backup Security Server.

**Bit Length:** A value that represents the number of bits used for encryption. Values can be 1024 and 2048. More CPU is required for processing as the bit value increases.

Organization: Your company name.

Organization unit: A division within your company.

**Common name:** FQDN of the server. The default is a combination of Windows environment variables Computername and Userdnsdomain. Ensure this field matches the hostname of the system the certificate is on.

**Country/Region:** A Country/Region where the primary server is located.

**State/Province:** A State/Province where the primary server is located.

**City/Locality:** A City/Locality where the primary server is located.

10. Click Finish.

The Security server configuration progress page appears.

Click Restart to restart the Web server for the security configuration changes to take effect.

## Important:

Restarting the Web server affects all applications. Packaged and custom applications are offline during the restart. Close the browser window during the restart. You can log on with the recently configured Administrator password after the Web server restarts.

## Configuring a member server

#### **Prerequisites**

• Ensure that the latest Jboss-Quantum patch is applied, as described in *Patching Fundamentals*, *NN43001–407*.

Configure the member security server.

- 1. In the Web browser Address bar, type https://<FQDN> of the Member security server and press Enter.
- 2. On the Security Configuration page, select **Full security configuration**.
- 3. Click Security Configuration.

The FQDN validation page appears to confirm that the information is correct.

4. Select **Yes**, and click **Next**.

The FQDN validation page refreshes.

- 5. Select No. and click Next.
- 6. Select **Member server**, and click **Next**.

The Enter Server Information page appears.

7. Type the FQDN or IP address of the Primary security server, and click **Next**.

#### **!** Important:

The primary security server must be configured and running.

The Verify the primary security server fingerprint page appears.

8. Type a Primary Security server user ID with the network administrator role and password, and click **Next**.

## Important:

The primary security server must be configured and running. The Primary Security server User ID is any administrator account that has the NetworkAdministrator role assigned.

The Enter certification information window appears.

9. The following values are populated from the Primary security server. You can accept the selected options or change them.

**Friendly name:** A string that would be used to identify the certificate, for example, UCM Backup Security Server.

**Bit Length:** A value that represents the number of bits used for encryption. Values can be 1024 and 2048. More CPU is required for processing as the bit value increases.

**Organization:** Your company name.

Organization unit: A division within your company.

**Common name:** FQDN of the server. The default is a combination of Windows environment variables Computername and Userdnsdomain. Ensure this field matches the hostname of the system the certificate is on.

Country/Region: A Country/Region where the primary server is located.

**State/Province:** A State/Province where the primary server is located.

**City/Locality:** A City/Locality where the primary server is located.

10. Click Finish.

The Security server configuration progress window appears.

11. Click **Restart** to restart the Web server for the security configuration changes to take effect.

#### **!** Important:

Restarting the Web server affects all applications. Packaged and custom applications are offline during the restart. Close the browser window during the restart. You can log on with the recently configured Administrator password after the Web server restarts.

For information about changing the configuration of a member server, see <u>Security configuration</u> <u>changes</u> on page 56.

# Security configuration changes

You can make configuration changes to the member server. The following procedure describes the steps to change the certificate information, point to a different primary server, and demote a primary and backup server.

## Important:

Certificates are managed from the security server at the network level. You must restart the Web server after you save the changes.

## Important:

The primary and backup server cannot be reconfigured. You cannot promote a member server to a primary server. A fresh installation is required if you want to change a member server to a primary server.

## **Configuration failure**

Failed configuration attempts are identified in the Status field. Click **Try again** to clear the previous configuration attempt and to begin a new configuration attempt. The new configuration attempt begins at the Primary security server from the Security Configuration Server Information page. Partial configurations are not supported.

## Demoting a primary and backup server

The UCM primary and backup security server can be demoted to a member server in a new domain. The security domain of the demoted primary server is no longer valid so the existing backup server must also be demoted to a member server in the new domain. The security configuration of any existing member servers must be reconfigured to a primary server in another domain, see <a href="Security configuration changes">Security configuration changes</a> on page 56.

## Important:

Before you demote a Backup Security Server, you must delete the Backup Security Server element from the list of elements on the Primary Security Server.

#### **Prerequisites**

You must be logged on locally to the primary security server as Administrator.

#### **Procedure**

1. From the Security Configuration page, click **Demote Security Server**, and click **Security Configuration**.

The FQDN validation page appears.

2. Select No, and click Next.

The FQDN validation page refreshes allowing you to make changes.

3. Select IP address of the Primary or backup server from the list, and click **Next**.

The Select server type page appears.

- 4. Select **Member server**, and click **Next**.
- 5. Continue to follow step<u>7</u> on page 55 to step <u>11</u> on page 56 in <u>Configuring a member server</u> on page 55.

## Resetting an Administrator password

If the Administrator password is forgotten or the account is locked out, the password can be reset from the user interface. Use the following procedures for logging on to the local logon page with an emergency account.

- 1. In the Web browser Address bar, type https://<FQDN>/local-login of the Primary Security Server and press Enter.
- 2. Log on using the default emergency account or Avaya account. For more information, see Built-in account on page 39.

The Security Configuration page appears.

3. In the Web browser Address bar, type https://<FQDN>/passwordReset of the Primary Security Server and press Enter.

- 4. In the User ID field, type the User ID for the password you want to reset.
- 5. In the New password field, type a new password.
- 6. In the Confirm new password field, type the new password again.
- 7. Click Save.

A confirmation page appears when you change the password.

## **Decommission a Backup Security Server**

Before you reinstall a Backup Security Server that had previously been joined to a Primary Security Server, you must first delete the Backup Security Server element from the list of elements on the Primary Security Server. For information about deleting elements, see <u>Deleting selected</u> <u>elements</u> on page 79.

# Chapter 7: Logon and logoff options in UCM

This chapter describes logging on to UCM for the first time and changing your password, and other log on and log off options in UCM.

## **Navigation**

- Logon modes in UCM on page 59
- <u>Central logon mode</u> on page 59
- Network logon mode on page 60
- Switching from network logon mode to central logon mode on page 62
- Disabling digital certificate pop-up on page 62
- SSO using FQDN without DNS infrastructure on page 62
- Logoff options on page 63

## Logon modes in UCM

Use the following procedures to log on to UCM using the central or network logon mode and switching from network logon mode to central logon mode.

## **Central logon mode**

Avaya recommends logging on to UCM by entering the FQDN. This is called central logon mode. Central logon supports SSO, centralized access control, password changes, resets, and password expiry notices. You can also manage network resources.

The password reset page appears when logging on for the first time, after a password reset, and when your password is about to expire.

## Important:

Avaya recommends using the central logon mode (FQDN) for UCM.

## Logging on to UCM in Central logon mode for the first time

Use the following procedure to log on to UCM for the first time using central logon mode.

- 1. In the Web browser Address bar, type https://<FQDN> and press **Enter**. For example, https://primary.ca.avaya.com.
- 2. Type a valid User ID and password.
- 3. The Password change page appears.
- 4. Type your new password and confirm your password by typing it again and click **Change**.

## Logging on using the FQDN in central logon mode

Log on to UCM using the central logon page by entering the FQDN. Central logon supports SSO, centralized access control, and password changes and resets. You can also manage network resources with central logon.

- 1. In the Web browser Address bar, type https://<FQDN> and press **Enter**. For example, https://primary.ca.avaya.com.
- 2. Type a valid User ID and password.
- 3. On the Elements page, click an element item.

When the element management URL is on a different UCM, the user is redirected to the Web page of the selected element without reauthentication.

## **Network logon mode**

Log on to UCM by entering the IP address. This is called network logon mode. SSO and Kerberos based SSO with Microsoft Windows is not supported when you log on from the network logon page. Failover works in network logon mode when the primary server is down. The member server redirects you to the backup security server. Network logon can also manage network resources and supports centralized access control. The administrator cannot change or reset passwords in network logon mode.

## Logging on to UCM in Network logon mode for the first time

If logging on to UCM for the first time in Network logon mode, you must manually change the default password.

Follow the default password strength policy as defined by the administrator. For more information, see The password strength policy enforcement on page 42.

- 1. Open the Web browser.
- 2. Type the IP address in the Address bar, and press **Enter**.

The Logon Web page appears.

3. Click Change Password.

## **!** Important:

If you attempt to logon using your temporary password, you will receive the error message "Login error. Please check your username and password." You must click the Change Password link before logging on for the first time.

The Password Change screen appears.

- 4. Type the following information:
  - User ID
  - · Current password
  - · New password
  - · Confirm password

## Important:

User IDs in UCM are not case-sensitive. However, Linux-based User IDs that are independent of UCM are case-sensitive.

5. Click Save.

## Important:

On the Internet Explorer browser, you may see a digital certificate pop-up. To disable, see <u>Disabling digital certificate pop-up</u> on page 62.

## Logging on using the IP address in network logon mode

Log on to UCM using the network logon page by entering the IP address. Avaya recommends using central logon mode. For more information, see <u>Logging on using the FQDN in central logon</u> mode on page 60.

1. In the Web browser Address bar, type the IP address of the Primary Security Server, and press **Enter**.

The Logon Web page appears.

- 2. Type a valid User ID and password.
- 3. Click Login.

The application Web page appears.

4. Click the link of an element in the same Web browser window.

If an element is installed on the same UCM, the selected element Web page appears without reauthentication.

# Switching from network logon mode to central logon mode

Switch from network logon mode to central logon mode to allow for Single Sign-On.

- 1. In the Web browser Address bar, type the IP address of the Primary Security Server, and press **Enter**.
- 2. Click Go to central login for Single Sign-On.
- 3. Type a valid User ID and password at the central Logon page.
- 4. Click Login.

You do not have to reauthenticate to switch between Web servers in the same security domain.

## Disabling digital certificate pop-up

Disable digital certificate pop-ups from Internet Explorer when no certificates are listed during logon attempt.

- 1. On the Internet Explorer browser, choose **Tools > Internet Options**.
- 2. Select the **Security** tab, and click **Custom Level**.
- 3. Scroll to select the option **Don't prompt for client certificate selection when no certificate or only one certificate exists** and click **Enable**.
- 4. Click OK.
- 5. Click **Yes** at the prompt "Are you sure you want to change the settings for this zone?".

## SSO using FQDN without DNS infrastructure

The FQDN uses an IP address with DNS. To use SSO for Web access without DNS infrastructure, you must include the FQDN in the local \winnt\system32\drivers\etc\hosts\etc\hosts file on your computer.

If you use a non-Windows OS for Web clients, see the OS document to configure the corresponding setup.

The IP address to FQDN mapping in the \winnt\system32\drivers\etc\hosts\etc\hosts must be the same as the IP address in the Linux /etc/hosts file where UCM is installed.

#### Important:

A User ID and password that is not in the local user database is denied access to the Linux host CLI.

## **Logoff options**

The following table describes how to log off UCM Common Services and how to log off globally for elements within the same or different UCM system.

Table 10: Logoff options in UCM

| Logoff method                                            | Action                                                                                                    | Result                                                   |
|----------------------------------------------------------|----------------------------------------------------------------------------------------------------|----------------------------------------------------------|
| Log off UCM Common Services                              | Click Logout at the top right corner of the window.                                                                                                    | A Web page appears confirming the logoff was successful. |
| Log off globally                                         | Click Logout at the top right corner of the window and then, from the same browser window, type the URL of another Web application running within the same UCM server. | You are redirected to the UCM logon Web page.            |
| Log off globally for Web applications in a different UCM | Click Logout at the top right corner of the window and then, from the same browser window, type the URL of a Web application that runs within a different UCM server.  | You are redirected to the UCM logon Web page.            |
| Session or idle timeout                                  | You are automatically logged off when the maximum session or idle time is reached.                                                                                     | You are redirected to the UCM logon Web page.            |

## Important:

You can log on multiple times using the same User ID. If you close the UCM Web page window without clicking Logout, you can log on to a new session with the same User ID. The previous Logon session is no longer accessible and continues to use resources until the idle timeout period is reached. Avaya recommends that you click Logout to end your session.

# **Chapter 8: UCM Network configuration**

This chapter contains information about managing elements in UCM Common Services. The Elements page is the default Web page when you log on to UCM. The Elements page has two views: table view and tree view. For more information about the views, see <u>Table view</u> on page 20 and <u>Tree view</u> on page 20.

This chapter covers the following topics:

- Elements on page 64
- CS 1000 Services on page 80
- Software Deployment on page 81

## **Navigation**

- Elements on page 64
- CS 1000 Services on page 80
- Software Deployment on page 81

## **Elements**

The following sections contain procedures to manage elements by using the tree or table view.

# Manage elements using the edit navigation tree

Perform the procedures in the following sections to manage the elements using the navigation tree.

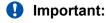

The Edit Tree button is only visible to authorized administrators.

## Adding a group

Use the following procedure to add a new group to the navigation tree.

## Important:

You cannot add groups to existing CS 1000 or CS 1000 High Scalability (HS) system groups using the edit navigation tree.

1. On the Elements page, click the tree view icon.

The tree view appears, as shown in Figure 8: Tree view on page 66.

#### 2. Click Edit Tree.

The Edit Navigation Tree window appears, as shown in <u>Figure 10: Edit navigation tree</u> on page 68.

- 3. Right-click on the parent in the right Element tree pane.
- 4. Choose **Add Group** from the shortcut menu.

OR

Select the parent from the right Element tree pane, and click **Add Group**.

A New Group window appears.

## Important:

The parent of the new group must be a group. Elements cannot contain other groups or elements, but a group can contain both elements and other groups.

- 5. Complete the following fields:
  - Type a name for the new group. In the figure <u>Figure 7: New group</u> on page 66, the name of the new group is called newGroup. The name can be up to 32 characters. Special characters are allowed.
  - Type an optional description of the new group. The description can contain up to 500 characters.
  - Type an optional URL of an element associated with the group. The administrator can
    navigate to the associated element by clicking the group in navigation mode if the URL is
    specified. The administrator can also associate a primary cluster element with a group of
    elements in a cluster when the URL is specified.

#### 6. Click OK.

The new group appears as the last child of the parent, as shown in the following figure.

#### Edit Navigation Tree **Element List** View: All Elements **Element Tree** ▼| Name 1 System type Add Group Remove Linux Base Ġ-Network express-ecm-ibm9.ca.avaya.com (member) Linux Base newGroup backup-ecm-hp14.ca.avaya.com (backup) Linux Base Е Software Deployment Deployment Manager Secure FTP Token Secure FTP Token Managei S SNMP Profiles Snmp Manager Patches Patch Manager NRSM on otm-hp10 Network Routing Service NRSM on backup-ecm-hp14 Network Routing Service IPSec Manager EM on otm-hp10 CS1000 47.11.48.125 Call Server

Figure 7: New group

## **Adding elements**

You cannot add an element to a group in which it already exists. IPsec must be disabled before elements are added to the security domain. Use the following procedures to move an element to a specific position.

1. On the Elements page, click the tree view icon.

The tree view appears, as shown in the following figure.

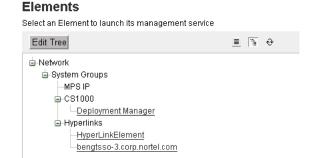

Figure 8: Tree view

2. Click Edit Tree.

The Edit Navigation Tree window appears, as shown in Figure 10: Edit navigation tree on page 68.

3. Select an element from the Element List in the left pane and drag the element to the destination group in the Element Tree in the right pane. In the following figure, the IPSec element in the left pane is moved to newGroup under the selected parent. The green check mark indicates the IPSec element can be added to the group. If the folder is collapsed, hold the pointer over the group in the Element Tree pane to expand it.

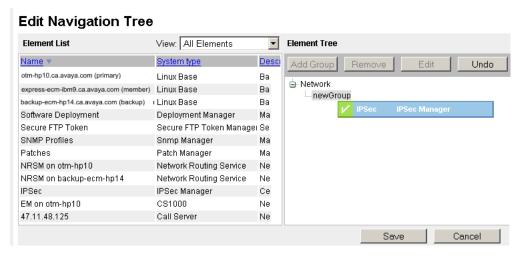

Figure 9: Add elements to a group

## Important:

The parent of the new element must be a group. Elements cannot contain other groups or elements. You cannot add an element to a group in which it already exists. Duplicate group name are not permitted under the same parent branch, if the user tries to add an element with a duplicate group name, a pop-up message appears indicating the group name already exists.

When a new item is added to the tree, it appears as the last child of the parent group by default.

4. Click **Save** to add the element to the tree and make this element available to other administrators.

## **Editing an element**

Edit an element using the Edit Navigation Tree.

## Important:

The Edit Tree button is only visible to authorized administrators. Edit the tree view using a single logon session. Editing the tree view simultaneously from two or more sessions can cause an inconsistent state to the tree.

- 1. On the Elements page, click the tree view icon.
  - The tree view appears, as shown in Figure 8: Tree view on page 66.
- 2. Click Edit Tree.

The Edit Navigation Tree window appears, as shown in the following figure.

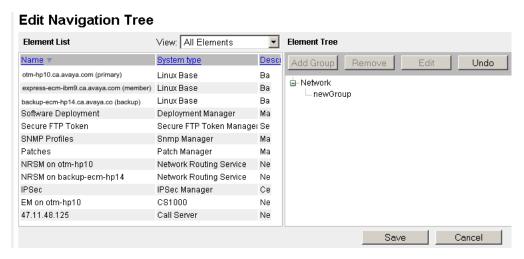

Figure 10: Edit navigation tree

- 3. Use the **View** list to show all elements or only the elements not added to the tree. Sort the list by clicking on any column header.
- 4. Use the Element Tree pane to select the element and click **Add Group**, **Remove**, **Edit**, or **Undo**.

OR

Right-click a group or element in the Element List pane to invoke a shortcut menu and choose **Add Group**, **Edit**, **Cut**, **Copy or Remove**.

5. Click **Save** to commit the changes to the element tree and make them available to all administrators.

OR

Click **Cancel** to discard any changes made to the element tree, and exit edit mode.

## Important:

Click the Save button to save changes to the tree. If the administrator logs off, navigates away from the page, or a session timeout occurs, the unsaved changes to the tree are lost.

## **Editing a group**

Edit a group using the Edit Navigation Tree.

## Important:

Items in the tree cannot be siblings of a Network group.

- On the Elements page, click the tree view icon.
   The tree view appears, as shown in Figure 8: Tree view on page 66.
- 2. Click Edit Tree.

The Edit Navigation Tree window appears, as shown in <u>Figure 10: Edit navigation tree</u> on page 68.

3. Right-click a group in the right pane and choose **Edit** from the shortcut menu or click the **Edit** button.

The Rename Group window appears.

- 4. In the Rename Group window, edit the following fields as required:
  - Name
  - Description
  - URL
- 5. Click **OK** to accept your changes.
- 6. Click **Save** to save your changes.

## Important:

You must click **Save** in the Edit Navigation Tree to save the changes.

# Removing items using the Edit Navigation Tree

Remove items using the Edit Navigation Tree.

1. On the Elements page, click the tree view icon.

The tree view appears, as shown in Figure 8: Tree view on page 66.

2. Click Edit Tree.

The Edit Navigation Tree window appears, as shown in <u>Figure 10: Edit navigation tree</u> on page 68.

3. Right-click a group in the right pane, and choose **Remove** from the shortcut menu or click the **Remove** button.

A Confirm item(s) removal dialog box appears.

4. Click **Yes** to remove the selected item from the tree.

## **!** Important:

If you remove a group, all children are removed from the tree. Removed elements appear in the Element List in the left pane under Ungrouped Elements, if there are no other instances of them in the tree.

Items are removed from the tree view. To remove the items from Security Services, you must click Save in the Edit Navigation Tree.

#### Note:

CS 1000 system groups and their member servers created in CS 1000 Deployment Manager should not be removed using the Edit Navigation Tree.

## Assigning an element alias

The administrator can assign an alias to an element instance to allow for a more descriptive name. Different instances of an element can have different aliases assigned. Aliases appear in an italicized font to indicate an alias in the navigation tree. Move the pointer over an alias element to display element name, type, IP address, and trust status details.

- On the Elements page, click the tree view icon.
   The tree view appears, as shown in <u>Figure 8: Tree view</u> on page 66.
- 2. Click Edit Tree.

The Edit Navigation Tree window appears, as shown in <u>Figure 10: Edit navigation tree</u> on page 68.

3. Right-click the element and choose **Create Alias** from the shortcut menu as shown in the following figure.

#### **Edit Navigation Tree**

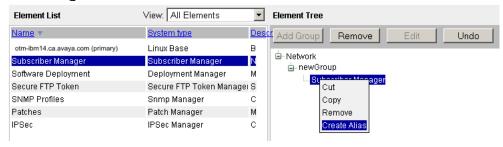

Figure 11: Create alias

- 4. Type a new name for the element, and press **Enter** to accept the change or **Escape** to cancel renaming the element.
- 5. Commit the change to the Edit Navigation Tree by clicking **Save**.

## Important:

You cannot assign the same alias to different elements although you can assign aliases to various instances of the same element in the navigation tree. You cannot assign an alias name that is already the name of another element.

## Removing an element alias

Remove an element alias.

- 1. Right-click the element alias.
- 2. Choose Remove Alias from the shortcut menu.

The original element name is restored.

3. Commit the change to the Edit Navigation Tree by clicking **Save**.

## Manage elements using table view

Use the procedures in this section to manage elements in UCM common services.

To add a hyperlink type element to UCM, the element must be named and the management address (URL) defined so you can navigate to it. The element must then be incorporated into Security Services by mapping authorization permissions offered by the element to user roles created in UCM. Role permission mapping allows group-based authorization across all elements. Individual user capabilities are limited by the roles to which they are assigned.

For more information about Element permissions, see Editing user role mapping on page 86.

Use the following procedures to manage applications using the table view.

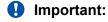

Your role permissions determine the elements you can see. Network administrators can see all elements.

## Starting a managed element

Start the management application for a selected element in the current or a new Web browser.

- 1. Log on to UCM.
- 2. In the navigation tree, click **Elements**.

The Elements Web page is the default Web page that appears when UCM is opened, as shown in the following figure.

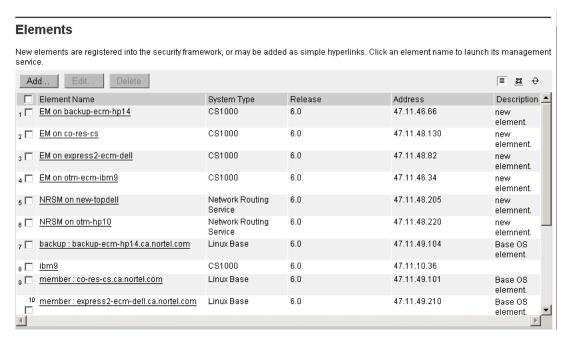

Figure 12: Elements Web page

3. In the Element Name column, click an item.

The application for the element appears in the same Web browser window.

To start an element in a new browser window, right-click the element and select **Open in new window**.

To bookmark management applications for an element in a new Web browser window, rightclick the element item and select **Add to favorites**.

## Important:

If the element you attempt to view is a secured element in Security Services, you do not require authentication. If the element is an unsecured element, the administrator is subject to the authentication method because single sign-on is not available for elements outside of UCM.

## Adding a Hyperlink

Add an external hyperlink element in UCM.

- 1. Log on to UCM as an administrator.
- 2. In the navigation tree, click **Network > Elements**.

The Elements Web page appears, as shown in Figure 12: Elements Web page on page 72.

3. Click Add.

The Add New Element page appears, as shown in the following figure.

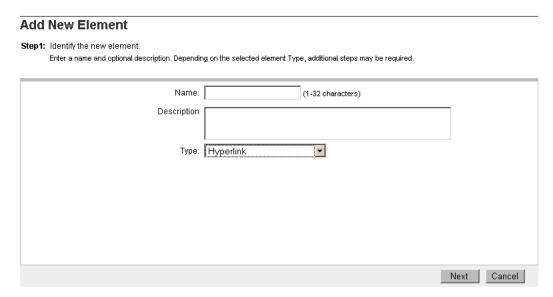

Figure 13: Add New Element Step 1 Web page

- 4. In the **Name** field, type the element name.
  - **!** Important:

The name must be from 1 to 32 characters. Special characters are permitted.

- 5. In the optional **Description** field, type a description.
- 6. Select **Hyperlink** in the Type list.
- 7. Click Next.

The Add New Element Web page appears for the element, as shown in the following figure.

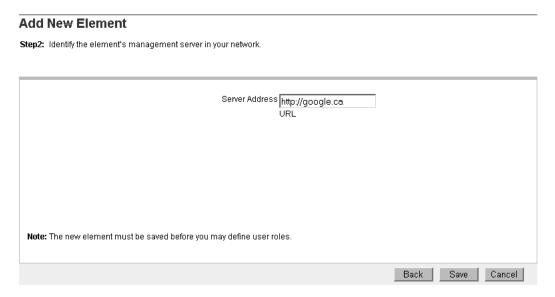

Figure 14: Add New Element

8. In the Management URL field, type the URL for the element.

#### 9. Click Save.

The Elements Web page appears and the new element appears in the list.

#### Adding a CallPilot Messaging element

When Subscriber Manager is deployed, you can add an external CallPilot Messaging element in UCM.

- 1. Log on to UCM as an administrator.
- 2. In the navigation tree, click **Network >Elements**.
- 3. The Elements Web page appears, as shown in Figure 12: Elements Web page on page 72
- 4. Click Add.

The Add New Element page appears.

- 5. In the Name field, type the element name. The name must be between 1 to 256 characters in length.
- 6. In the optional Description field, type a description.
- 7. Select CallPilot Messaging in the Type list.
- 8. Click Next.

The Add New Element Web page appears for the element.

- 9. Configure the following CallPilot element management information:
  - CallPilot Manager address
  - · CallPilot server address
  - Administrator mailbox number: The Mailbox number to use when communicating with the CallPilot. CallPilot requires the mailbox number to be from 3- to 18-digits in length; however, the element definition does not enforce this restriction.
  - Administrator password: The password to use when communicating with the CallPilot.
     Although CallPilot requires the password to be 4- to 16-digits, the element definition does not enforce this restriction.
- 10. Click Save.

The Elements Web page appears and the new element appears in the list.

#### **Edit Element properties**

Perform the procedures in this section to edit the properties and role-permission mapping of a hyperlink element, CS 1000 element, Linux base or Network Routing Service element installed in UCM.

#### Editing the properties of a hyperlink element

Edit the properties of a hyperlink element in UCM.

- 1. Log on to UCM as an administrator.
- 2. In the navigation tree, click **Elements**.

The Elements Web page appears, as shown in Figure 12: Elements Web page on page 72.

- 3. On the Elements Web page, select the check box beside the hyperlink element, and click **Edit**.
- 4. The Element Details Web page for the selected hyperlink element appears, as shown in the following figure.

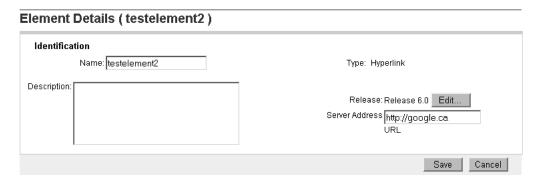

Figure 15: Edit Hyperlink properties

- 5. Modify the following fields:
  - Name
  - Description
  - Release
  - Server Address
- 6. Click Save.
- Important:

You cannot modify the element type after you create the element.

#### Editing the properties for a CS 1000 element

Edit the properties of a CS 1000 element.

- 1. Log on to UCM as an administrator.
- 2. In the navigation tree, click **Elements**.

The Elements Web page appears, as shown in Figure 12: Elements Web page on page 72.

- 3. On the Elements Web page, select the check box beside the CS 1000 element to edit, and click **Edit**.
- 4. The Element Details Web page appears, as shown in the following figure.

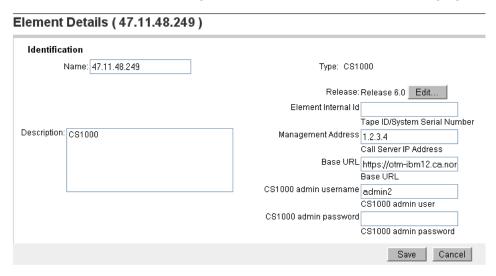

Figure 16: Element Details Web page

- 5. In the Identification section, edit the following fields as required:
  - Release

If the Release is incorrect, click Edit.

The CS 1000 Release Web page appears.

On the **Release** list, select the desired Release from the available list. Click **Save** to save the changes or click **Cancel** to make no change.

- Name
- Description
- Element Internal Id (Tape ID/System Serial Number)
- Management Address (Call Server IP Address)
- Base URL (where Element Manager is installed)
- CS1000 admin username
- CS1000 admin password
- IPsec Level (select protection level for communication between synchronized targets as Optimized, Functional, or Full)
- Preshared key for configuring IPSec (16–32 characters, do not include "Space ~ \* `@ []
   #)
- 6. Click Save.

#### Editing the properties of a Linux base element

Edit the properties of a Linux base element.

- 1. Log on to UCM as an administrator.
- 2. In the navigation tree, click **Elements**.

The Elements Web page appears, as shown in Figure 12: Elements Web page on page 72.

3. On the Elements Web page, select the check box beside the Linux base element to edit, and click **Edit**.

The Element Details Web page appears.

- 4. Modify the following fields:
  - Name
  - Description
  - Release
  - Linux Base Version (read only)
  - Call Server IP (read only)
  - Cluster ID (read only)
  - Default Gateway (read only)
  - Deployed Applications (read only)
  - Deployed Application Version (read only)
  - TLAN Fully Qualified Domain (read only)
  - ELAN Gateway (read only)
  - TLAN Gateway (read only)
  - Host Name (read only)
  - HW Platform Type (read only)
  - MAC Address (read only)
  - ELAN IP Address (read only)
  - TLAN IP Address (read only)
  - Management Address (IP address)
  - Management URL (Base URL)
  - ELAN Subnet Mask (read only)
  - TLAN Subnet Mask (read only)
  - Deployment Status
- 5. Click Save.

#### Editing the properties of a Network Routing Service element

Edit the properties of a Network Routing Service element.

- 1. Log on to UCM as an administrator.
- 2. In the navigation tree, click **Elements**.

The Elements Web page appears, as shown in Figure 12: Elements Web page on page 72.

- 3. On the Elements Web page, select the check box beside the Network Routing Service element to edit, and click **Edit**.
- 4. The Element Details Web page appears.
- 5. In the Identification section, edit the following fields as required:
  - Name
  - Description
  - Release
  - Management Address
  - Base URL (where NRS Manager is installed)
- 6. Click Save.

#### **Editing the properties of a CallPilot Messaging element**

Edit the properties of a CallPilot Messaging element in UCM.

- 1. Log on to UCM as an administrator.
- 2. In the navigation tree, click Elements.

The Elements Web page appears.

- 3. In the Identification section, edit the following fields as required:
  - Name
  - Description
  - Release
  - CallPilot Manager address
  - · CallPilot server address
  - Administrator mailbox number
  - Administrator password
- 4. Click Save.

#### **!** Important:

You cannot modify the element type after you create the element.

#### **Deleting selected elements**

Delete elements that are no longer required.

#### Important:

If the backup security server is deleted, the trust between the primary and backup server is broken and the backup server cannot function as a backup server in the security domain. If the Linux base element from the elements table is removed, it reregisters but is not physically removed. Click the Refresh link on the Elements page if you cannot add new elements or delete selected elements after the security service is restarted.

#### **Prerequisites**

Elements must be physically decommissioned prior to deleting the element from the elements table.

- 1. Log on to UCM as an administrator.
- 2. In the navigation tree, click Elements.

The Elements Web page appears, as shown in Figure 12: Elements Web page on page 72.

3. On the Elements Web page, select the check box beside one or more elements.

#### Important:

The Primary security server element cannot be deleted from the element table. Any attempt to delete the primary server is blocked in UCM.

#### 4. Click Delete.

The Delete Elements Web page appears, as shown in the following figure.

## The following element(s) will be permanently deleted. All references to them will be removed from the system, including related permissions in administrative user roles. Elements to be deleted: testelement2 Elements should be decommissioned before deletion, to ensure that any dependencies are removed from other applications. Warning: Some elements may be re-registered by restarting the operating system on the element. However, a backup security server cannot be re-registered with a restart because the trust relationship between primary and backup servers will no longer exist. To confirm deletion of the listed element(s), click Delete.

Figure 17: Delete Elements Web page

5. Click **Delete** to proceed or **Cancel** to cancel the deletion.

#### **!** Important:

You can access management applications of a deleted element. UCM maintains an in-memory cache for all elements accessed from the current Web server. When a user deletes an element, the in-memory cache contains the information for the element; however, all permissions on an element are denied after the user deletes the element.

#### CS 1000 Services

This section contains information about configuring servers on the Avaya Communication Server 1000 including patching, IP Security, and SNMP.

#### **IPsec**

Use IPsec for network-wide policy implementation and synchronization of preshared keys across network targets. IPsec is included as part of the UCM installation and is configured on the Primary Security server.

In the Network branch of the UCM navigation tree, click CS 1000 Services, IPsec. You can administer several aspects of IP security, such as configuring domain-wide security policy, adding and removing of IPsec targets, enabling or disabling of IPsec for network elements, and scheduling of IPsec synchronization and activation. For more information about using IPsec, see *Avaya Security Management Fundamentals*, *NN43001-604*.

#### **Patches**

In the Network branch of the UCM navigation tree, click CS 1000 Services, Patches. Use Patching Manager on the primary security server to remotely deploy patches from a central location to other

Linux servers on the same security domain. The Patching Manager screen appears with a list of all Linux servers (or Linux Base Elements) in the same security domain.

You can also install patches locally. Local Patching is accessible from the Base Manager of each Linux Element. Patching Manager can be reached by logging on to the primary security server and clicking an element or by logging on locally to the element. For more information about Patching Manager, see *Avaya Patching Fundamentals*, *NN43001-407*.

#### **SNMP Profiles**

In the Network branch of the UCM navigation tree, click CS 1000 Services, SNMP Profiles. You can add an SNMP profile, configure an existing SNMP profile, and delete an SNMP profile. For more information about SNMP profiles, see <a href="SNMP Profiles">SNMP Profiles</a> on page 24.

For more information about configuring SNMP Profiles, see *Avaya Communication Server 1000 Fault Management — SNMP (NN43001-719)*.

#### Secure FTP token

In the Network branch of the UCM navigation tree, click CS 1000 Services, Secure FTP Token. The Secure FTP Token Management screen appears on which you can view the date of the last generated token, refresh the status of the current token, and regenerate a new token for distribution throughout the network. For more information about Secure FTP Token, see *Avaya Security Management Fundamentals*, *NN43001-604*.

#### **Software Deployment**

In the Network branch of the UCM navigation tree, click Network, Software Deployment. Use Software Deployment on the primary security server to remotely deploy the Linux Base and application software from a central location to other Linux servers in the same security domain.

On the Deployment Manager Web page, you can select the following items:

- Deployment View
- Software Loads
- Backups
- 6.0 Deployment Targets

You can also deploy software locally prior to the server joining the security domain; however, Avaya recommends using the central deployment method.

For more information about Software Deployment, see *Avaya Linux Platform Base and Applications Installation and Commissioning, NN43001-315.* 

#### **Deployment targets**

From the Deployment Targets page, you can choose from the following buttons:

- Backup
- Restore
- Deploy

For information about the procedures to backup, restore, or deploy, see *Avaya Linux Platform Base and Applications Installation and Commissioning*, *NN43001-315*.

### Chapter 9: UCM User Services configuration

This chapter describes the features found in the Unified Communications Management (UCM) navigation pane under the User Services branch.

#### **Navigation**

- Administrative Users on page 83
- External Authentication on page 90
- Password on page 95

#### **Administrative Users**

In the User Services branch of the UCM navigation tree, click Administrative Users. The Administrative Users Web page appears. Administrators with the NetworkAdministrator role can perform the user management tasks required to manage users within UCM.

#### Reviewing existing users

View the users that are configured for UCM access.

- 1. Log on to UCM as an administrator.
- 2. In the navigation tree, click **User Services**, **Administrative Users**.

The Administrative Users Web page lists users configured for access to UCM. The User ID, Name, Roles, Type, and Account Status are displayed, as shown in the following figure.

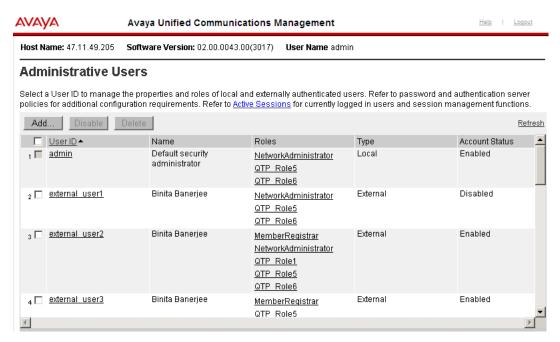

Figure 18: Administrative Users Web page

3. Review the information for existing users.

#### Important:

The check box for the admin user ID appears dimmed. The admin user ID cannot be changed.

#### Adding a new local or external user

Use the following procedures to create a new user of UCM and to assign roles to the new user. For more information about local and external users, see <u>Authentication</u> on page 38.

- 1. Log on to UCM as an administrator.
- In the navigation tree, click User Services > Administrative Users.
   The Administrative Users Web page appears, as shown in <u>Figure 18: Administrative Users Web page</u> on page 84.
- 3. Click Add.

The Add New Administrative User Web page appears, as shown in the following figure.

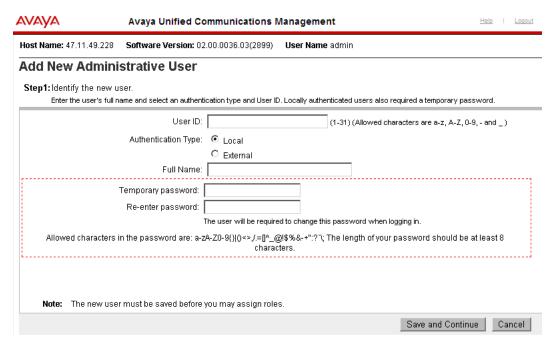

Figure 19: Add New Administrative User Step 1 Web page

- 4. In the User ID field, type the User ID. The User ID can be up to 31 characters in length.
- 5. In the Authentication Type, select **Local** or **External**. For more information about local and external users, see <u>Authentication</u> on page 38
- 6. In the Full Name field, type the name of the user.
- 7. In the Temporary password field, type the new password.
- 8. In the Re-enter password field, type the new password.

#### **!** Important:

The password that is entered for the new local user is temporary. For the first time logon to UCM, the user is prompted to change the password.

9. Click Save and Continue.

The Add New Administrative User Step 2 Web page appears, as shown in the following figure.

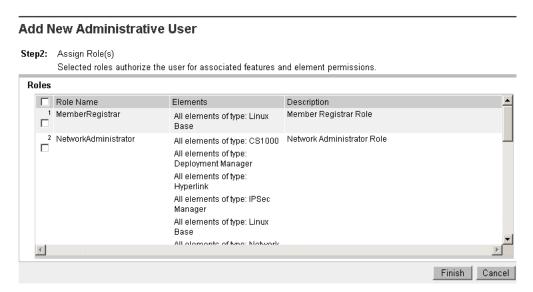

Figure 20: Add New Administrative User Step 2 Web page

- 10. Assign roles to the new local user by selecting one or more **Role Name** boxes.
- 11. Click Finish.

The Administrative Users Web page appears.

#### **Editing user role mapping**

Select roles to authorize a user for associated features and element permissions.

- 1. Log on to UCM as an administrator.
- 2. In the navigation tree, click **User Services > Administrative Users**.

The Administrative Users Web page appears, as shown in <u>Figure 18: Administrative Users Web page</u> on page 84.

3. Click the **User ID** to edit role mapping.

The User Details Web page appears, as shown in the following figure.

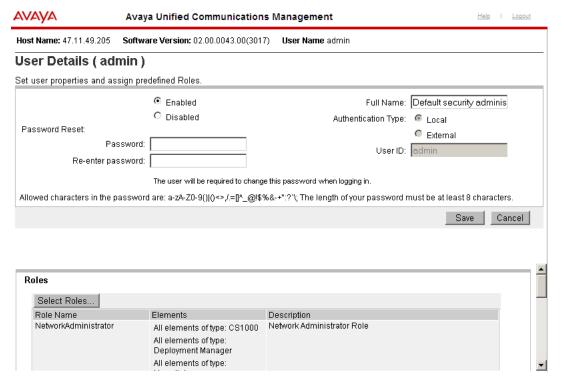

Figure 21: User Details Web page

#### 4. Click Select Roles.

The User Roles Web page appears for the selected user, as shown in the following figure.

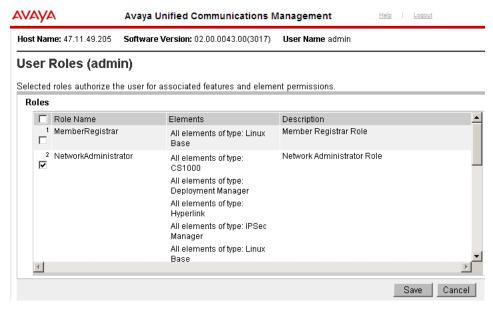

Figure 22: User Roles Web page

- 5. Select or clear the roles for the selected user.
- 6. Click Save.

The User Details Web page appears, as shown in <u>Figure 21: User Details Web page</u> on page 87.

7. Click Save.

#### Configure the properties of a local user

An administrator with NetworkAdministrator role permission assignment can edit the full name and reset the password for local and built-in administrators. An administrator can also enable or disable accounts and edit the selected administrator's role assignment.

The administrator can change the password and full name for a local user, to disable and enable a local user account, and to delete a user.

#### Editing the password and full name for a local user account

Use the following procedures to change the password and full name for a local user account.

- 1. Log on to UCM as a network administrator.
- 2. In the navigation tree, click **User Services > Administrative Users**.

The Administrative Users Web page appears, as shown in <u>Figure 18: Administrative Users Web page</u> on page 84.

3. Click the **User ID** to edit the password and full name.

The User Details Web page appears, as shown in <u>Figure 21: User Details Web page</u> on page 87.

- 4. In the Full Name field, edit the name of the user.
- 5. In the Password Reset section, in the Password field, type a new password.
- 6. In the Re-enter password field, type the new password again.
  - Note:

For the first time logon, the user is prompted to change the password.

7. Click Save.

The Administrative Users Web page appears, as shown in <u>Figure 18: Administrative Users Web page</u> on page 84.

#### Disabling a user account

Disable one or more user accounts in UCM.

1. Log on to UCM as a network administrator.

2. In the navigation tree, click **User Services > Administrative Users**.

The Administrative Users Web page appears, as shown in <u>Figure 18: Administrative Users</u> <u>Web page</u> on page 84.

3. Click the User ID of the account to be disabled.

The User Details Web page appears, as shown in <u>Figure 21: User Details Web page</u> on page 87

4. Select the **Disabled** option, and click **Save**.

#### OR

Select the check box beside the User ID of one or more user accounts, as shown in <u>Figure 18</u>: <u>Administrative Users Web page</u> on page 84, and click **Disable**.

Log on as the selected user to verify the change.

A user can disable built-in accounts; however, the UCM Security Services does not notify the Linux servers when this occurs. The built-in accounts remain valid in the Linux host account database.

#### **Enabling a user account**

Enable one or more user accounts in UCM.

- 1. Log on to UCM as a network administrator.
- 2. In the navigation tree, click **User Services > Administrative Users**.

The Administrative Users Web page appears, as shown in <u>Figure 18: Administrative Users Web page</u> on page 84.

3. Click the **User ID** for the disabled user account.

The User Details Web page appears, as shown in <u>Figure 21: User Details Web page</u> on page 87.

- 4. In the User Details Web page, select **Enabled**.
- 5. Click Save.

#### Deleting a user account

Delete one or more user accounts in UCM.

- 1. Log on to UCM as a network administrator.
- 2. In the navigation tree, click **User Services >Administrative Users**.

The Administrative Users Web page appears, as shown in <u>Figure 18: Administrative Users</u> <u>Web page</u> on page 84.

- 3. Select the check box beside the User ID of one or more user accounts.
- 4. Click Delete.

The Delete Users Web page appears, as shown in the following figure.

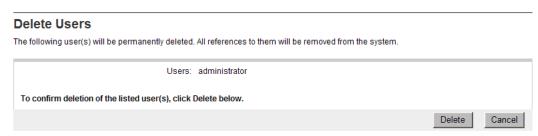

Figure 23: Delete Users Web page

- 5. Click **Delete** to proceed with the deletion or **Cancel** to cancel the deletion.
  - Important:

Users cannot delete their own accounts.

#### **External Authentication**

In the User Services branch of the UCM navigation tree, click External Authentication. The External Identity Repositories Web page contains a summary page for Authentication scheme and Authentication Servers. You can configure the authentication scheme and the authentication servers for UCM.

UCM supports the following authentication authorities:

- local users
- · external RADIUS users
- external LDAP users
- external Security Assertion Markup Language (SAML) users

The authentication scheme policy determines the order that the three authentication authorities are used. The supported order is as follows:

- local users (default)
- · external RADIUS users then local users
- · external LDAP users then local users
- external LDAP users, then external RADIUS users, then local users.
- external RADIUS users, then external LDAP users, then local users.
- external KERBEROS server

The authentication servers policy controls the settings for the external SAML, LDAP, RADIUS, and KERBEROS servers.

You can edit the authentication scheme, as shown in <u>Editing the authentication scheme</u> on page 91 and configure the authentication servers as shown in <u>Provision the authentication</u> servers on page 92.

#### **Authentication scheme policy**

UCM supports up to three authentication authorities:

- · local servers
- external RADIUS servers
- external LDAP servers (including Sun ONE or Microsoft active directory server)
- · Kerberos server

#### **Editing the authentication scheme**

Use the following procedure to edit the authentication scheme.

- 1. Log on to UCM Common Services as a network administrator.
- 2. In the navigation tree, click **User Services > External Authentication**.

The External Identity Repositories page appears, as shown in the following figure.

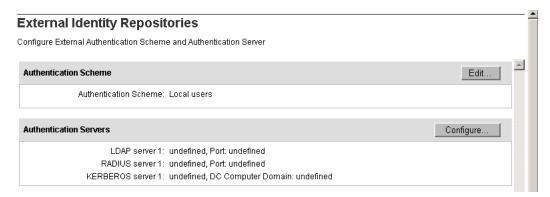

Figure 24: External Identity Repositories

3. In the Authentication Scheme section, click Edit.

The Authentication Scheme Web page appears, as shown in the following figure.

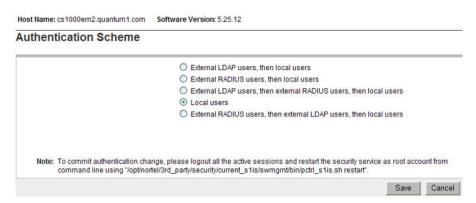

Figure 25: Authentication Scheme Web page

4. Select the required authentication scheme, and click **Save**.

The edit operation might reset the authentication scheme for the user. Ensure that the authentication scheme is correct.

#### Provision the authentication servers

When the LDAP server is Microsoft Active Directory, the full name of the external user must be the same as the logon name that makes the cn attribute of the external users the same as the logon name.

The TCP port used for the external LDAP server and the UDP port used for the external RADIUS server must be open in the Linux iptables firewall on both the primary security service and back up primary security service. To check the status of the iptables rules, use service iptables status.

In the Authentication Servers page, you can provision an LDAP, a Radius, or a Kerberos Server, as shown in Figure 26: Authentication Servers Web page on page 93.

#### **Provisioning the LDAP Server**

Configure the required information for the LDAP authentication server.

- 1. Log on to UCM Common Services as a network administrator.
- 2. In the navigation tree, click **User Services > External Authentication** .

The External Identity Repositories page appears, as shown in <u>Figure 24: External Identity</u> Repositories on page 91.

3. In the Authentication Servers section, click Configure.

The Authentication Servers Web page appears, as shown in the following figure.

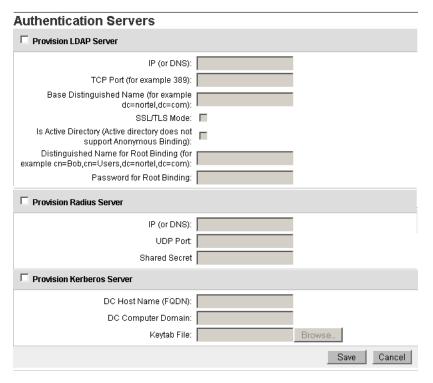

Figure 26: Authentication Servers Web page

- 4. In the Provision LDAP Server section, complete the following information:
  - IP (or DNS): Type the IP address or DNS name of the LDAP server.
  - **TCP Port**: Type the TC port number of the LDAP server.
  - Base Distinguished Name: Type the base DN of the LDAP server.
  - Select **SSL/TLS Mode** if the LDAP server supports SSL/TLS connections.
  - Select **Is Active Directory** if active directory does not support anonymous binding.
  - Select Supports Anonymous Binding if supported.
  - In the **Distinguished Name for Root Binding** field, type the distinguished name for the root binding.
  - In the **Password for Root Binding** field, type the password for the root binding.
- 5. Click Save.
  - **!** Important:

Ensure the Linux iptable firewall setting on both the primary and backup security service allows the TCP port as source port.

#### **Provisioning the Radius Server**

Configure the required information for the RADIUS authentication server.

- 1. Log on to UCM Common Services as a network administrator.
- 2. In the navigation tree, click **User Services > External Authentication**, as shown in <u>Figure</u> 24: External Identity Repositories on page 91.

The External Identity Repositories page appears.

3. In the Authentication Servers section, click **Configure**.

The Authentication Servers Web page appears, as shown in <u>Figure 26: Authentication</u> Servers Web page on page 93.

- 4. In the Provision RADIUS Server section, complete the following information:
  - IP (or DNS): Type the IP address or DNS name of the primary RADIUS server.
  - **UDP Port**: Type the UDP port number of the primary RADIUS server.
  - **Shared Secret:** Type the shared secret of the RADIUS server.
    - **!** Important:

You must create two records in the external RADIUS server with the same shared secret for both the primary security server and backup security server IP address.

5. Click Save.

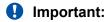

Ensure the Linux iptable firewall setting on both the primary and backup security service allows the UDP port as source port.

#### **Provisioning the Kerberos Server**

Configure the required information for the Kerberos server.

- 1. Log on to UCM Common Services as a network administrator.
- 2. In the navigation tree, click **User Services > External Authentication**, as shown in <u>Figure 24: External Identity Repositories</u> on page 91.

The External Identity Repositories page appears.

3. In the Authentication Servers section, click **Configure**.

The Authentication Servers Web page appears, as shown in <u>Figure 26: Authentication</u> <u>Servers Web page</u> on page 93.

- 4. In the Provision Kerberos Server section, complete the following information:
  - DC Host Name (FQDN): Type your FQDN in the following format: machineName.domainName.com/net/
  - DC Computer Domain: Type the domain name of the Kerberos server.
  - **Keytab File:** Type the encrypted Kerberos server key.
- 5. Click Save.

#### **!** Important:

When logged on to the Kerberos server using Single Sign-on (SSO), you cannot exit from UCM using the Logout link because in this context, SSO automatically authenticates you inside the Domain Controller (DC) domain. You must manually close the browser to exit the application.

#### **Password**

In the User Services branch of the UCM navigation tree, click Password. The Password Status Web page appears. From the Password Status Web page, users can view the status for a local account password and change a local account password.

#### Reviewing the status of a local account password

Determine when a local password can change and when the password expires.

- 1. Log on to the UCM common services.
- 2. In the navigation tree, click **User Services > Password**.

The Password Status Web page appears.

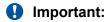

An external user cannot review or change the password.

#### Changing a local account password

Change the current password.

- Log on to UCM Common Services.
- 2. In the navigation tree, click **User Services > Password**.

The Password Status Web page appears, as shown in <u>Reviewing the status of a local account password</u> on page 95.

3. Click Change Password.

The Change Password Web page appears, as shown in the following figure.

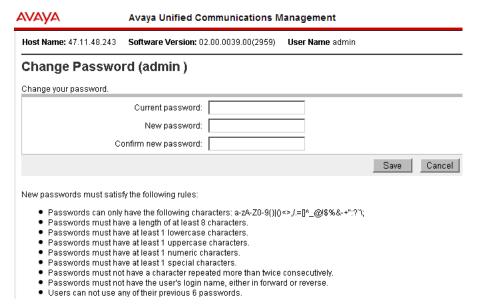

Figure 27: Change Password Web page

- 4. In the Current password field, type the current password.
- 5. In the New password field, type the new password.

#### **!** Important:

The default password strength policy is defined by your network administrator. Follow the password strength policy requirements shown on the Change Password Web page.

- 6. In the Confirm new password field, type the new password.
- 7. Click Save.

#### **Chapter 10: UCM Security configuration**

This chapter describes the security features found in the Unified Communications Management (UCM) navigation pane under the Security branch.

UCM provides the tools network administrators need to manage and maintain security within the UCM infrastructure. From the security section, a network administrator can perform the following tasks:

- Roles: manage users and roles
- Policies: manage password policies, single sign-on cookie domain, and logon warning banner
- Certificates: manage certificates
- Active Sessions: view and terminate active sessions

For information about Security, see *Avaya Security Management Fundamentals, NN43001-604*. Use the procedures in this chapter to manage security in UCM.

#### **Navigation**

- Roles on page 97
- Policies on page 106
- Certificates on page 113
- Active Sessions on page 119

#### **Roles**

In the Security branch of the UCM navigation tree, click Roles. The Roles Web page appears. From the Roles Web page, network administrators can perform the various role management tasks required to manage roles within UCM.

In UCM, users must be given permissions to perform tasks. UCM Security Services supports two types of roles—built-in and custom roles. The built-in roles that can be assigned to users are MemberRegistrar, NetworkAdministrator, Patcher, CS1000\_Admin1, CS1000\_Admin2, CS1000\_CLI\_REGISTRAR and CS1000\_PDT2, as shown in <a href="Figure 28: Roles Web page">Figure 28: Roles Web page</a> on page 98. Within these roles, you have access to various elements and from there you can choose

specific permission mappings. The built-in roles in UCM are not editable. For more information about built-in roles, see <u>Built-in roles</u> on page 45.

For more information about creating custom roles, see <u>Adding a custom role</u> on page 98.

#### Important:

If an administrator has multiple roles assigned, the permission is granted based on the highest privileged algorithm.

#### Roles

User Roles provide group-level authentication functions and element permissions. Users with a given role may only perform functions that are authorized for that role

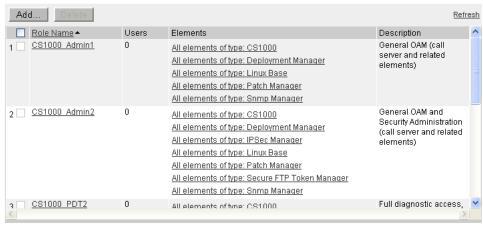

Figure 28: Roles Web page

#### Reviewing existing roles

View the current roles in UCM.

- Log on to UCM as a network administrator.
- 2. In the navigation tree, click **Security > Roles**.

The Roles Web page appears with a list of available roles, as shown in <u>Figure 28: Roles</u> Web page on page 98.

3. Use the scroll bar to review the existing roles within UCM.

#### Adding a custom role

A network administrator can add custom roles to map to specific elements, for example a single CS 1000 element, and then customize permissions for that element.

- Log on to UCM as a network administrator.
- 2. In the navigation tree, click **Security > Roles**.

The **Roles** Web page appears with a list of available roles, as shown in <u>Figure 28: Roles</u> Web page on page 98.

#### 3. Click Add.

The Add New Role Web page appears, as shown in the following figure.

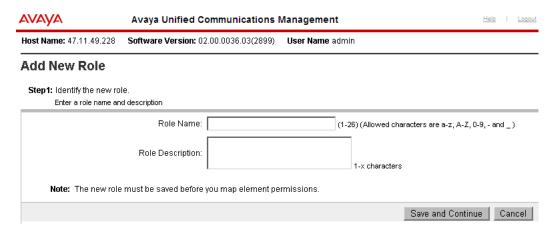

Figure 29: Add New Role Web page

#### Note:

The role name must be from 1 to 26 characters in length. Allowed characters are a-z, A-Z, 0-9, - and \_

- 4. In the Role Name field, type the unique role name.
- 5. In the Role Description field, type a description for the new role.
- 6. Click Save and Continue.

The Role Details (newRole) Web page appears, as shown in the following figure.

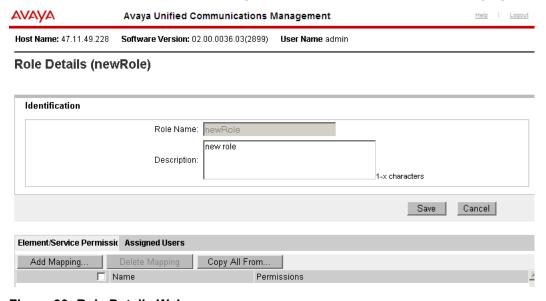

Figure 30: Role Details Web page

- 7. Click the **Element/Service Permission mapping** tab.
- 8. Click Add Mapping.

The Select Element and/or Network Service to Map to Role page appears, as shown in the following figure.

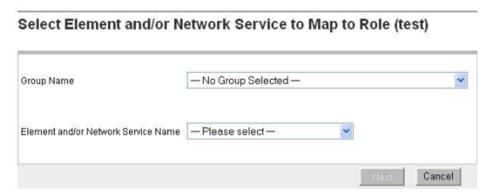

Figure 31: Select Element and/or Network Service to Map to Role

9. Select a Group Name and an Element and/or Network Service Name from the list to create a role that provides access to elements of a particular type and belonging to a specified group. After a group name is selected, the Element and/or Network Service Name list shows only the element types subcategory. Click Next.

The following page appears indicating the mapping available for the selected group and element type.

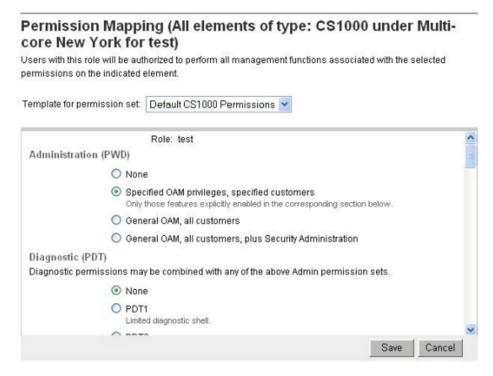

Figure 32: Permission mapping when a Group Name is selected

#### OR

If you do not select a **Group Name** from the list, you can select items from one of the following subcategories in the **Element and/or Network Service Name** list.

- · individual element by name
- · element by type
- · network service

#### Click Next.

Depending on the Element and/or Network Service Name selection, you may see different Permission Mapping pages. See the following figure for an example of the Permission Mapping page with elements of type LinuxBase.

# Description Mapping (All elements of type: Linux Base for newRole) Users with this role will be authorized to perform all management functions associated with the selected permissions on the indicated element. Template for permission set: CS1000\_Admin1 Role: newRole Role: newRole Packup Administrator Database Administrator Patch Administrator Patch Administrator Security Administrator Time Administrator

Figure 33: Permission Mapping—with element type of LinuxBase

- 10. Assign permissions as required for the new role, and click **Save**.
- 11. Click **Save** on the Role Details (newRole) page to confirm your settings, as shown in the following figure.

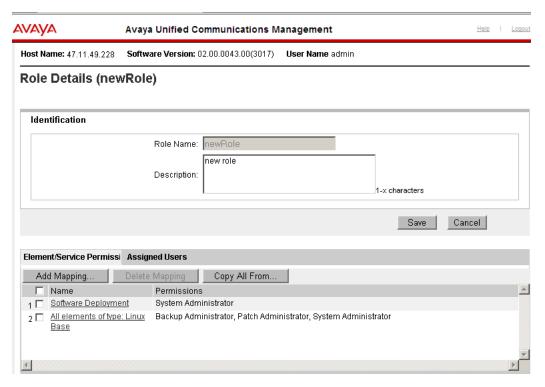

Figure 34: Role Details page with Assigned Users tab

#### Using templates for permission mapping

You can assign permissions by selecting a preconfigured permission template or you can create a custom permission template. A custom permission template can be created for a given element type by creating a custom role that maps to all elements of a given type, editing, and saving the permission mapping for all elements of a given type. The custom permission template then has the name of the custom role to where it belongs and appears in the Template for permission set option list, as shown in <a href="Figure 35: Modifying the permission mapping">Figure 35: Modifying the permission mapping</a> on page 103. The Permission mapping template also contains built-in roles to mapping permissions for an individual element or for all elements of a given type.

- 1. Log on to UCM as a network administrator.
- In the navigation tree, click Security > Roles.
   The Roles Web page appears, as shown in Figure 28: Roles Web page on page 98.
- 3. Click a role from the Role Name column.
- 4. Click the **Element/Service Permissions** tab and click **Add Mapping**.
- 5. Select an Element Name, for example, CS1000, from the list and click **Next**. The Permission Mapping (All elements of type: CS1000 for newrole) appears.

6. You can modify the permissions by selecting or clearing check boxes. You can also select another permission set by choosing another template from the list, as shown in the following figure.

#### Permission Mapping (All elements of type: CS1000 for newRole)

Users with this role will be authorized to perform all management functions associated with the selected permissions on the indicated element.

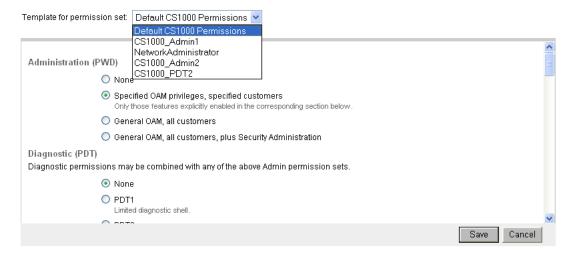

Figure 35: Modifying the permission mapping

7. Click Save.

#### Assign or edit role mapping

The following procedures are used to assign or edit permission mapping. In the Role Details page, click the Assigned Users tab. There are two options for assigning permission mapping to a role. The administrator can select an element to add to a role by clicking Select Users or by copying the mapping from another role by selecting Copy All From.

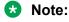

The Copy All From command allows you to copy user assignments from one role to another role.

#### **Selecting users**

- 1. In the **Assigned Users** tab.
- 2. Click **Select Users** to assign or edit a role to individual users.

The Assigned Users (newRole) page appears, as shown in the following figure.

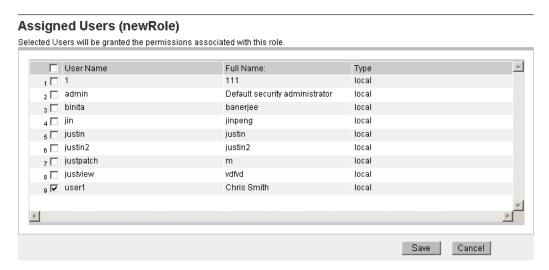

Figure 36: Assigned Users

- 3. Select one or more check boxes beside the User ID to grant permissions associated with this role.
- 4. Click Save.

The Role Details (newRole) page appears, as shown in <u>Adding a custom role</u> on page 98. You can use this page to view the new permissions for that role.

#### Copying user assignment

- An administrator can copy user assignments from another role to the new role. In the Assigned Users tab, click Copy All From.
- 2. The Permission Mapping (all Permissions for newrole) page appears, as shown in the following figure.

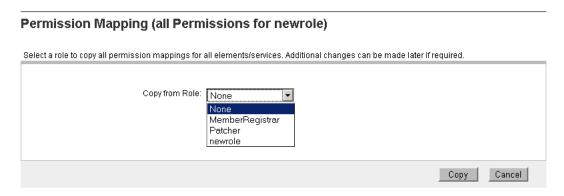

Figure 37: Permission Mapping (all Permissions for newrole)

#### Important:

The copy from Role list does not contain the NetworkAdministrator role. The NetworkAdministrator role has underlying permissions that cannot be copied.

- 3. Select a role from the Copy from Role list.
- 4. Click Copy.

The Role Details (newRole) page appears, as shown in Adding a custom role on page 98.

5. Click Save.

The Roles page appears, as shown in <u>Figure 28: Roles Web page</u> on page 98. You can use this page to view the new permissions for that role.

#### Editing a role description

Edit the role description, Element/Service Mapping, and Assigned Users. The role name cannot be changed from the Role Details page.

- 1. Log on to UCM.
- 2. On the navigation tree, click **Security > Roles**.

The Roles Web page appears, as shown in Figure 28: Roles Web page on page 98.

- 3. In the Role Name column, click a Role Name item to edit the description.
  - The Role Details (newRole) Web page appears, as shown in Adding a custom role on page 98.
- 4. In the Description field, edit the information as required.
- 5. Click **Save** to save your changes or **Cancel** to return to the Roles page without saving your changes.

The Roles Web page reappears, as shown in Figure 28: Roles Web page on page 98.

#### **Deleting custom roles**

following figure.

Only custom roles can be edited or deleted. Log on as network administrator to delete a custom role. User role assignments for administrators assigned to the deleted roles are also deleted.

- 1. Log on to UCM as a network administrator.
- 2. On the navigation tree, click **Security > Roles**...
- 3. In the Roles Web page, select one or more check boxes beside the custom role to delete.

  The Delete Roles Web page appears with the selected roles for deletion, as shown in the

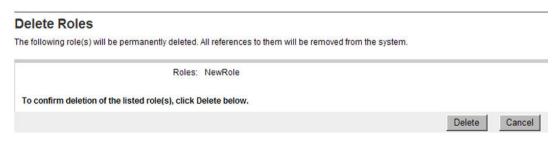

Figure 38: Delete Roles Web page

4. Click **Delete** to proceed with the deletion or **Cancel** to cancel the deletion and return to the Roles page.

#### **Policies**

In the Security branch of the navigation tree, click Policies. The system displays the Policies page. An administrator can configure the Password policy for locally authenticated users, Session Properties, Security Settings, Customized Interface, and Single Sign-on (SSO) Cookie Domain.

#### **Reviewing security policies**

Review the currently configured security policies within the UCM.

- 1. Log on to UCM Common Services as a network administrator.
- 2. In the navigation tree, click **Security > Policies**.

The Policies Web page appears, as shown in the following figure.

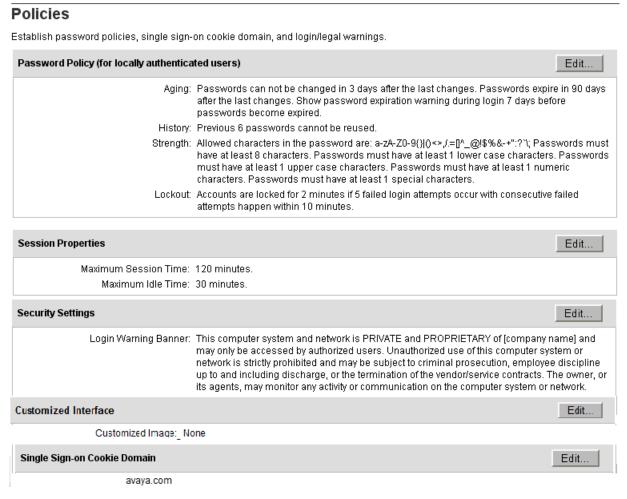

Figure 39: Policies Web page

3. Review the policy settings currently in UCM.

#### **Editing password policies**

Configure the local account password policies including, aging, history, strength, and lockout password policies in UCM according to business requirements.

- Log on to UCM Common Services as a network administrator.
- 2. On the navigation tree, click **Security > Policies**.

The Policies Web page appears, as shown in Figure 39: Policies Web page on page 107.

3. In the Password Policy (for locally authenticated users) section, click Edit.

The Password Policy Web page appears, as shown in the following figure.

Password Policy

#### Aging: Enforce password aging policies Enable expired password change: 🔽 Expiration period: 90 (1-365 days) Expiration warning: 7 (1-15 days) Minimum age: 3 (0-7 days) A minimum age prevents password recycling that could otherwise defeat the history policy History: 🗹 Enforce policy against previously used passwords Previous passwords blocked: 6 Strength: Enforce password content standards Minimum Total Length: 8 Minimum by character Type: (sum cannot exceed minimum total length) Lower case: 1 (0 = not required) Upper case: 1 (0 = not required) Special case: 1 (0 = not required) When the strength policy is enabled, passwords must also meet the following requirements: · Passwords must not have a character repeated more than twice consecutively. · Passwords must not have the user's login name, either in forward or reverse. Lockout: Enforce user lockout after failed login attempts Consecutive Invalid Login Attempts: 5 Interval for Consecutive Invalid Login Attempts: 10 (0-120 minutes) Lockout Time: 2 (0-120 minutes) Cancel

#### Figure 40: Password Policy Web page

- 4. In the Aging section, perform the following actions:
  - Select the Aging check box.
  - In the Expiration period field, type a number from 1 to 365 for the maximum allowable days to maintain the password. The default value is 90.
  - In the Expiration warning field, type a number from 1 to 15 to send a warning message to a user that the password is about to expire. The default value is 7.
  - In the Minimum age field, type a number from 0 to 7 for the minimum allowable days for password age. The default value is 3.

Ensure that the number for the expiration period is greater than the minimum password age number.

#### **Important:**

All passwords expire. If an administrator password expires, the administrator can reset the password through the UCM user interface.

- 5. In the History section, perform the following actions:
  - Select the **History** check box.
  - In the Previous passwords blocked field, type a number from 1 to 99 for the number of passwords to maintain in history. The default value is 6.
- 6. In the Strength section, perform the following actions:
  - Select the **Strength** check box.
  - In the Minimum Total Length field, type a number from 6 to 25 for the minimum number of total characters for the password. The default value is 8.

In the Minimum by character Type fields, perform the following steps:

- In the Lower case field, type the minimum number of lowercase characters for the password. The default value is 1.
- In the Upper case field, type the minimum number of uppercase characters for the password. The default value is 1.
- In the Numeric case field, type the minimum number of numeric characters for the password. The default value is 1.
- In the Special case field, type the minimum number of special characters for the password. The default value is 1.

### Important:

The sum of the character types cannot exceed the minimum total length.

- 7. In the Lockout section, perform the following actions:
  - Select the Lockout check box.
  - In the Consecutive Invalid Login Attempts field, type a number for failed attempts from 1 to 20. The default value is 5.
  - In the Interval for Consecutive Invalid Login Attempts field, type the interval in number of minutes from 0 to 120 for consecutive invalid logon attempts. The default is 10 minutes.
  - In the Lockout Time field, type the number of minutes from 0 to 120 until the account is unlocked. The default is 2 minutes.

### Important:

An invalid logon message appears for the following scenarios:

- A logon attempt is made on a disabled account.
- The password is invalid.
- The maximum number of log on attempts is reached.

· The password is expired.

For each scenario, the system responds with a message that invalid logon credentials were used. You must contact the network administrator for additional information.

### Important:

The system sends a warning message when a password is about to expire. The password must be changed.

8. Click Save.

### **Editing Session Properties**

Manage the global properties of user sessions including maximum session time and maximum idle time.

- 1. Log on to UCM Common Services as a network administrator.
- 2. On the navigation tree, click **Security > Policies**.

The Policies Web page appears, as shown in Figure 39: Policies Web page on page 107.

3. In the Session Properties section, click **Edit**.

The Session Properties page appears, as shown in the following figure.

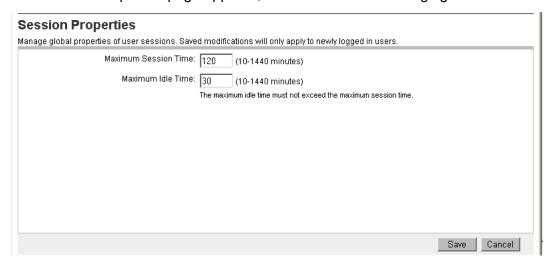

Figure 41: Session Properties

- 4. Perform the following actions:
  - In the Maximum Session Time field, type a number for maximum session time in minutes from 0 to 1440.
  - In the Maximum Idle Time field, type a number for the maximum idle time in minutes from 0 to 1440.
- 5. Click Save.

### **Security Settings**

UCM provides a customizable logon banner that appears when a user logs on to the system. The customizable banner is intended for use by customers with security policies that require network equipment to display a specific message to users when they log on. The following figure show the default logon warning banner message.

#### Table 11: Default Login warning message

WARNING! This computer system and network is PRIVATE and PROPRIETARY of [company name] and may only be accessed by authorized users. Unauthorized use of this computer system or network is strictly prohibited and may be subject to criminal prosecution, employee discipline up to and including discharge, or the termination of the vendor/service contracts. The owner, or its agents, may monitor any activity or communication on the computer system or network.

### **Editing the login warning banner**

Customize the message for the logon warning banner in UCM.

- 1. Log on to UCM Common Services as a network administrator.
- 2. On the navigation tree, click **Security > Policies**.

The Policies Web page appears, as shown in Figure 39: Policies Web page on page 107.

3. In the Security Settings section, click Edit.

The Logon Warning Banner Web page appears, as shown in the following figure.

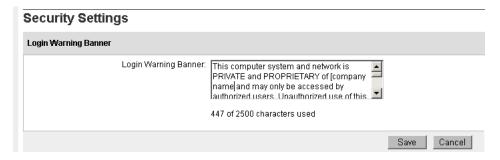

Figure 42: Login Warning Banner Web page

- 4. In the Login Warning Banner text area, edit the text as required.
  - Note:

The maximum number of characters allowed is 2500.

5. Click Save.

### Adding the corporate logo

#### **Procedure**

- 1. On the System Manager web console, click **Users > Administrators**.
- 2. In the left navigation pane, click **Security > Policies**.
- 3. On the Policies page, in the **Customized Interface** section, click **Edit**.
- 4. On the Customized Interface page, in the **Upload File** section, click **Browse** and select an image file that you want to upload.

The system supports PNG, GIF, and JPEG image file formats. The image dimensions must be 100x51 pixels.

- 5. In the **Change Image ALT Attribute** section, type the alternate text that you want the system to display.
- 6. Click Save.

System Manager web console displays the corporate logo on the upper-right corner of the page.

### **Customized Interface field descriptions**

#### Upload file

| Button | Description                                                                                             |
|--------|----------------------------------------------------------------------------------------------------|
| Browse | Displays the File Upload dialog box where you navigate to the image file.                               |
|        | Note:                                                                                                   |
|        | The system supports PNG, GIF, and JPEG file formats. The dimensions of the image must be 100x51 pixels. |

#### **Change Image ALT Attribute**

| Field               | Description                                         |  |
|---------------------|-----------------------------------------------------|--|
| Image ALT Attribute | The alternate text for the image that you uploaded. |  |
|                     | Note:                                               |  |
|                     | The text must be up to 20 characters.               |  |

| Button | Description                                                                         |
|--------|-------------------------------------------------------------------------------------|
| Save   | Saves the image on the server and displays the image on System Manager web console. |
| Cancel | Ignores your changes and returns to the previous page.                              |

### **Editing the Single Sign-on Cookie Domain**

Change the Single Sign-on (SSO) cookie domain when the primary and backup security servers are configured in different domains, Single Sign-on (SSO) requires authentication to switch from the primary to backup security server. For authentication, the primary and backup security server domain names must match.

- 1. Log on to UCM Common Services as a network administrator.
- 2. On the navigation tree, click **Security > Policies**.

The Policies Web page appears, as shown in Figure 39: Policies Web page on page 107.

- 3. In the Single Sign-On Cookie Domain section, click Edit.
  - The Edit Domain Name page appears.
- 4. From the Single Sign-On Cookie Domain list, select a URL to change the Single Sign-on Cookie Domain.
- 5. Click Save.

### **!** Important:

- When the SSO cookie domain changes, clear the existing UCM related cookies from the cache in the web browser for all users.
- When you select an SSO cookie domain, ensure that all servers in the security domain share the same cookie domain. For example, if you are in the domain ca.avaya.com and you want to access servers using single sign-on in the domain europe.avaya.com, you must change the SSO to avaya.com.
- You cannot assign top level domains such as com.ca or com.au as the SSO cookie domain. Some web browsers might reject the domains.

### **Certificates**

In the Security branch of the navigation tree, click Certificates. The Certificate Management Web page appears. From the Security Certificates Web page, a network administrator can access the Certificate Endpoints tab and the Private Certificate Authority tab, as shown in <u>Figure 43: Certificate Management</u> on page 114.

Perform the following procedures to view the Certificate Endpoints and the Private Certificate Authority. For more information about certificates, see *Avaya Security Management Fundamentals, NN43001-604*.

### Viewing the details of a certificate endpoint

View the details of a certificate endpoint.

- 1. Log on to UCM Common Services as a network administrator.
- 2. In the navigation tree, click **Security > Certificates**.

The Certificate Management Web page appears, as shown in the following figure.

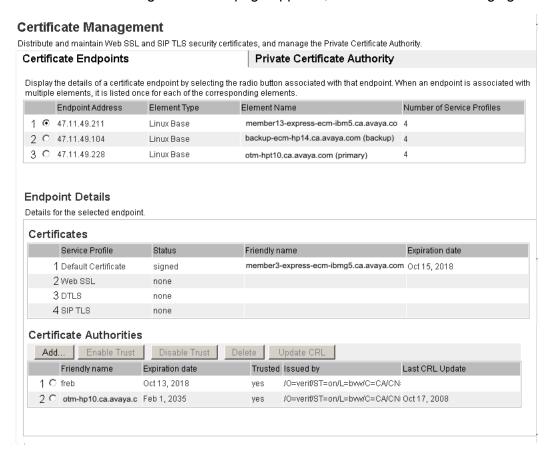

**Figure 43: Certificate Management** 

3. In the Certificate Endpoints section, click the option next to the endpoint for which you want to view the details.

The certificate information related to the selected endpoint appears in the Endpoint Details section. To access the service profile , click the **Service Profile** column header.

### Updating the CRL

Update a CRL for a certificate endpoint.

1. Log on to UCM Common Services as a network administrator.

2. On the navigation tree, click **Security > Certificates**.

The Certificate Management Web page appears, as shown in <u>Figure 43: Certificate Management</u> on page 114.

- 3. In the Certificate Authorities section, click the option button next to the certificate authority for which you want to update the CRL.
- 4. Click Update CRL.
- 5. A popup window appears.
- 6. Copy the contents of the CRL and paste in the text area.
- 7. Click Submit

### **Downloading Private Certificate Authority Details**

Use the Private Certificate Authority tab to display a list of all the issued and revoked certificates.

- 1. Log on to UCM Common Services as a network administrator.
- 2. On the navigation tree, click **Security > Certificates**.

The Certificate Management Web page appears, as shown in <u>Figure 43: Certificate Management</u> on page 114.

3. Click the **Private Certificate Authority** tab.

The Private Certificate Authority window appears.

4. In the Private Certificate Authority Details section, click **Download** to download the certificate contents as a security certificate file.

The File Download - Security Warning window appears.

5. Click Save.

The Certificate Details window appears showing the details of the certificate.

6. Click Ok.

### Revoking a certificate

Revoke a certificate.

- 1. Log on to UCM Common Services as administrator.
- 2. On the navigation tree, click **Security > Certificates**.

The Certificate Management Web page appears.

- 3. Click the **Private Certificate Authority** tab.
- 4. In the Certificates section, select one or more of the check boxes beside the Serial Number and click **Revoke** to revoke the selected certificates.

### Downloading the Certificate Revocation List (CRL) Details

Download details of the Certificate Revocation List.

- 1. Log on to UCM Common Services as a network administrator.
- 2. On the navigation tree, click **Security > Certificates**.

The Certificate Management Web page appears, as shown in <u>Figure 43: Certificate Management</u> on page 114.

- 3. Click the Private Certificate Authority tab.
- 4. In the Certificate Revocation List (CRL) Details section, click **Get CRL**, as shown in the following figure.

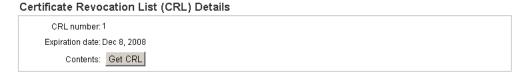

Figure 44: Certificate Revocation List (CRL) Details section

The File Download window appears.

5. Click Save.

### Adding a CallPilot certificate on the Internet Explorer browser

Use the following procedure to add the CallPilot certificate on the Internet Explorer browser.

The CallPilot certificate must be added to the UCM manually. The Web browser cannot prompt a user to accept a certificate during the communication between UCM and CallPilot because CallPilot is not integrated in the UCM security framework.

- 1. On the Internet Explorer Web browser, type https://<CallPilot IP>/cpmgr. Where <CallPilot IP> is the IP or FQDN of the CallPilot Manager requiring the certificate.
- 2. Perform one of the following:
  - For Internet Explorer 6.0:

In the Security Alert dialog box, click **View Certificate** and go to 8 on page 117.

For Internet Explorer 7.0 and later:

Click Continue to this website (not recommended).

The system displays the CallPilot Manager page.

- 3. On the Internet Explorer Web browser complete the following actions:
  - On the Internet Explorer Web browser complete the following actions:

- Click Tools > Internet Options.
- On the Security tab, select Trusted sites and click Sites.
- Verify the URL matches, and click Add.
- · Click Close, and click OK.
- 4. Refresh the Web page.

The system displays There is a problem with this website's security certificate.

- 5. Click Continue to this website (not recommended).
- 6. Perform one of the following:
  - When the certificate is signed by a Trusted Certificate Authority, click the lock icon that appears to the right of the Web address bar.
  - When the certificate is not signed by a Trusted Certificate Authority, click Certificate Error adjacent to the address bar, as shown in the figure.

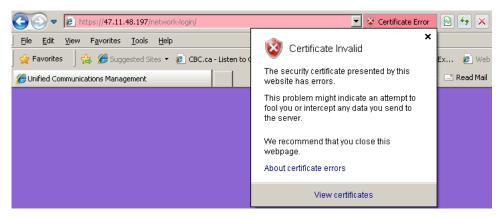

Figure 45: Certificate Error

7. Click View Certificates.

The Certificate window appears.

- 8. Click the **Details** tab.
- 9. In the Certificate export Wizard window, click **Copy to File** and click **Next**.
- 10. Select the Base-64 encoded X.509 (.CER) option and click Next.

Select a directory and type a file name for the certificate and click **Next** .

- 11. Click **Finish** to exit the Certificate Export Wizard.
- 12. Log on to UCM. In the UCM navigation tree, click **Security > Certificates**.

The Certificate Management Web page appears.

- 13. On the Certificate Endpoints tab, click the option button next to the endpoint address for which you want to view the details. In this case, the UCM server.
- 14. In the Certificate Authorities section, click Add.

15. Open the .CER file from 10 on page 117 in a text editor and copy the contents into the Add a CA to the Service dialog box and click **Submit**.

The system displays the CallPilot certificate in the **Certificate Authorities** table and ensures the communication to the CallPilot is secured over SSL.

16. Log off and log on to UCM for the change to take effect.

### Adding a CallPilot certificate on Mozilla Firefox

1. On the Mozilla Firefox Web browser, type https://<CallPilot IP>/cpmgr. Where <CallPilot IP> is the IP or FQDN of the CallPilot Manager requiring the certificate.

If the certificate is not installed on the Web browser, the system displays the security alert The private CA installed on the primary security server is not in the trusted CA list on the Web browser.

- 2. Click I Understand the Risks.
- 3. Click Add Exception.

The system displays the Add Security Exception dialog box.

- 4. Click Get Certificate.
- 5. Click View.
- 6. On the Certificate Viewer window, click the **Details** tab.
- 7. Click Export.
- 8. Select a directory and type the file name.
- 9. Click X.509 Certificate with chain (PEM) in the Save as type field.
- Click Save.
- 11. On the browser, click **Tools** > **Internet Options**.
- 12. In the **Advanced** tab, click **Encryption**.
- 13. Click View Certificates.
- 14. On the **Servers** tab, click **Import** and import the CA certificate file.
- 15. Scroll down to view the entry for the Private CA certificate.

The name of the certificate must match the Call Pilot host, the **Server** field must be star (\*) and the **Lifetime** field must be **Permanent**.

- 16. Select the imported certificate and click **Edit Trust**.
- 17. Select Trust the authenticity of this certificate.
- 18. Click **OK**.
- 19. Shut down all running instances of Mozilla Firefox and start Mozilla Firefox again.

The browser now trusts the CallPilot certificate.

- 20. Log on to UCM and complete the following:
  - a. In the left navigation pane, click **Security > Certificates**.

The system displays the **Certificate Management** Web page.

- b. On the **Certificate Endpoints** tab, click **Option** for the UCM server whose details you want to view.
- c. In the Certificate Authorities section, click Add.
- d. Open the file from 9 on page 118 in a text editor and copy the contents to the Add a CA to the Service dialog box and click **Submit**.

The system displays the CallPilot certificate in the **Certificate Authorities** table and ensures that the communication to the CallPilot is secured over SSL.

21. Log off and log on to UCM for the changes to take effect.

### **Active Sessions**

Access the Active Sessions Web page from the Security branch of the UCM navigation tree to review user session information and to terminate user sessions. With the appropriate permissions, a network administrator can view the session information for any user who is currently logged on.

### Viewing active sessions

View the current sessions in UCM. Network administrators can see all users who are currently logged on to UCM and view the session time for the user.

- 1. Log on to UCM as a network administrator.
- 2. On the navigation tree, click **Security > Active Sessions**.

The Active Sessions Web page appears, as shown in the following figure.

The sessions are sorted in the User ID column.

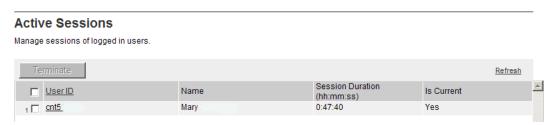

Figure 46: Active Sessions Web page

### **Terminating Single Sign-On sessions**

Terminate selected Single Sign-On (SSO) sessions in UCM.

- 1. Log on to UCM as a network administrator.
- 2. In the navigation tree, click **Security > Active Sessions**.

The Active Sessions Web page appears, as shown in <u>Figure 46: Active Sessions Web page</u> on page 119.

- 3. Select the check box beside the required sessions to terminate.
- 4. Click Terminate.

The selected sessions are deleted from the current sessions table. Administrators with terminated sessions are required to log on again.

## **Appendix A: Migration to System Manager**

This appendix contains the information required to migrate from Communication Server 1000 Unified Communications Management (UCM) to Avaya Aura® System Manager 6.3.

You have to migrate to System Manager and Session Manager before upgrading the CS 1000 and the registered elements to Release 7.6. For more information, see <u>Migrating to System Manager</u> and Session Manager on page 122.

### Note:

With the migration to System Manager, the existing Communication Server 1000 UCM primary security domain is decommissioned and a new System Manager primary security domain is established. All elements are unregistered from the Communication Server 1000 UCM security domain and registered to the new System Manager UCM primary security domain.

Note that demotion of Primary and Backup Security Servers is not supported in this case. The Primary and Backup Security Servers must be reinstalled for use in the new System Manager security domain as member servers.

### **Navigation**

- Migrating to System Manager and Session Manager on page 122
- System Elements migration task flow on page 127
- Registering CS 1000 UCM Linux members to System Manager on page 128
- Registering VxWorks servers to SMGR on page 129
- Registering CS 1000 Primary security server and co-resident applications to System Manager on page 130
- Software deployment on page 130
- Additional information on page 136

#### **Documentation references**

For more information about the installation and administration of Session Manager and System Manager, see the following documents at <a href="https://support.avaya.com/css/appmanager/css/support">https://support.avaya.com/css/appmanager/css/support</a>.

- Installing and Upgrading Avaya Aura® System Manager
- Administering Avaya Aura® System Manager

- Avaya Aura® Session Manager Overview
- Installing and Configuring Avaya Aura® Session Manager
- Administering Avaya Aura® Session Manager

### Migrating to System Manager and Session Manager

Communication Server 1000 Release 4.x to Release 7.x systems that are migrating to Avaya Aura System Manager 6.3 and Session Manager, but, have not upgraded the Communication Server 1000 Call Servers and registered elements to Release 7.6 need to meet the following requirements.

#### Requirements:

Review the following requirements before you upgrade the Communication Server 1000 Call Servers and the registered elements to Release 7.6

- Apply the NRS Migration Patch for Release 5.x to Release 7.x. You cannot migrate the Release 4.x NRS database to Session Manager.
- Obtain access to the Routing Data Conversion tool. The tool can be found at <a href="https://nrstool.avaya.com/default.aspx">https://nrstool.avaya.com/default.aspx</a>.
- System Manager 6.3 is already installed and you have logged on using the admin user ID and password as defined during the initial System Manager installation. Log on to all migration procedures with the admin user ID.
- Determine the elements to move to System Manager 6.3.
  - Identify VxWorks based systems and devices
  - Identify Co-resident Call Server and Signaling Server systems
  - Identify Signaling Servers
  - Identify elements where TLS is enabled
- Ensure that all elements are active and known to the Call Server.

The following table provides a high level checklist for migration option 2.

Table 12: High level checklist for migration option 2

| Step | Task                                                                                                    | Action                                                                                                    | <b>√</b> |
|------|----------------------------------------------------------------------------------------------------|----------------------------------------------------------------------------------------------------|----------|
| 1    | Upgrade the Primary Security server and Member servers to Communication Server 1000 Release 6.0 or later.                       | For more information, see <i>Linux Platform</i> Base and Application Installation and Commissioning, NN43001–315.                                                            |          |
| 2    | Unregister system elements from UCM security domain and register system elements to the System Manager primary security domain. | Linux servers, see Registering CS 1000     UCM Linux members to System     Manager on page 128      Vxworks servers, see Registering VxWorks     servers to SMGR on page 129 |          |

Table continues...

| Step | Task                                             | Action                                                                                                    | V |
|------|--------------------------------------------------|----------------------------------------------------------------------------------------------------|---|
|      |                                                  | Co-resident servers, see Registering CS     1000 Primary security server and co-     resident applications to System     Manager on page 130 |   |
|      |                                                  | For VxWorks servers, use LD 117:                                                                                                    |   |
|      |                                                  | STAT UCMSECURITY INFO                                                                                                    |   |
|      |                                                  | UNREGISTER UCMSECURITY SYSTEM                                                                                                    |   |
|      |                                                  | REGISTER UCMSECURITY SYSTEM                                                                                                    |   |
|      |                                                  | For additional commands, see Additional information on page 136.                                                                             |   |
| 3    | Upgrade the Call Server and registered elements. | See Software deployment on page 130.                                                                                                    |   |
| 4    | Decommission the UCM Primary and Backup servers. | The UCM server can be shutdown. You can reformat and reuse the server for another purpose.                                                   |   |

### Migration task flow

The following task flows provide a high level overview for migration.

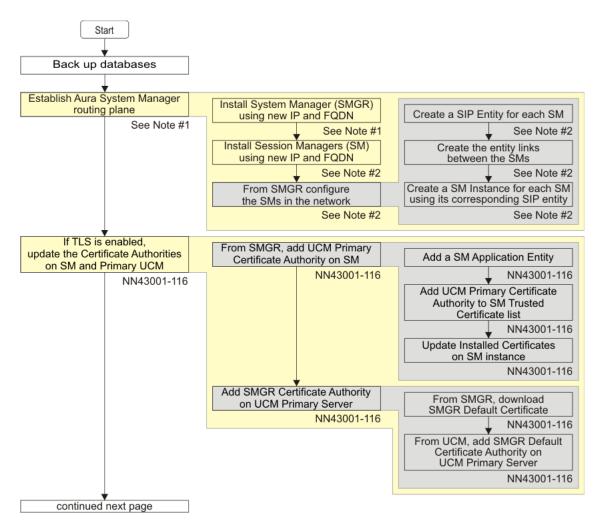

Figure 47: Migration (Part 1 of 4)

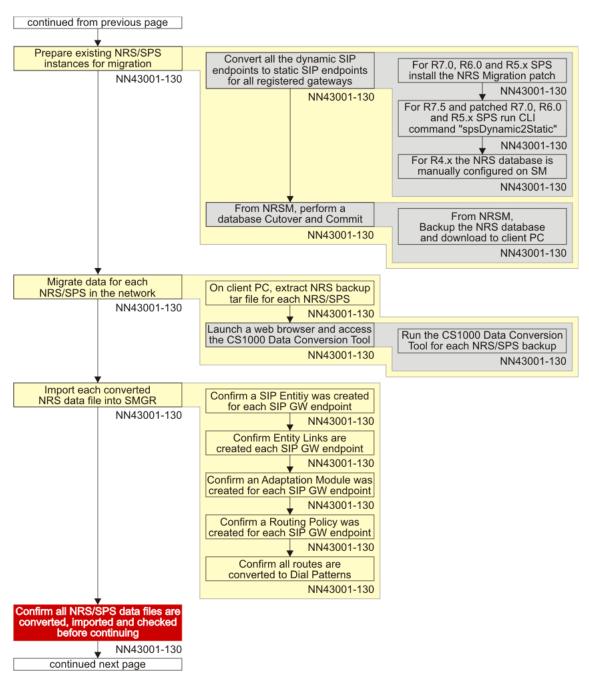

Figure 48: Migration (Part 2 of 4)

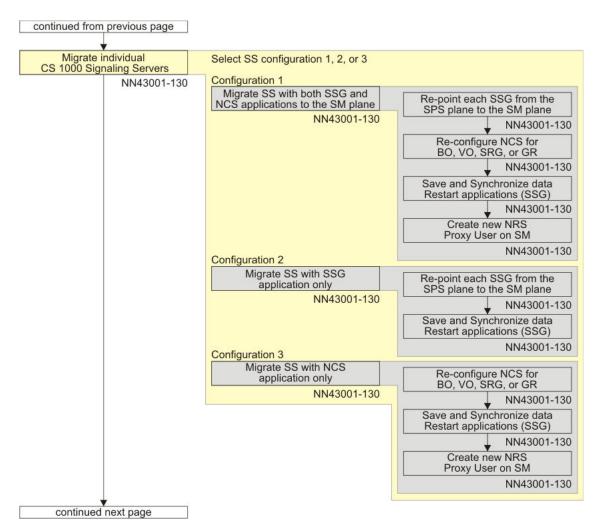

Figure 49: Migration (Part 3 of 4)

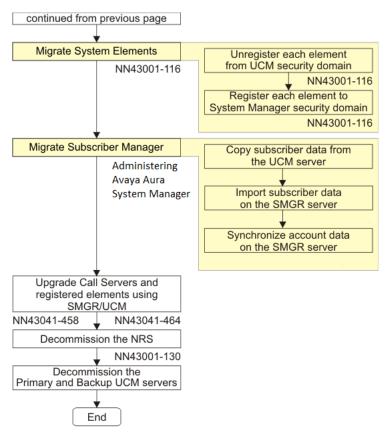

Avaya Aura Documentation

Note #1: Installing and Upgrading Avaya Aura™ System Manager Note #2: Installing and Configuring Avaya Aura™ Session Manager

Figure 50: Migration (Part 4 of 4)

### System Elements migration task flow

The following task flow provides a high-level task flow to assist you with migrating system elements to the System Manager security domain.

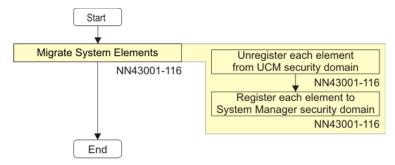

Figure 51: System Elements migration task flow

# Registering CS 1000 UCM Linux members to System Manager

You can register the Communication Server 1000 UCM members on System Manager by logging on locally to each member server and running the member configuration wizard. Use the admin userid and admin password to log on to System Manager as defined during the initial System Manager installation.

- 1. Log on to the UCM member server by typing https://<FQDN:port>/local-login.
- 2. Type the local Linux Base userid and password and click **Log In**. For Release 7.5 or greater systems, type admin2 as userid and for Release 7.0 systems, type nortel.
- 3. If the DNS server is already configured on your network, go to step 10.
  - Click Local Administration.
- 4. Click Networking > DNS and Hosts.
- 5. In the Hosts section, click Add.
- 6. Type IP address and hostname of the System Manager.
- 7. Click Logout.

After you have registered the UCM member server, you must configure the UCM member server as a member of the System Manager.

- 8. Log on to the UCM member server again by typing https://<FQDN:port>/local-login.
- 9. Type the local Linux Base userid and password, and click **Log In**. For Release 7.5 or greater systems, type admin2 as userid and for Release 7.0 systems, type nortel.
- Click Security Configuration.
- 11. Configure the UCM member server as a member of the System Manager server as follows:
  - Validate that the Member FQDN validation is correct.
  - Validate that the Select server type is configured to be a member server.
  - Ensure the Enter server information reflect the FQDN or IP address of the System Manager active server.
- 12. Upon completion of the security configuration of the member, restart the server.
- 13. Verify that the CS 1000 member server is now a member server on System Manager as follows:
  - Log on to System Manager by typing https://FQDN:port/network-login.
  - On the System Manager home page, click Communication Server 1000.
    - Tip:

Alternatively, you can use the **Administrators** link to proceed.

- In the navigation tree, click **Network Elements**.
  - Ensure the System Manager server shows the CS 1000 member server on the Elements page.

- Ensure the System Manager server shows the CS 1000 member Element Manager.

### Registering VxWorks servers to SMGR

Register all VxWorks devices to System Manager (SMGR).

#### **Prerequisites:**

- Ensure your CS 1000 Media Gateway and Media card ELAN IP addresses can route to the SMGR IP address.
- · You have identified the devices to migrate and have unregistered them. For example, STAT UCMSECURITY INFO and UNREGISTER UCMSECURITY SYSTEM.
- Change the SMGR Linux Base CLI admin password to match the SMGR GUI admin password. See Changing your SMGR Linux Base CLI admin password on page 130.

#### **Procedure steps:**

- 1. For each Call Server you are registering to SMGR, log on as admin2 and do the following in LD 117:
  - Type REGISTER UCMSECURITY CS

This command is for the Call Server, you must now register elements connected to that Call Server. The Call Server MUST register first.

Type REGISTER UCMSECURITY SYSTEM to register or reregister the Call Server and any associated Gateway Controllers or Voice Gateway Media Cards.

- For a Co-res CS, central authentication is turned on because registration is part of the Linux Base.
- This command works the same as the REGISTER UCMSECURITY SYSTEM command found in Release 6.0.

For additional commands, see Add or remove elements from the UCM security domain on page 138.

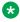

#### Note:

If the Communication Server 1000 UCM primary server has been demoted or redeployed, you must log on using the emergency account, for example, the admin account with the NetworkAdministrator role assigned.

- 2. At the prompt, type the IP address of the System Manager.
- 3. Type the user name you configured as your SMGR Linux Base CLI admin user name.
- 4. Type the password you configured as your SMGR Linux Base CLI admin password.

### Changing your SMGR Linux Base CLI admin password

Avaya recommends that you change the SMGR Linux Base CLI admin password to match the SMGR GUI admin password.

- 1. Log on to System Manager using admin as the UCM User Name and password.
- 2. At the prompt, type **passwd** to change the password as defined during the initial SMGR installation.
- 3. At the prompt, type the admin password.
- 4. Type a new UNIX password when prompted.
- Retype the new UNIX password when prompted.
   A message appears indicating that all authentication tokens are updated successfully.
- Continue to <u>Step 1</u> on page 129 for Registering VxWorks servers to SMGR.

### Registering CS 1000 Primary security server and coresident applications to System Manager

Demotion of a Primary or Backup Security server when migrating to System Manager is not supported. If the PSS and or BSS are standalone they can be decommissioned. If the PSS or BSS are running applications such as Signaling Server as part of a CS 1000 node, they will require a Linux Base reinstall and redeployment as member servers. Failure to do so can lead to link navigation issues that may require a reinstall of System Manager.

### Software deployment

This section describes the software deployment changes from UCM to System Manager 6.3.

### Linux Base system upgrade

The CS 1000 Linux Base image can be copied to the System Manager server from the client machine for system upgrades and NFS installation of member servers. You can no longer upload from the Deployment Server using a USB Device or CD/DVD-ROM.

## Uploading the CS 1000 Linux Base image to System Manager from the client machine

The Communication Server 1000 management applications cannot be deployed on a System Manager server; therefore, you must use Deployment Manager to deploy software on the member servers.

Use the same procedure described in *Linux Platform Base and Applications Installation and Commissioning, NN43001–315.* Also refer to *Linux Platform Base and Applications Installation and Commissioning, NN43001–315* for adding or deleting .iso and .nai software loads and for more information about deploying applications in Deployment Manager.

### Deleting a CS 1000 Linux Base image from System Manager

Use the following procedure to delete a Communication Server 1000 Linux Base image from System Manager.

- Log on to System Manager as an administrator and click Communication Server 1000 under Elements.
- 2. On the **UCM Deployment Manager** page, click **Software Loads**.

The Software Loads screen appears.

3. In the CS1000 Linuxbase image section, click Delete.

### Adding a software load from the client machine

Software .nai files must be uploaded from the client machine. You can no longer upload from the Deployment Server using a USB Device or CD/DVD-ROM. Use the following procedure to upload .nai files from the client machine.

- 1. Log on to System Manager as an administrator and navigate to **Communication Server** 1000 > Software Deployment.
- 2. On the **UCM Deployment Manager** page, click **Software Loads**.

The Software Loads screen appears, as shown in the following figure.

3. In the Specify software load file section, click **Browse** to locate the software load on the client machine.

The Software Loads screen appears when the upload is complete.

4. Click Add Load.

The Software Loads screen appears when the upload is complete.

### **Adding a Network Routing Service**

Add a Network Routing Service (NRS) from the Deployment View page.

#### **Prerequisites:**

You must first upload the CS 1000 application software load.

#### **Procedure steps:**

- 1. On the Deployment View page, and choose Network Services from the View list.
- 2. Choose **NRS** from the list, and click **Add**, as shown in Figure 52: NRS on page 132.

The Enter a name and a description for the service page appears.

- 3. In the **Name** field, enter a service name.
- 4. In the **Description** field, enter a description.
- 5. Click Next.

The Choose the primary and secondary NRS servers page appears.

- 6. In the **Primary NRS Server** field, choose a server from the list.
- 7. In the **Secondary NRS Server** field, choose a server from the list.
- 8. Click Finish.

The Deployment view page appears with a tree view of the NRS server association. The primary and secondary NRS servers are now members of the NRS group, as shown in the following figure.

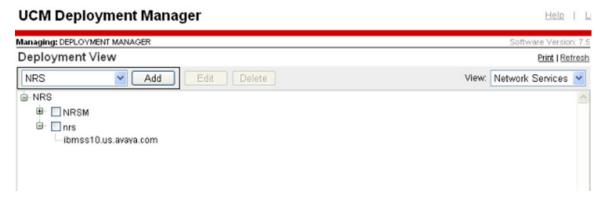

Figure 52: NRS

9. To continue the preconfiguration process, proceed to step 7 in *Preconfiguring Process using Deployment Viewin Linux Platform Base and Applications Installation and Commissioning Avaya Communication Server 1000.* 

### Adding a CS 1000 system

Add a CS 1000 system.

#### **Prerequisites:**

• Ensure you add all the VxWorks servers required for your CS 1000 system.

- Ensure you add all the Linux servers required for your CS 1000 system.
- Allocate one or two Linux servers to use for Element Manager.

#### Important:

After the CS 1000 server is created, the allocated Linux servers that run Element Manager cannot be changed. To change an Element Manager role running on a Linux Signaling Server, you must delete the CS 1000 system and recreate it.

#### **Procedure steps:**

1. On the Deployment View page, select **CS 1000 systems** from the **View** list, as shown in the following figure.

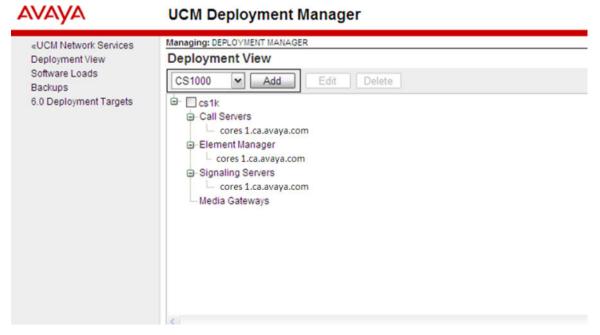

Figure 53: CS 1000 Deployment View screen

2. Select CS 1000 from the list, and click Add.

The Enter the Call Server Information page appears, as shown in <u>Figure 54: Add a CS 1000</u> <u>system</u> on page 134.

- 3. In the CS 1000 name and description section, enter the following:
  - **CS 1000 Name:** enter the name for the entire system you are configuring. This name appears on the top level of the hierarchical tree view.
  - **Description:** enter a description.
- 4. In the Call Server and Tape ID details section, enter the following
  - Call Server: choose a server name from the list.
  - Call server tape ID: enter the tape ID value.

### Important:

If the selected server is a server that has not joined the security domain at this time, for example, a VXworks server or a Linux server that was just added, you must manually enter the tape ID. Deployment Manager automatically determines the tape ID of the Call Server application that is deployed on a Linux server when it is chosen as a Call Server.

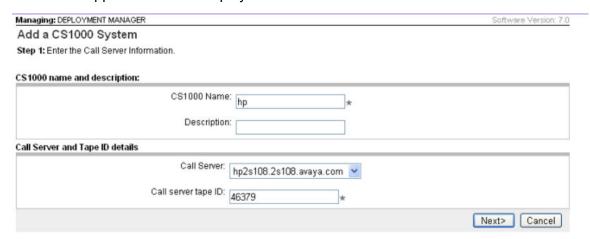

Figure 54: Add a CS 1000 system

5. Click Next.

The Pre-configuration for the Linux call server. Keycode uploading and validation. Language and database selection page appears.

- 6. In the Select keycode location field, select Client Machine from the list.
- 7. In the **Keycode file** field, click **Browse** to obtain the keycode file to upload, and click **Validate** to validate and upload the file.

### Note:

A 7.5 keycode must be uploaded for 7.0 and 7.5 targets. This keycode is meant for NFS installation.

The keycode is not validated on the target system; however, minimal prevalidation occurs from the deployment server.

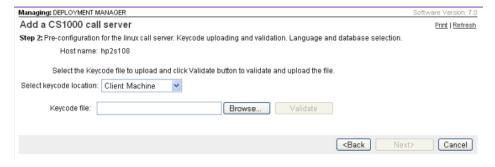

Figure 55: Keycode file screen

8. Click Next.

The page refreshes to show the validation completed and keycode accepted. The language and Database fields appear.

- 9. In the Language field, select a language from the list.
- 10. In the **Database** field, select one of the following from the list.
  - **Default Database:** This is the prepackaged database that is delivered with the software.
  - Existing Database
  - Customer Database on Client Machine: The database can be uploaded from any device connected to the client machine.

#### 11. Click Next.

The page refreshes to show the Media field.

12. In the Media field, select a medium from the list and click Browse.

The page refreshes to show the Path field.

13. In the **Path** field, select **backup** from the list and click **Upload**.

The page refreshes to confirm the uploaded database is valid.

- 14. Click Next.
- 15. In the CS 1000 Element Manager field, choose the server to use for Element Manager.
- 16. In the **Alternate CS 1000 Element Manager** field, choose a server if you want to configure an alternate Element Manager server.

#### Note:

If you choose an Alternate Element Manager server, Deployment Manager installs Element Manager to this server. However, no date synchronization occurs between the two servers.

On the Deployment View page, the Predeployed Applications field is updated to show Element Manager.

- 17. In the **Description** field, type a description.
- 18. In the **Add Signaling Servers** section, choose your Signaling Servers from the list the Linux servers, and click **Add**.

### Important:

If you add a follower Signaling Server, the ELAN/TLAN subnet must match the leader Signaling Server ELAN/TLAN subnet. If the ELAN/TLAN subnets do not match and the leader Signaling Server is offline, IP Phones cannot reach the IP node of the follower Signaling Server and service is lost.

On the **Deployment View** page, the Predeployed Applications field is updated to show SS.

- 19. Click Finish.
- 20. To continue the preconfiguration process, refer step 7 from *Preconfiguring process using Deployment View* in *Linux Platform Base and Applications Installation and Commissioning Avaya Communication Server 1000, NN43001–315.*

### Note:

Only the servers that can host a particular application, appear in the list.

### Important:

After the CS 1000 group is created, the Signaling Server tree displays all the available Signaling Servers that are added as part of the CS 1000 group. After you add or modify IP Telephony Nodes in Element Manager, a subgroup called Node Group is created or updated with all the node member information. This Node Group appears in Deployment Manager as Node XXXX, where XXXX represents the Node ID of the IP Telephony Node, as shown in <a href="Figure 53: CS">Figure 53: CS</a>
<a href="Mailto:1000 Deployment View screen">1000 Deployment View screen</a> on page 133. After the Signaling Server is part of a Node Group, it is removed from the Signaling Server group to ensure that the same server does not appear in both places. Any servers that belong to the Signaling Server group can be added to any Nodes within that CS 1000 group. When the IP Telephony Node is deleted from Element Manager, all the servers that were part of the Node group go back to the Signaling Server group. These servers are now available to be added to other IP Telephony Nodes.

### **User management**

In System Manager, you can create users as follows:

- Navigate to Users > Administrators to create and manage traditional UCM users. For more information, see <u>Administrative Users</u> on page 83.
- Navigate to Users > User Management to create System Manager users. You can add UCM roles to these accounts.

### **Additional information**

The following sections provide additional information to assist with migrating the UCM primary server to System Manager.

### VxWorks systems and devices

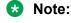

You need a CLI (telnet, rlogin or ssh) connection to use security domain registration commands.

VxWorks based systems and devices can join the Unified Communications Management security domain using the following modes:

- User mode (preferred)—the joining and leaving of the Unified Communications Management security domain operation is performed centrally from the Call Server, where the administrator confirms the list of devices to be added or removed:
  - LD 117 command: [REGISTER / UNREGISTER] UCMSECURITY SYSTEM
- Manual mode—the joining and leaving of the Unified Communications Management security domain operation is performed on each individual Call Server, Gateway Controller and Voice Media Gateway Card using the following commands:
  - LD 117 command: [REGISTER / UNREGISTER] UCMSECURITY DEVICE
  - OAM/PDT/IPL commands: joinSecDomain Or leaveSecDomain

Before issuing the commands to register to the security domain, ensure that all elements are active and known to the Call Server. Also, when upgrading a pre-Release 6.0 Communication Server 1000 system to Release 6.0 or higher, ensure that secure transfer (sFTP) is disabled before transferring loadware and registering all MGCs, VGMCs and MCs to the Call Server. You can then enable sFTP after successfully registering these devices to the Call Server and before registering them to the security domain.

#### Note:

If REG UCM SYS is executed after upgrade and data files were preserved during the upgrade, there is a possibility that old files are stored in /e/sdm and therefore no prompt for UCM IP is given. In this case, command REG UCM SYS FORCE must be used. For more information, see Add or remove elements from the UCM security domain on page 138.

### Adding elements to the security domain when ISSS is enabled

Before adding a non-Linux element (such as Media Card and Gateway Controller) to a security domain where ISSS is enabled, do the following:

- Add a new manual IPsec target with the IP address as the ELAN IP address of the non-Linux element. Ensure that the **Enable IPsec** check box is not selected.
- Synchronize and activate the IPsec configuration using Graceful mode.

### Note:

If ISSS is enabled in FULL mode and is hardened, you must enable FTP as it is disabled on the Call Server and Signaling Server during the hardening process (sFTP is used by default). FTP is required for updating the loadware on the card, which enables it to register to the UCM security domain.

This process allows the non-Linux element to communicate with the Call Server or Element Manager without using IPsec so that any required updates can be applied to the element prior to registering with the security domain. The manual IPsec target is replaced with the correct automatic target when the element registers with UCM.

If you are replacing a non-Linux element (such as Media Card and Gateway Controller), instead of adding a new manual ISSS target you must disable IPsec for the appropriate automatic target in UCM. Do this as follows:

- Select the radio button beside the target being replaced and click IPsec Not Required.
- Synchronize and activate the IPsec configuration using Graceful mode.

To minimize the required steps during an upgrade or new installation, Avaya recommends that you register all (or most) elements before enabling ISSS.

### Co-resident Call Server and Signaling Server systems

Co-resident systems can join the Unified Communications Management security domain using the following modes:

- User mode—the joining and leaving of the Unified Communications Management security domain operation is performed centrally from the Call Server, where the administrator confirms the list of devices to be added or removed:
  - LD 117 command: [REGISTER / UNREGISTER] UCMSECURITY SYSTEM

This command can only be used to join the associated Gateway Controllers and Voice Gateway Media Cards to the security domain and not the Call Server itself. In the Co-resident Call Server and Signaling Server configuration, the Call Server is joined to the security domain with Linux base during installation.

### Add or remove elements from the UCM security domain

Use the commands in <u>Table 13: Commands for adding or removing elements from the UCM security domain</u> on page 138 to add or remove elements from the Unified Communications Management security domain.

Before issuing the commands to join the security domain, ensure that all elements are active and known to the Call Server.

Table 13: Commands for adding or removing elements from the UCM security domain

| Command       | Туре    | Preconditions                                                        | Description                                                        |
|---------------|---------|----------------------------------------------------------------------|--------------------------------------------------------------------|
| joinSecDomain | OAM/PDT | PWD2 privilege                                                       | Establish mutual trust with                                        |
|               | CLI     | UCM security IP address                                              | the primary security server.                                       |
|               |         | Username and password for a                                          | Note:                                                              |
|               |         | UCM administrator whose UCM role includes the Security Administrator | To use this command,<br>you must first Telnet<br>into the ELAN IP. |

Table continues...

| Command                                                  | Туре           | Preconditions                                                                                                    | Description                                                                                                    |
|----------------------------------------------------------|----------------|----------------------------------------------------------------------------------------------------|----------------------------------------------------------------------------------------------------|
| leaveSecDomain                                           | OAM/PDT<br>CLI | PWD2 privilege     Member of UCM security domain                                                                                                    | Remove the primary security server mutual trust information from the device.  Note:                                                                                                    |
|                                                          |                |                                                                                                    | To use this command,<br>you must first Telnet<br>into the ELAN IP.                                                                                                    |
| statSecDomain                                            | OAM/PDT<br>CLI | PWD2 privilege     Member of UCM security domain                                                                                                    | Display the primary security server IP address and fingerprint.                                                                                                    |
|                                                          |                |                                                                                                    | * Note:                                                                                                    |
|                                                          |                |                                                                                                    | To use this command,<br>you must first Telnet<br>into the ELAN IP.                                                                                                    |
| Register<br>UCMSecurity CS                               | LD 117         | admin1 or admin2 privilege                                                                                                    | Establish mutual trust with the primary security server for the Call Server.                                                                                                    |
|                                                          |                |                                                                                                    | If the Call Server is already registered, it reregisters.                                                                                                    |
| Register UCMSecurity Device [ <ip_address>]</ip_address> | LD 117         | admin1 or admin2 privilege     username and password for a UCM administrator whose UCM role includes the Security Administrator Linux base element                                                           | Establish mutual trust with the primary security server for the element specified by <ip_address>, where <ip_address> is a VGMC or Gateway Controller registered to a Call Server belonging to the UCM security domain.</ip_address></ip_address>                                                                                                    |
| Register UCMSecurity System [Force]                      | LD 117         | <ul> <li>admin1 or admin2 privilege</li> <li>UCM security IP address</li> <li>username and password for a UCM administrator whose UCM role includes the Security Administrator Linux Base element</li> </ul> | All associated elements, such as Gateway Controllers and VGMCs, join the UCM security domain after prompting for user approval.  (If the system is a redundant system, the inactive Call Server joins the security domain automatically.)  Use FORCE to request all elements to register to the primary security server.  Elements that are already registered will reregister. |

Table continues...

| Command                                                    | Туре   | Preconditions                                                | Description                                                                                                    |
|------------------------------------------------------------|--------|--------------------------------------------------------------|----------------------------------------------------------------------------------------------------|
| Stat UCMSecurity info                                      | LD 117 | An account with the<br>NetworkAdministrator role<br>assigned | Display the primary security server IP address and fingerprint.                                                                                   |
|                                                            |        | Member of UCM security<br>domain                             |                                                                                                    |
| Stat UCMSecurity                                           | LD 117 | No privilege requirement                                     | Display all known CS 1000                                                                                                    |
| System [Refresh]                                           |        | Member of UCM security<br>domain                             | elements (such as Gateway<br>Controller, MC32, MC32S)<br>and their current UCM<br>security domain status as<br>Registered or Unregistered.        |
|                                                            |        |                                                              | Use [Refresh] to refresh the list.                                                                                                    |
| Unregister<br>UCMSecurity CS                               | LD 117 | An account with the<br>NetworkAdministrator role<br>assigned | Remove the mutual trust information from the primary security server for the Call Server.                                                         |
| Unregister UCMSecurity Device [ <ip_address>]</ip_address> | LD 117 | An account with the<br>NetworkAdministrator role<br>assigned | Remove the mutual trust information from the primary security server for the device specified by <ip_address>.</ip_address>                       |
| Unregister<br>UCMSecurity System                           | LD 117 | An account with the<br>NetworkAdministrator role<br>assigned | Remove the mutual trust information from the primary security server for the Call Server and all of its associated Gateway Controllers and VGMCs. |

### Note:

When using the OAM/PDT CLI, you must telnet to the ELAN IP to access security-related commands.

### Note:

When you reboot Media Gateway devices after upgrade (except for MC32S), log messages dsLOG003 tAccountTransfer and LOG003 tBannerTransfer display due to the account database and banner file transfer failing while the device waits to register with the UCM security domain.

### Note:

PWD2 is the pre-membership system password. It does not exist after the system joins the security domain.

#### Note:

If /e/keys/known\_host or /e/keys/<IP address>.pub files exist prior to the upgrade from 5.5, it is not possible to join the security domain via executing the command, reg ucm sys. Perform the following steps to join the security domain:

- 1. Remove the pub files manually.
- 2. Execute the command unreg ucm sys.
- 3. Execute the command reg ucm sys force.

## **Appendix B: Certificate authorities**

This appendix contains the information required to migrate your certificate authorities to System Manager 6.3.

#### Prerequisites:

- · Identify elements where TLS is enabled
- Ensure that all elements are active and known to the Call Server.

The following figures shows the System Manager Home page.

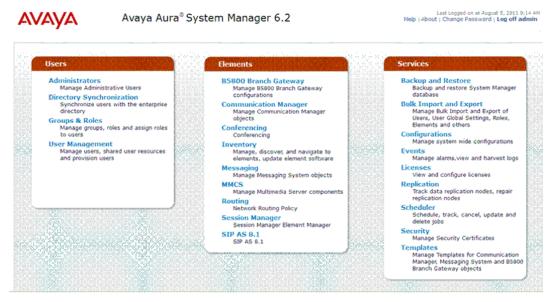

Figure 56: System Manager Home page

Table 14: High level checklist

| Step | Task                                                                                                    | Action                                                                                                    | √ |
|------|----------------------------------------------------------------------------------------------------|----------------------------------------------------------------------------------------------------|---|
| 1    | Upgrade the Primary Security Server and member servers to Communication Server 1000 Release 6.0 and later. | For more information, see <i>Linux Platform</i> Base and Application Installation and Commissioning, NN43001–315. |   |

Table continues...

| Step | Task                                                                      | Action                                                                        | <b>√</b> |
|------|---------------------------------------------------------------------------|-------------------------------------------------------------------------------|----------|
| 2    | Migrate System elements using LD 117:                                     | LD 117:                                                                       |          |
|      | Get the status of the elements you want                                   | STAT UCMSECURITY INFO                                                         |          |
|      | to move from UCM to System Manager.                                       | UNREGISTER UCMSECURITY DEVICE                                                 |          |
|      | <ul> <li>Unregister all elements from the UCM security domain.</li> </ul> | REGISTER UCMSECURITY DEVICE                                                   |          |
|      | Register all elements to the new System<br>Manager security domain.       | For additional commands, see Registering VxWorks servers to SMGR on page 129. |          |

### **Navigation**

- TLS certificate authorities on Session Manager and Primary UCM on page 143
- TLS certificate authorities for One-X Communicator on page 150

For more information about the installation and administration of Session Manager and System Manager, see the following documents at <a href="https://support.avaya.com/css/appmanager/css/support">https://support.avaya.com/css/appmanager/css/support</a>:

- Installing and Upgrading Avaya Aura® System Manager
- Administering Avaya Aura® System Manager
- Avaya Aura<sup>®</sup> Session Manager Overview
- Installing and Configuring Avaya Aura® Session Manager
- Administering Avaya Aura® Session Manager

# TLS certificate authorities on Session Manager and Primary UCM

This section provides a high level task flow and the procedures to add a UCM primary certificate authority on System Manager, a System Manager certificate authority on the UCM primary server when TLS is enabled, and to add a TLS certificate authority on Session Manager with UCM on System Manager.

### TLS certificate authorities task flow

The following task flow provides a high-level task flow to assist you with managing the certificate authorities on Session Manager and the UCM primary server.

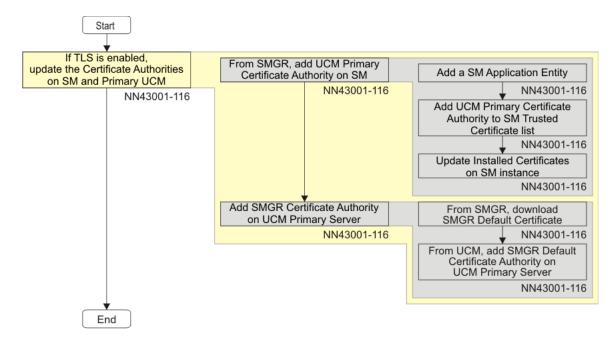

Figure 57: TLS certificate task flow

### Adding a UCM primary certificate authority on Session Manager

Use the following procedure to add a UCM primary certificate authority on Session Manager when TLS is enabled.

- In System Manager, navigate to Elements > Inventory.
   The Inventory page appears.
- 2. In the navigation tree, click Manage Elements.
- 3. Click **New** to create a new Session Manager Application entity.
- 4. From the Type list, choose Session Manager.

The screen refreshes to show additional fields.

- 5. In the Application section, configure the following fields:
  - Name: type the name of the instance.
  - Description: type a brief description about the instance.
  - Node: the node on which the application runs. Type the Management Access Point IP address.
- 6. In the **Access Point** section, click the button beside the pre-populated Access Point in the table, and click **Edit**.
- 7. In the Access Point Details section, configure the following fields:
  - Name: type the name of the access point.
  - Host: the name of the host on which the application instance is running. Type the Management Access Point IP address.

- **URI**: type a value.
- Note:

Do not make any changes to the other fields.

- 8. Click Save.
- 9. Click **Commit** to add the application entity.

# Adding a UCM primary certificate authority to a Session Manager trusted certificate list

Use the following procedure to add a Communication Server 1000 UCM primary certificate authority to a Session Manager trusted certificate list.

- 1. In System Manager, navigate to **Elements > Inventory**.
  - The Inventory page appears.
- 2. In the navigation tree, click Manage Elements.
- 3. In the Entities section, select a Session Manager Application from the table for the required Session Manager instance.
- 4. From the More Actions menu, choose Configure Trusted Certificates.

The certificates that are currently installed on Session Manager appear.

- 5. Click **Add** to add a UCM Primary certificate.
- 6. Choose **All** for the Select Store Type to add the trusted certificate.
- 7. Import the certificate using one of four methods:
  - Import from existing
  - · Import from file
  - · Import as PEM Certificate
  - Import using TLS
- 8. Click **Browse** to select a file.
- 9. Click **Retrieve Certificate** and review the certificate details before you continue.
- Click Commit to add the trusted certificate.

For more information about certificate management, see *Security Management Fundamentals*, *NN43001–604*.

### **Updating installed certificates**

Use the following procedure to update installed certificates.

- In System Manager, navigate to Elements > Session Manager > System Status.
   The System Status page appears.
- 2. In the navigation tree, click Security Module Status.
- 3. In the Entities section, select a Session Manager Application from the table for the Session Manager instance you require.

- 4. Click **Update Installed Certificates** to update the imported UCM certificates.
- 5. Click **Confirm** to confirm the selected Session Manager.

### System Manager certificate authorities on the UCM primary server

The following procedures describe retrieving the System Manager certificate authority from UCM and adding the System Manager default certificate on the UCM primary server.

### Retrieving the System Manager certificate authority

Use the following procedure to retrieve the System Manager certificate authority from UCM.

- In System Manager, navigate to Services > Security.
   The Security page appears.
- In the navigation tree, click Certificates > Authority.
   The CA Functions page appears.
- 3. Click **Download pem file** and **Save** the certificate to a file.

### Adding the System Manager default certificate

Use the following procedure to add the System Manager default certificate on the UCM primary server.

- 1. In the UCM navigation tree, click **Security > Certificates**.
- 2. In the Certificate Authorities section, click Add.
- 3. Type a unique Friendly Name in the Add a CA to the Service window.
- 4. Copy the content of the certificate authority X.509 certificate and paste into the text area provided.
  - Note:

Make sure that the certificate content is encoded in Base–64 format including the Begin Certificate and End Certificate lines.

- 5. Click **Submit** to install the CA on the server.
- 6. Log off and log on to UCM for the change to take effect.

For more information about certificate management for CS 1000, see *Security Management Fundamentals*, *NN43001*–604.

# Adding a TLS certificate authority on Session Manager with UCM on System Manager

Use the following procedure to add a TLS certificate authority to Session Manager when the Unified Communication Manager (UCM) is part of System Manager. Configure the SIP TLS trunk from the CS 1000 SIP Gateway to Session Manager.

#### Note:

Avaya recommends using a third party certificate. To use the third party certificate, you must remove the limited Linux patch (if installed) and then upgrade to Session Manager 6.1 SP1.

If you do not upgrade to System Manager 6.1 SP1 as recommended in the preceding paragraph, you must install the limited Linux patch and use the default Avaya SIP CA. For more information about CS 1000 Linux patching, see *Patching Fundamentals*, *NN43001–407*.

- 1. In System Manager, navigate to Services > UCM Services.
- 2. From UCM navigation tree, click **Security > Certificates**.
- 3. Click the **Certificate Endpoints** tab.
- 4. In the **Certificate Endpoints** section, click the option next to the SIP Signaling Gateway endpoint.
- 5. In the **Endpoint Details** section, under **Certificates**, click **SIP TLS**.
- 6. Click the option Create a new certificate, signed by local private Certificate Authority to assign a certificate to your server, and click **Next**.
- 7. Type values for **Friendly Name** and **Bit length**, and click **Next**.

For example:

- Friendly name: Type a string that identifies the SIP TLS certificate.
- Bit Length: Type a value that represents the number of bits used for encryption. Values can be 512, 1024, and 2048. More CPU is required for processing as the bit value increases.
- 8. Type the Organization and Organization Unit, and click Next.

For example:

- Organization: Your company name.
- Organization unit: A division within your company.
- 9. Type a value for **Common Name**. For example, type the Fully Qualified Domain Name (FQDN) of the CS 1000 SIP Signaling Gateway you are configuring. The default is a combination of the Windows environment variables Computername and Userdnsdomain. Ensure this field matches the hostname of the system the certificate is on.
- 10. In the Subject Alt Name field, choose None from the list.
  - Note:

If SIP Line is enabled on the CS 1000 server and One-X Communicator is used, you must choose **Other** from the list, and type <code>critical,DNS:domain name</code>, where domain name is the domain name of the SIP Line Gateway.

11. Complete the fields for Country/Region, State/Province, and City/Locality, and click Next.

#### For example:

- In the Country/Region field, type the country or region of where the server you are configuring is located.
- In the State/Province field, type the state or province.
- In the City/Locality field, type the city or locality.

The Certificate Request Summary window appears.

12. Click **Commit** to generate a certificate in the X.509 format.

The Certificate summary window appears with the certificate information.

13. Click Finish.

The status changes to signed.

14. Restart the server that you changed in this procedure.

The changes take effect only after the server restarts.

- 15. Log on to Element Manager to configure the TLS Security policy for the SIP Gateway.
  - a. Click System > IP Network > Nodes: Servers, Media Cards.

The IP Telephony Nodes page appears.

b. Click the Node ID to view the node properties.

The Node Details page appears.

c. Under Applications, click Gateway (SIPGw).

The Virtual Trunk Gateway Configuration Details page appears.

- d. In the **SIP Gateway Settings** section, select a security policy from the **TLS Security** list menu. The options are as follows:
  - · Security Disabled
  - · Best effort
  - · Secure Local
  - Secure End to End
- e. In the **Port** field, type a value, for example, 5061 is typically used.
- f. Optionally, select the **Client Authentication** check box to enable Client Authentication.

#### OR

Select the **X509 certificate authority** check box to enable X.509 certificate authentication.

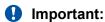

If you select X.509 certificate authority, you cannot use self-signed certificates with SIP TLS.

- g. In the **Proxy Or Redirect Server** section, under **Proxy Server Route 1**, in the **Primary TLAN IP Address** field, type the IP address of the Session Manager Security Module.
- h. In the Port field, type 5061.
- i. In the **Transport Protocol** field, select **TLS** from the list.
- j. Click Save.

The following warning appears: Please reboot the following Signaling Server after the save and transfer is done: st of SIP enabled Signaling Servers IPs>.

k. Click OK.

For more information about certificate management for CS 1000, see *Security Management Fundamentals*, *NN43001–604*.

- 16. On Session Manager, create or modify the SIP entity link for CS 1000 to use TLS port 5061.
- 17. Log on to UCM and download the UCM Private Certificate Authority to your PC.
  - a. In the UCM navigation tree, click **Security > Certificates**.

The Certificate Management Web page appears.

b. Click the Private Certificate Authority tab.

The Private Certificate Authority page displays.

- c. Click Download.
- d. Click **Save** to save the ca.cer file to your PC.
- 18. Add the UCM ca.cer file as a trusted certificate for Session Manager.
  - a. In System Manager, navigate to **Elements > Inventory**.
  - b. In the navigation tree, click **Manage Elements**.
  - c. In the Entities section, select a Session Manager Application from the table for the required Session Manager instance.
  - d. From the More Actions menu, choose Configure Trusted Certificates.
  - e. Click Add to add a UCM Primary certificate.
  - f. Choose Import from file.
  - g. Click **Browse** to select the ca.cer file on your PC.
  - h. Click **Retrieve Certificate** and review the certificate details before you continue.
  - i. Click **Commit** to add the trusted certificate.
- 19. Update the Session Manager Security Module by following the procedure at <u>Updating</u> <u>installed certificates</u> on page 145.

### TLS certificate authorities for One-X Communicator

This section provides the procedures to install certificate authorities for the One-X Communicator when registering to the SIP Line Gateway (SLG) over TLS.

# Adding a UCM primary certificate authority for the One-X Communicator

Use the following procedure to add a UCM primary certificate authority on the PC where the One-X Communicator is installed.

- 1. In System Manager, navigate to Services > UCM Services.
- 2. From UCM navigation tree, click **Security > Certificates**.
- 3. Click the **Private Certificate Authority** tab.

The private Certificate Authority window appears.

4. In the Private Certificate Authority Details section, click **Download** to download the certificate contents as a security certificate file to the PC.

The File Download – Security Warning window appears.

5. Click Save.

The Certificate Details window appears showing the details of the certificate.

- 6. Click Ok.
- 7. After the UCM certificate is saved to the One-X client PC, open the certificate file and follow the instructions for installation to your Windows PC.

### Adding a One-X Communicator root CA to UCM

Use the following procedure to add the One-X Communicator root CA to UCM.

- In System Manager, navigate to Services > UCM Services.
- 2. From UCM navigation tree, click **Security > Certificates**.
- 3. Click the **Certificate Endpoints** tab.

The private Certificate Endpoints window appears.

- 4. In the Certificate Endpoints section, click the option next to the SIP Line Gateway (SLG) node.
- 5. In the Certificate Authorities section, click **Add**.
- 6. Copy the One-X Communicator root CA contents and paste into the text area.
- 7. Click Submit.

### Adding a certificate for SIP TLS

Use the following procedure to create a certificate for SIP TLS.

- 1. From the UCM navigation tree, click **Security > Certificates**.
- 2. Click the **Certificate Endpoints** tab.
- 3. In the Certificate Endpoints section, click the option next to the SLG node you want to configure.
- 4. Click SIP TLS.
- 5. Click Create a new certificate, and click Next.
- 6. Type values for **Friendly name** and **Bit Length**, and click **Next**.

For example:

- Friendly name: Type a string that would be used to identify the certificate, for example, SIP TLS.
- Bit Length: Type a value that represents the number of bits used for encryption. Values can be 512, 1024, and 2048. More CPU is required for processing as the bit value increases.
- 7. Type the **Organization** and **Organization unit**, and click **Next**.

For example:

- Organization: Your company name.
- Organization unit: A division within your company.
- 8. Type a value for **Common Name**. For example, type the FQDN of the server you are configuring. The default is a combination of Windows environment variables Computername and Userdnsdomain. Ensure this field matches the hostname of the system the certificate is on.
- 9. In the **Subject Alt Name** field, choose **Other**, and type critical, DNS:<domain name>.

  The domain name is the domain name on the SIP Line Gateway.

## Index

| Α                                        |                        | D                                                        |              |
|------------------------------------------|------------------------|----------------------------------------------------------|--------------|
| Access Control Lists (ACL)               |                        | Delete a user                                            | <u>89</u>    |
| Access control policies                  |                        | Delete custom roles                                      | . <u>105</u> |
| Access to installed elements in UCM      | <u>21</u>              | Delete selected elements                                 | <u>79</u>    |
| Accounts                                 | <u>39</u>              | Domain Name System                                       | <u>34</u>    |
| Active Sessions                          | <u>119</u>             |                                                          |              |
| Add a CallPilot Messaging element        | <u>74</u>              | E                                                        |              |
| Add a Hyperlink                          | <u>72</u>              | <b>L</b>                                                 |              |
| Add a new external user                  | <u>84</u>              | Edit a group                                             | 68           |
| Add a new local user                     | <u>84</u>              | Edit a role description                                  |              |
| Add a new role                           | <u>98</u> , <u>102</u> | Edit element properties                                  |              |
| Adding a CallPilot certificate           |                        | Edit local account password policies                     |              |
| Internet Explorer                        | 116                    | Edit the authentication scheme                           |              |
| Mozilla Firefox                          |                        | Edit the full name for a local user account              |              |
| Adding corporate logo                    | 112                    | Edit the login warning banner                            |              |
| Administrative Users                     |                        | Edit the properties for a CS 1000 element                |              |
| Assign an element alias                  |                        | Edit the properties for a hyperlink element              |              |
| Assign new role mapping                  | _                      | Edit the properties for a Linux base element             |              |
| Edit existing role mapping               | 103                    | Edit the properties for a Network Routing Service elemen |              |
| Authentication                           |                        | Edit the properties of a CallPilot messaging element     |              |
| Authentication scheme policy             |                        | Edit the Single Sign-on Cookie Domain                    |              |
| Authentication Servers Web page          |                        | Edit the tree view                                       |              |
|                                          |                        | Edit user role mapping                                   |              |
| D.                                       |                        | Enable or disable a user account                         |              |
| В                                        |                        | External account                                         |              |
| Backup security server                   | 22                     | External authentication                                  | _            |
| Built-in account                         |                        | External additentication                                 | <u>90</u>    |
| Built-in roles                           |                        |                                                          |              |
| Duilt-III Toles                          | <u>43</u>              | F                                                        |              |
| С                                        |                        | field descriptions                                       |              |
|                                          |                        | corporate logo                                           | <u>112</u>   |
| CallPilot                                |                        | customized interface                                     | <u>112</u>   |
| add certificate                          | <u>116,</u> <u>118</u> |                                                          |              |
| Central logon                            | <u>41</u>              | Н                                                        |              |
| Certificate management                   | <u>31</u>              | 11                                                       |              |
| Change a local account password          | <u>95</u>              | High availability configuration                          | 35           |
| Change the UCM default password          | <u>60</u>              | g                                                        |              |
| configure customized interface           |                        |                                                          |              |
| field descriptions                       | <u>112</u>             | I                                                        |              |
| Configure the properties of a local user | <u>88</u>              | lalantiti umama namant                                   | 20           |
| Copy all user assignments from role      | <u>104</u>             | Identity management                                      | 39           |
| corporate logo                           |                        | Inactive session termination                             |              |
| add                                      | <u>112</u>             | Instance Level Access Control (ILAC)                     |              |
| Corporate Logo                           | <u>112</u>             | IPsec                                                    | <u>80</u>    |
| Customized                               |                        |                                                          |              |
| interface                                | 112                    | L                                                        |              |
| logo                                     |                        |                                                          |              |
| Customized interface                     |                        | Local account                                            | <u>39</u>    |
| Customized Interface field descriptions  |                        | Login warning banner                                     | <u>43</u>    |
| Custom roles                             |                        | logo                                                     |              |
|                                          |                        | add                                                      | .112         |
|                                          |                        | Logo                                                     | .112         |

| Last off and the LIONA                                                                         | 00         | _                                                 |           |
|------------------------------------------------------------------------------------------------|------------|---------------------------------------------------|-----------|
| Log off options in UCM                                                                         |            | Т                                                 |           |
| Log on in network logon mode (IP address)                                                      |            | Terminate SSO sessions                            | 120       |
| Log on using the central logon page (FQDN)                                                     | <u>60</u>  | Terminate 550 sessions                            | . 120     |
| М                                                                                              |            | U                                                 |           |
| Manage elements                                                                                | 64         | UCM benefits and features                         | 20        |
| Manage elements using table view                                                               |            | Unified Communications Management client capacity |           |
| Manage elements using the edit navigation tree                                                 | <u>/ 1</u> | Offined Communications Management Cheft Capacity  | <u>20</u> |
| Add elements                                                                                   |            |                                                   |           |
| Add groups                                                                                     | 64         | V                                                 |           |
|                                                                                                |            |                                                   |           |
| Member server                                                                                  |            | View active sessions                              |           |
| Migration from UCM to System Manager<br>Migration of Certificate Authorities to System Manager |            | Viewing details of a certificate endpoint         | .114      |
| _                                                                                              |            | W                                                 |           |
| P                                                                                              |            |                                                   | 24        |
| Password                                                                                       | 95         | Web SSL                                           | <u>51</u> |
| Password aging policy                                                                          |            |                                                   |           |
| Password guessing prevention policy                                                            |            |                                                   |           |
| Password history policy                                                                        |            |                                                   |           |
| Password Policy Web page                                                                       |            |                                                   |           |
| Password strength policy                                                                       |            |                                                   |           |
| Permission mapping                                                                             |            |                                                   |           |
| See also Add a new                                                                             | role       |                                                   |           |
| Policies                                                                                       |            |                                                   |           |
| Customized Interface                                                                           | 106        |                                                   |           |
| Security Settings                                                                              |            |                                                   |           |
| Session Properties                                                                             |            |                                                   |           |
| SSO Cookie Domain                                                                              |            |                                                   |           |
| Policies Web page                                                                              |            |                                                   |           |
| Primary security server                                                                        |            |                                                   |           |
| Provision the Kerberos Server                                                                  |            |                                                   |           |
| Provision the LDAP Server                                                                      |            |                                                   |           |
| Provision the Radius Server                                                                    |            |                                                   |           |
| R                                                                                              |            |                                                   |           |
| Removing an element alias                                                                      | 71         |                                                   |           |
| Removing items using the edit navigation tree                                                  |            |                                                   |           |
| Reset the password for a local user account                                                    |            |                                                   |           |
| Review existing roles                                                                          |            |                                                   |           |
| Review existing user                                                                           |            |                                                   |           |
| Review security policies                                                                       |            |                                                   |           |
| Review the status of a local account password                                                  |            |                                                   |           |
| Role Based Access Control (RBAC)                                                               |            |                                                   |           |
| Roles                                                                                          |            |                                                   |           |
| S                                                                                              |            |                                                   |           |
| Secure Shell Trust (SSH)                                                                       | 31         |                                                   |           |
| Security domain                                                                                |            |                                                   |           |
| Security policies                                                                              |            |                                                   |           |
| Security Services overview                                                                     |            |                                                   |           |
| Start a managed element using table view                                                       |            |                                                   |           |